# TRABAJO FIN DE GRADO

UNIVERSIDAD DE ALMERIA ESCUELA SUPERIOR DE INGENIERÍA

# Cuadro de mandos para la producción hortícola en el poniente almeriense

**Curso 2019/2020**

**Alumno/a:** Razvan Ioan Stoia

> **Director/es:** José del Sagrado Martínez

### Universidad de Almería

Escuela Superior de Ingeniería

Grado en Ingeniería Informática

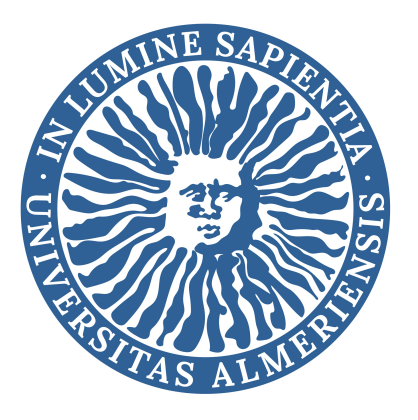

Cuadro de mandos para la producción hortícola en el poniente almeriense

Autor: Razvan Ioan Stoia

Director: José del Sagrado Martínez

Septiembre 2020

#### Agradecimientos

Agradezco en primer lugar a mi familia, a mis padres Virgil y Ana y a mi hermano Adrian, por comprenderme y apoyarme siempre, y especialmente durante este largo camino.

Agradecer también a mis amigos, en especial a Mario por acompañarme en los momentos difíciles y a Hugo por compartir conmigo los éxitos y fracasos de la carrera.

Por último, agradezco la ayuda de mi tutor José del Sagrado, y su paciencia con mi mala planificación y mis infinitos correos.

# Índice general

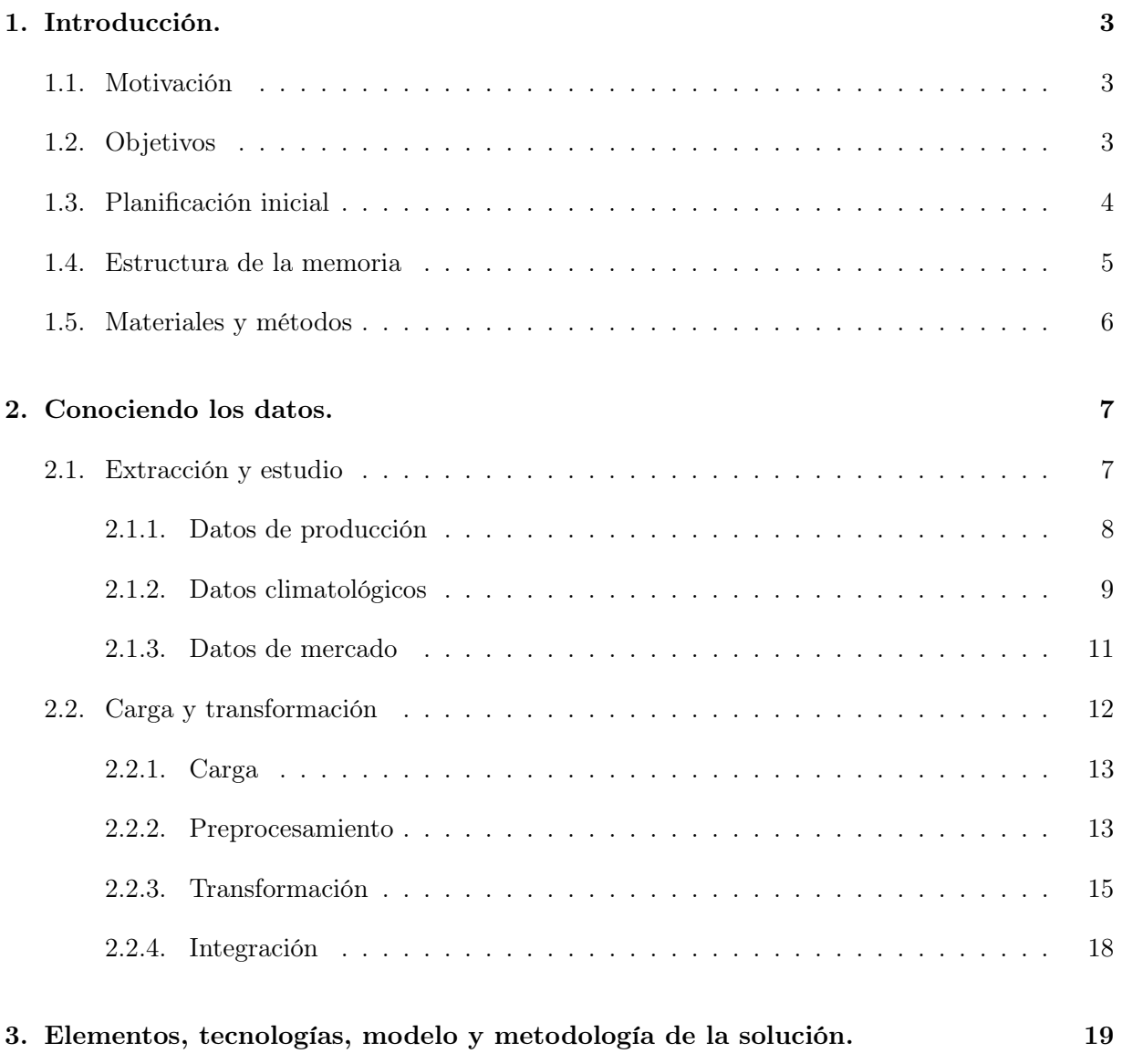

#### vi ÍNDICE GENERAL

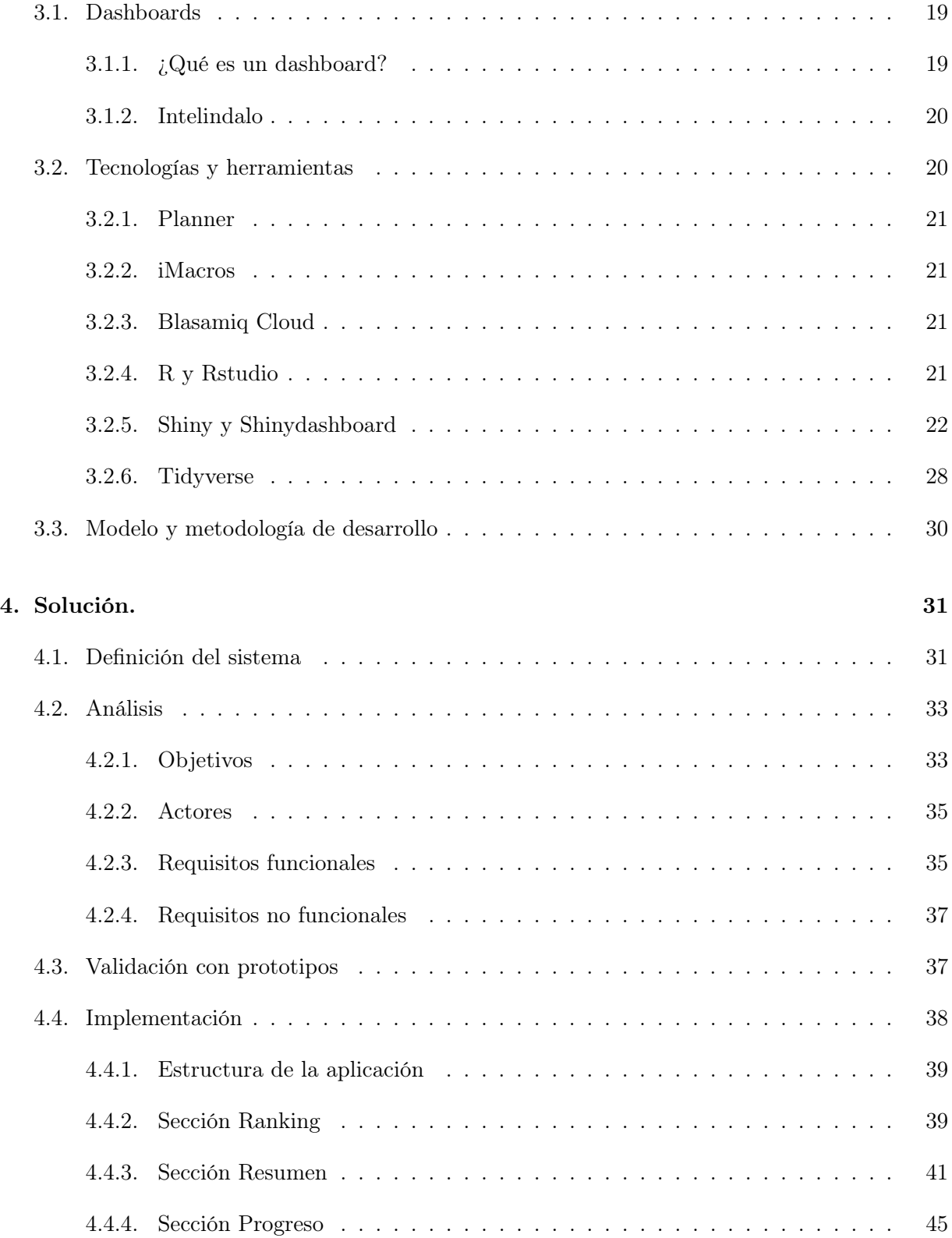

#### ÍNDICE GENERAL vii

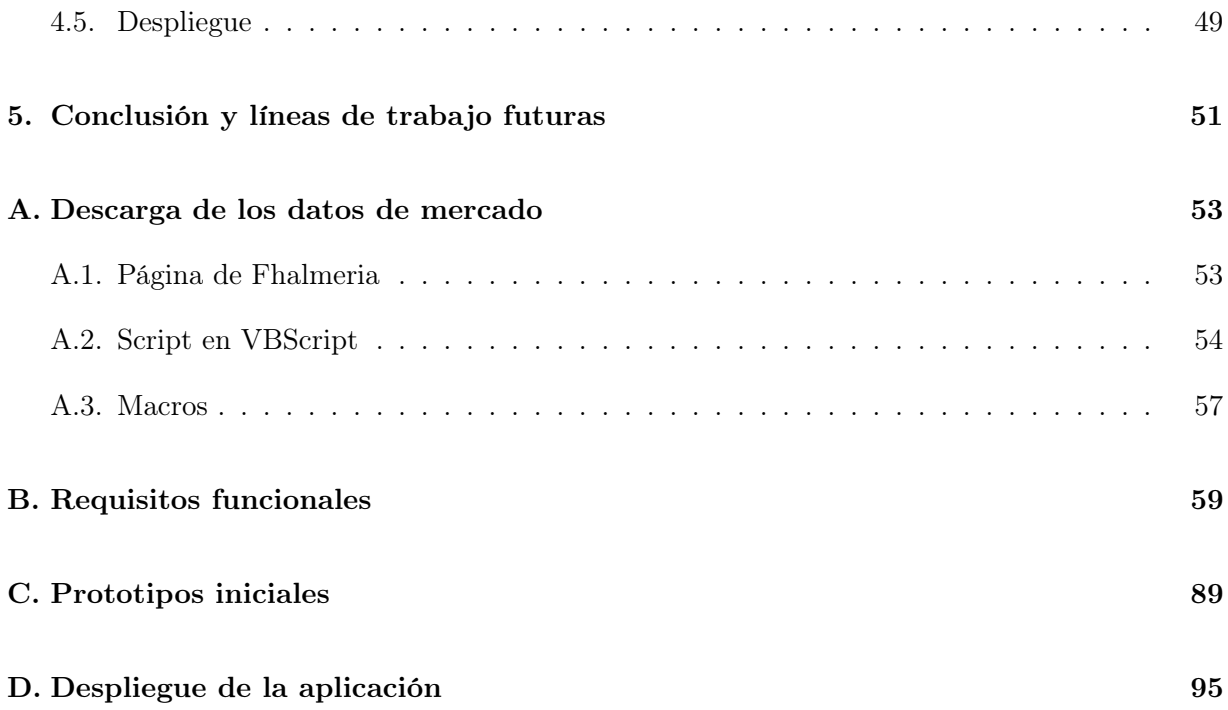

viii ÍNDICE GENERAL

# Índice de figuras

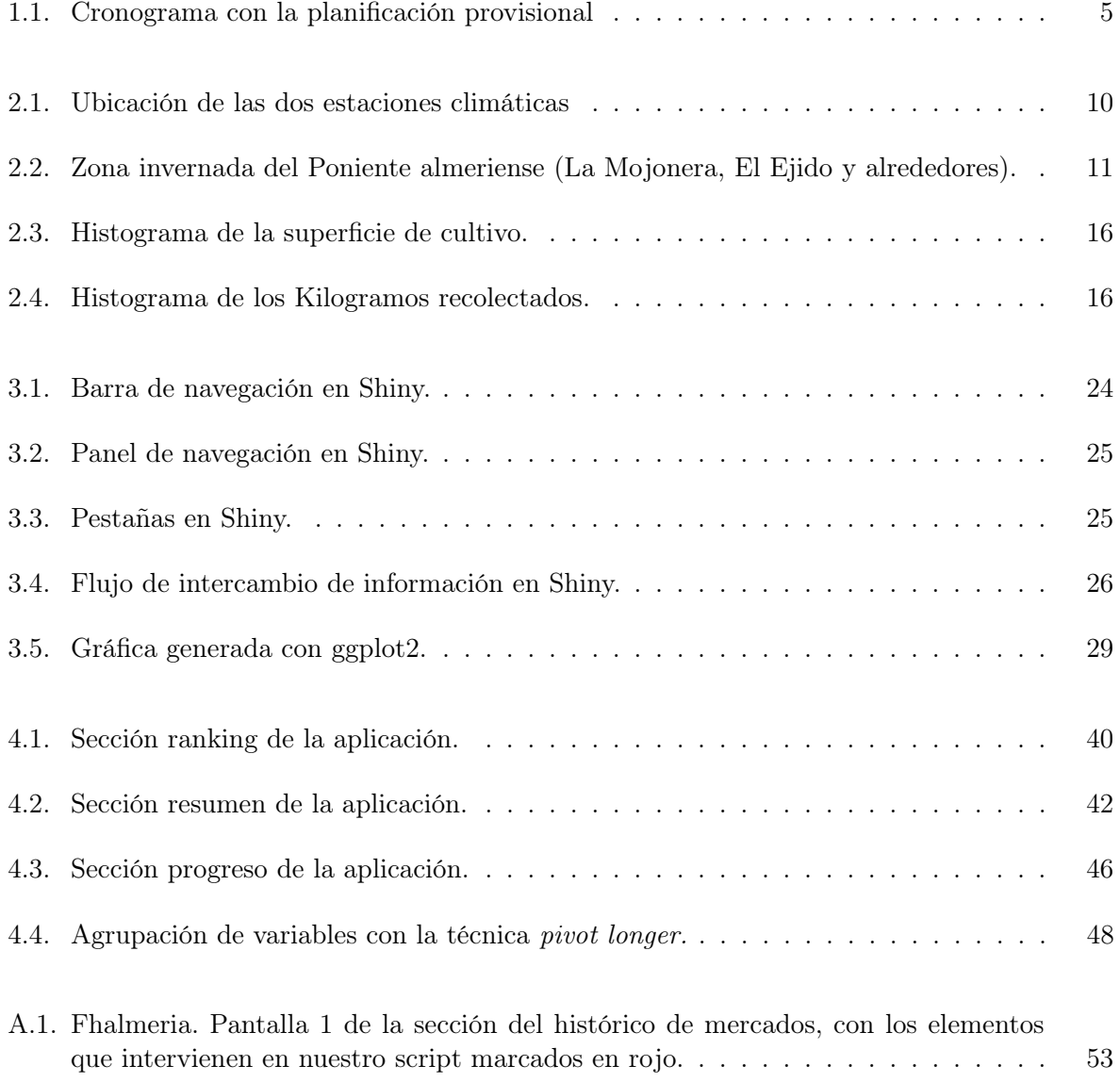

#### x ÍNDICE DE FIGURAS

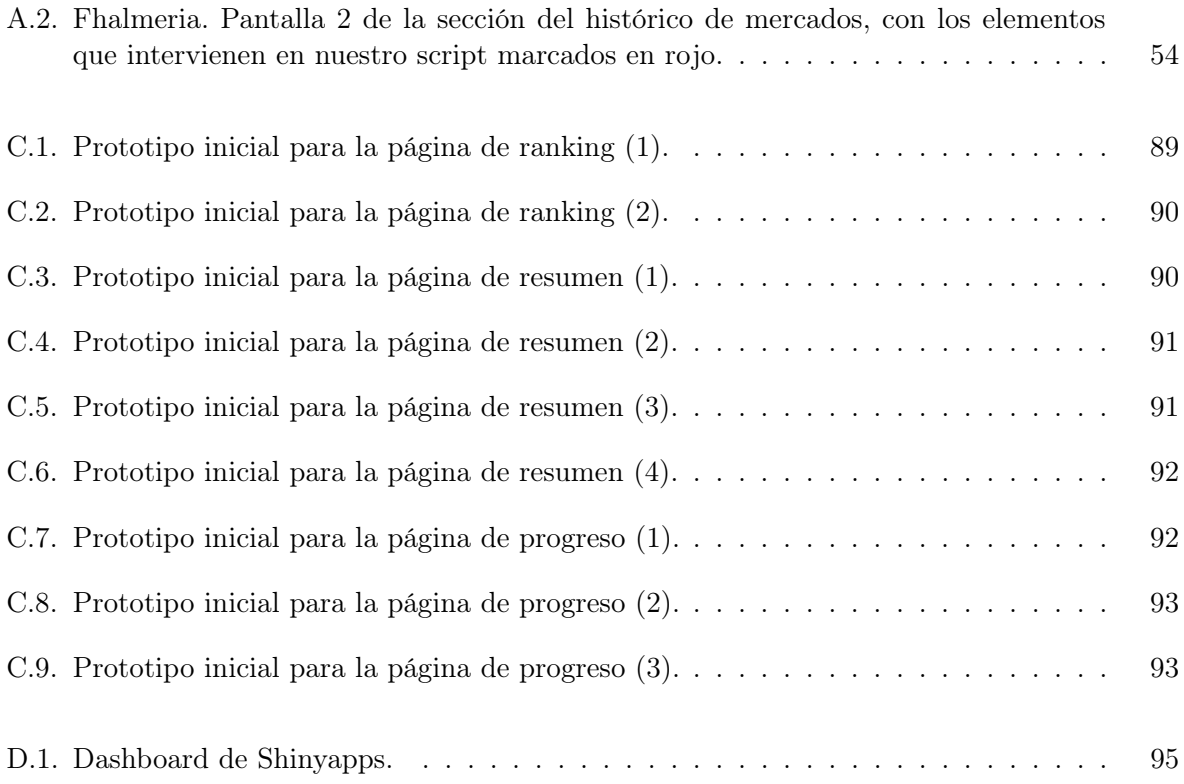

#### Resumen

En el presente documento se exponen los pasos seguidos para la construcción de un cuadro de inteligencia de negocio con R y la librería Shiny. El cuadro de mandos contiene información relativa a productos hortícolas e información climática, de la región geográfica del poniente almeriense. Desde la herramienta, se podrán consultar de forma rápida datos que requieren de un cálculo previo. Vamos a describir todos los pasos, desde la extracción de datos de fuentes heterogéneas hasta el desarrollo de la solución sobre la plataforma R.

La herramienta se encuentra desplegada en el entorno shinyapps y se puede acceder de forma pública.

Palabras clave: KDD, Dashboard, R, Agile.

#### Abstract

This document contains the steps followed to build a business intelligence chart with R and the Shiny library. The dashboard contains horticultural products and weather information from the western region of Almería. From the tool, data that requires a prior calculation can be quickly consulted. We are going to describe all the steps, starting with data extraction and ending with the development of the solution on the R platform.

The tool is deployed in the shinyapps environment and can be publicly accessed.

Keywords: KDD, Dashboard, R, Agile.

1

### Introducción.

#### 1.1. Motivación

Hoy en día conocer y estudiar los datos en el mundo empresarial puede resultar en una gran ventaja competitiva. El constante crecimiento de internet está relacionado de manera directa con el increíble aumento en la cantidad de datos que se generan. Según un informe de la consultora IDC [11], en 2025 el volumen de datos alcanzará los 175 zettabytes (175 ∗ 10<sup>21</sup> bytes), que son 175 veces más datos que en el año 2011. La informática, mediante sus métodos y herramientas, debe ser capaz de dar solución a la obtención, tratamiento y estudio de datos con el objetivo final de proporcionar inteligencia en el ámbito de negocio.

Por otro lado, la provincia de Almería se ha convertido en la primera exportadora española de hortalizas en la campaña 2016/2017 en la que se obtuvieron las mejores cifras de comercialización y precios de todos los tiempos [7], superándose al cierre del año 2018 [8]. Este hecho ha generado una gran cantidad de datos durante el ciclo de vida completo de los productos hortícolas. Por tanto, nuestra línea de trabajo irá orientada en ese sentido.

Juntando estos dos factores, el objetivo de este trabajo será crear un cuadro de mandos con acceso a una serie de datos de producción, datos climatológicos y datos de subastas en la zona invernada del poniente almeriense. Todos estos datos son relevantes para los procesos de toma de decisiones dentro del sector hortofructícola. Desde el panel se podrán usar, visualizar y comparar datos históricos, usar esos datos en el presente e incluso, intentar realizar predicciones.

#### 1.2. Objetivos

El principal objetivo del presente TFG es el desarrollo de un cuadro de inteligencia de negocio (dashboard) desde el cual se pueda consultar de forma dinámica información acerca de la producción y comercialización de productos hortícolas en el poniente almeriense.

Algunos de los objetivos asociados son:

- Desarrollar un proyecto informático siguiendo una metodología de desarrollo, y con la ayuda de herramientas de la ingeniería del software.
- Adquirir conocimientos de inteligencia de negocio.
- Adquirir capacidades para resolver problemas y para obtener conclusiones a través de análisis previos.

Algunos objetivos específicos son:

- Estudiar y manejar el compilador R, el IDE R-Studio y la librería Shiny para elaborar interfaces gráficas.
- Crear una aplicación web.
- Construir informes profesionales a través de LaTeX.
- Trabajar con repositorios git para el control y la integración de cambios.

#### 1.3. Planificación inicial

Vamos a utilizar un modelo de proceso basado en prototipos como modelo de ciclo de vida del software [15]. Tras el primer contacto con mi tutor, me expone la visión o el objetivo general del producto. Antes de comenzar con la toma de requisitos y el desarrollo, debemos realizar algunas tareas previas que se corresponden con el "conocimiento de los datos" [14]. A todo este proceso le dedicaremos una sección, pero no vamos a exponer aquí la estructura de la memoria, para ello tenemos el siguiente punto.

Tras esta primera clasificación de los datos, concertaremos una reunión con el cliente (en este caso mi tutor, José del Sagrado Martínez), de la que debemos obtener un subconjunto de requisitos del producto para así poder desarrollar el primer prototipo. Sucesivamente, tendremos reuniones de revisión y obtención de requisitos adicionales, desarrollando prototipos evolutivos y obteniendo feedback continuamente. Para la parte del desarrollo seguiremos una metodología ágil que nos permita desglosar los requisitos en tareas, estimar la duración de estas tareas y por último decidir cuáles de ellas se van a implementar en cada versión del prototipo.

Una vez que hayamos hecho todas las consultas bibliográficas necesarias acerca del lenguaje R y de otros cuadros de mandos similares, comenzaremos a trabajar en el primer prototipo. Tras completarlo, tendremos una reunión con el cliente para mostrarle el producto.

En las etapas siguientes, seguimos el mismo método de trabajo, derivando el desarrollo en tantos prototipos como sea necesario, hasta obtener un producto robusto y fiable.

A modo de esquema mental, hemos elaborado un cronograma con los principales bloques de trabajo. Una posible planificación sería trabajar durante 4 horas diarias, 5 días a la semana, lo que resultaría en 20 horas de trabajo semanales.

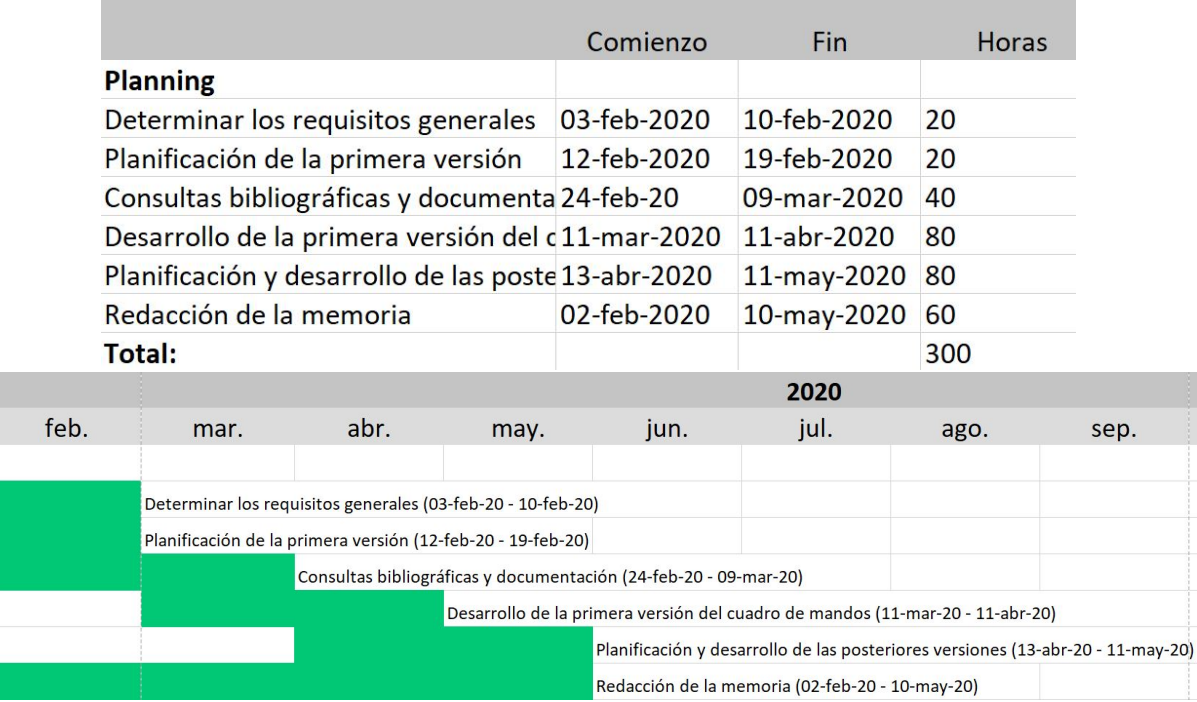

Fuente: autoría propia Figura 1.1: Cronograma con la planificación provisional

#### 1.4. Estructura de la memoria

Esta memoria contiene 5 puntos principales:

- Introducción: En este primer capítulo se quiere exponer la naturaleza del proyecto, los objetivos que se persiguen, la planificación general y los materiales y métodos que vamos a utilizar.
- Conociendo los datos: En este capítulo se explica la metodología aplicada para conocer los datos, desde su extracción hasta la integración, pasando por la carga y transformación.
- Elementos, tecnologías, modelo y metodología de la solución: Este capítulo define las diferentes herramientas y procesos de los que se ha hecho uso en el desarrollo de la solución.
- Solución: Hacemos un recorrido por todas las fases de la solución, hasta el desarrollo del producto final.
- Conclusión y líneas de trabajo futuras: Hacemos una valoración final del proyecto y un breve análisis de las posibles mejoras que se puedan llevar a cabo.

#### 1.5. Materiales y métodos

El lenguaje que vamos a utilizar será R para los análisis estadísticos, que es un lenguaje muy utilizado para el tratamiento de datos. Para los gráficos dinámicos de las interfaces de usuario utilizaremos Shiny, un paquete de R orientado a tales tareas.

Los materiales y herramientas que vamos a utilizar son los siguientes:

- Compilador de R, entorno de desarrollo integrado R Studio y la librería Shiny para interfaces gráficas.
- Repositorio en github.com.
- Overleaf para la redacción de la memoria en LaTeX.
- Desarrollo ágil.

2

### Conociendo los datos.

Cuando se lleva a cabo un proyecto de este tipo, es muy importante seguir una serie de pasos antes de comenzar la minería de datos [21]. Estos pasos iniciales consisten en preparar los datos, y para esta preparación primero tenemos que obtenerlos, en un proceso que puede ser simple o puede complicarse en gran medida. En nuestro caso, nos enfrentaremos a las dos caras de la moneda y trabajaremos con técnicas como la automatización de tareas en una web, mediante el uso de macros [23]. Obtenidos los datos, deberemos estudiarlos minuciosamente para dar paso al siguiente punto que consistirá en transformarlos, eliminando el ruido y tratando de unificarlos lo máximo posible, esto es usar la misma terminología en datos de distinta índole y el mismo formato para valores que se pueden presentar de distintas maneras (como por ejemplo las fechas). Por último, deberán pasar por un proceso de agrupación o integración, que consiste en juntar los datos de la forma más compacta posible, para posteriormente comenzar con la carga [14].

#### 2.1. Extracción y estudio

Vamos a trabajar con 3 conjuntos de datos, todos ellos relacionados con el sector hortícola. El objetivo es obtener la siguiente información:

- Datos de producción. Nos han sido cedidos por una entidad anónima del sector. La ubicación de la fuente es el poniente almeriense y el período es del 2013 al 2015. Fue la recepción de estos datos lo que nos motivó a estudiar esta zona geográfica. En principio los recibiremos por correo.
- Datos climatológicos. Tendremos que obtenerlos por nuestros propios medios. Deberemos localizar estaciones agroclimáticas ubicadas en la zona.
- Datos de mercado. También tendremos que obtenerlos por nuestra cuenta. Para ello exploraremos las webs públicas de subastas, tratando de encontrar un histórico de ventas.

Estos datos deben ser de la misma zona geográfica, el área invernada del poniente almeriense y obviamente del mismo período, relativo al trienio 2013-2015. Si no fuese así, no tendría ningún sentido estudiar los tres conjuntos de datos.

#### 2.1.1. Datos de producción

Estos son los primeros datos con los que entramos en contacto. Los recibimos en hojas de cálculo de Excel (.xslx) y se encuentran en dos documentos separados. El primero de ellos contiene datos de cultivo que se corresponden con el momento de la siembra. El archivo tiene varias páginas con las distintas campañas comprendidas en el período 2013-2015 y consta aproximadamente de 700 registros. Las variables que observamos son:

- Socio, de tipo entero
- Finca, de tipo entero
- Nave, de tipo entero
- Superficie, de tipo entero
- Cultivo, tipo texto
- Variedad, tipo texto
- Fecha, en formato dd/mm/AAAA

Los campos referentes al socio, a la finca y a la nave contienen un código numérico para identificarlos (a priori del número 1 al 18). La superficie entendemos que viene indicada en  $m^2$ , aunque en las fases posteriores deberemos analizar los valores que toman para corroborar que se ajustan a la realidad. El cultivo y la variedad hacen referencia al género del producto. El cultivo indica el tipo de producto de forma más general mientras que la variedad es más específica, llegando a contener nombres científicos.

El segundo archivo tiene datos de producción del momento de la recolecta y los datos vienen en una única página. En este caso observamos aproximadamente 24.400 registros. Contiene las siguientes variables:

- CDPRINCIPAL, de tipo entero
- CDFINCA, de tipo entero
- CDNAVE, de tipo entero
- GÉNERO, de tipo texto
- CAMPAÑA, de tipo entero
- FECHA, en formato dd/mm/AAAA
- Sum(KILOSNETOS), de tipo entero

Los tres primeros atributos se corresponden con los que tenemos en los datos de cultivo. Para llegar a esta conclusión, hemos tenido en cuenta tres factores:

- 1. Los datos provienen de la misma fuente.
- 2. Para la finca y la nave, los nombres son casi homogéneos.
- 3. Los valores que toman Socio y CDPRINCIPAL son los mismos (1-18).

En este caso, el género del producto se indica mediante un único campo, siendo menos descriptivo que en los datos de la siembra. La campaña toma los valores 13, 14 o 15 y el peso viene indicado en Kilogramos.

#### 2.1.2. Datos climatológicos

Llegados a este punto y habiendo estudiado la información de la que disponemos, el siguiente paso consiste en extraer los datos climatológicos del mismo período. Para ello, realizamos una búsqueda de las estaciones climáticas que hay en la zona. De esta forma, ubicamos dos estaciones en el Poniente almeriense. Estas son la estación de la RAIF (Red de Alerta e Información Fitosanitaria) [3] y la Estación Agroclimática [10] ambas de la Junta de Andalucía. En sus respectivas webs ofrecen información sobre sus coordenadas geográficas así como acceso a datos climatológicos históricos. Por tanto, accedemos y nos descargamos los datos necesarios.

Tras formatear los datos y pasarlos todos a Excel, de un vistazo eliminamos aquellas columnas que no contienen información o cuya información es constante. Este proceso de limpieza y filtrado lo seguiremos en el siguiente punto con un análisis más exhaustivo. Las variables resultantes comunes a ambos conjuntos de datos son:

- Temperaturas máxima
- Temperatura mínima
- Temperatura media
- Humedad máxima
- Humedad mínima
- Humedad media
- Radiación solar  $\blacksquare$

Todos los valores son de tipo decimal. Las temperaturas vienen en  $^9\mathrm{C},$ las humedades en % y la radiación solar en  $MJ/m^2$ .

Adicionalmente, la Estación Agroclimática dispone de algunos datos extra:

- $\blacksquare$  Hora de la temperatura máxima  $(HH : mm : ss)$
- Hora de la temperatura mínima  $(HH : mm : ss)$
- Velocidad del viento media  $(m/s)$  $\blacksquare$
- Dirección del viento media (0 − 360)  $\blacksquare$
- Precipitaciones (%)  $\blacksquare$
- Evapotranspiración de referencia  $\left(mm/dia\right)$

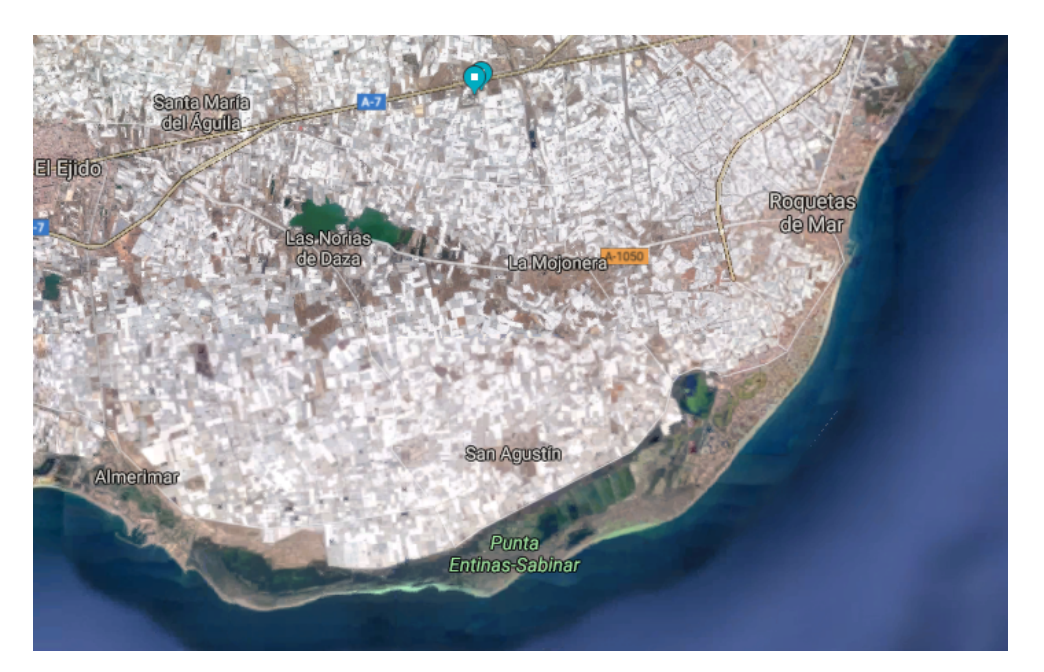

Fuente: autoría propia Figura 2.1: Ubicación de las dos estaciones climáticas

#### 2.1.3. Datos de mercado

Los datos de mercado los obtenemos de las subastas públicas que se hacen diariamente. La página que mantiene un histórico de estos datos es la de Fhalmería [6]. La web contiene información de mercado de más de 50 entidades agrícolas en distintas ubicaciones geográficas. A nosotros nos interesan las de la provincia de Almería y concretamente aquellas ubicadas en la zona invernada del Poniente.

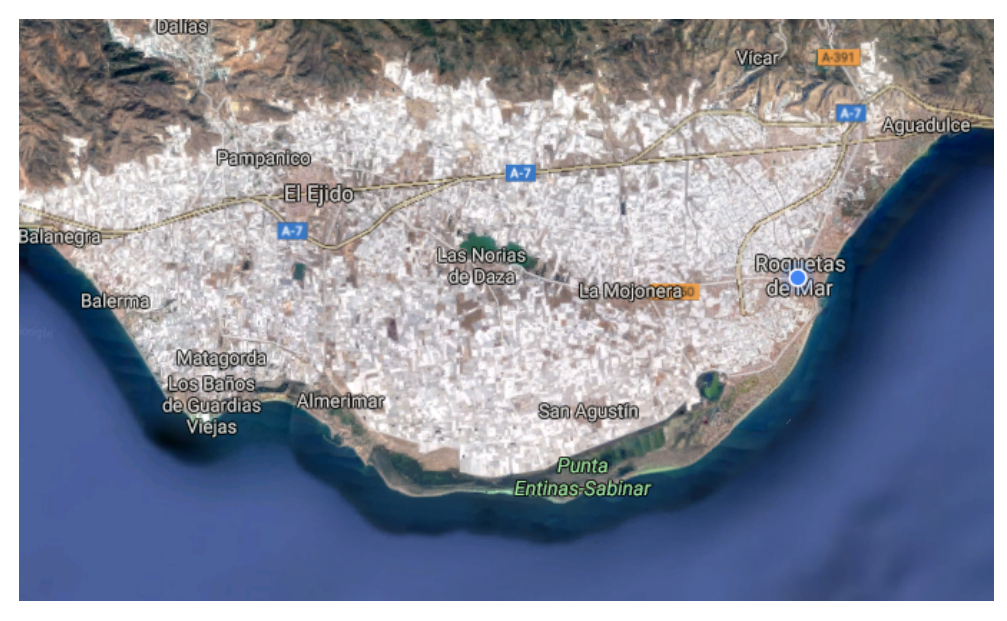

Fuente: autoría propia Figura 2.2: Zona invernada del Poniente almeriense (La Mojonera, El Ejido y alrededores).

Tras realizar un filtrado con ayuda de Google Maps, ubicando cada entidad agrícola en el mapa, nos quedamos con las siguientes:

- Agroejido  $\blacksquare$
- Agroponiente Poniente  $\blacksquare$
- Agrupaejido La Costa  $\blacksquare$
- Agrupaejido La Redonda
- Agrupaejido Cortijos de Marín
- Cehorpa
- Costa de Almería
- Femago
- La Unión

El problema que nos encontramos a la hora de extraer los datos, es que están en formato de tabla en HTML. La solución que aplicamos es la automatización web mediante un script en Visual Basic y una herramienta para implementar macros denominada iMacros [9], que se podrán consultar en los anexos. Las columnas o variables que tienen los datos de mercado son:

- Producto
- Media 3 primeros
- Primer corte
- Sucesivos cortes

Producto almacena el género. La media de los 3 primeros se refiere a los 3 primeros cortes. Después hay varias columnas con los precios de todos los cortes. Cada nuevo corte tiene un precio inferior, seguramente porque la calidad también lo es.

#### 2.2. Carga y transformación

Tal y como mencionan Wickham y Grolemund en su libro R for Data Science [19], el cual nos ha sido muy útil para toda esta sección, suele ser muy raro obtener los datos en la forma exacta en la que los necesitamos. A menudo se necesita crear nuevas variables, agrupaciones, renombrar aquellas ya existentes o incluso eliminarlas, todo esto con el objetivo final de transformar los datos a un formato con el que sea más fácil trabajar.

Para llevar a cabo todo este proceso de transformación utilizaremos R. Partimos desde el punto donde lo dejamos en la anterior sección, con los datos dispersos en distintos archivos de excel y algunos de ellos divididos en varias hojas dentro del mismo archivo. Hemos considerado que la manera más correcta de proceder en este caso sería creando un script en R para cada tipo de datos, y recoger en cada script las acciones que ejecutamos sobre el dataframe. De esta forma, tendríamos un histórico de todos los pasos que vamos dando y no dependeríamos del archivo .RData del workspace. Además, en cualquier momento podríamos volver a ejecutar el script en su conjunto y el resultado obtenido (dataframe resultante) sería el mismo. Esto sería muy útil si por ejemplo queremos deshacer algún paso o insertar alguna acción intermedia una vez que hemos ejecutado varios comandos sobre el dataframe. Es cierto que R almacena en un archivo .RHistory todos los comandos ejecutados, pero este archivo puede llegar a ser un auténtico caos y encontrar un paso específico puede hacerse muy costoso.

Nuestro objetivo no consiste en documentar paso por paso todas las acciones que hemos realizado sobre cada conjunto de datos, aunque sí que comentaremos alguna función importante. Para ello se pueden consultar los anexos y el repositorio de Git donde vamos a dejar todos los scripts. Lo que vamos a tratar de recopilar en esta sección son los aspectos más importantes que hemos considerado a la hora de trabajar los datos y el objetivo final que buscamos.

#### 2.2.1. Carga

Para cargar los datos en R hemos utilizado 3 formas distintas, en función de cómo estaban organizados:

- 1. Mediante la función read  $excel()$  nativa de R o la librería xlsx y la función read.xlsx $()$ .
- 2. Mediante la función read\_excell\_allsheets() creada por nosotros, para los registros de cultivo que estaban dispersos en varias hojas dentro del mismo archivo .xlsx.

```
1 read excell allsheets \leq function (filename, tibble = FALSE) {
2 sheets <− readxl :: excel sheets ( filename )
3 \times <sub>1</sub> lapply (sheets, function (X) readxl: read excel (filename, sheet = X))
4 if (! tibble) x \leftarrow \text{lapping}(x, \text{ as data frame})5 names(x) \leq sheets
6 return (x)7 }
8
```
3. Mediante la función *lectura datos mercado()* también definida por nosotros para cargar los más de 6.500 archivos .csv de mercado. Esta función básicamente recorre todos los .csv de un directorio y los va almacenando en un dataframe.

```
1 lectura datos mercado \leq function () {
2 setwd\sqrt{(n)} data\sqrt{n}erc")
\alpha archivos = list. files (pattern="*.csv")
4 mercado = \text{read.csv}(\text{file}=\text{archivos}[1], \text{header}=\text{TRUE}, \text{sep}=\text{""})5 for (i in 2: length (archivos)) {
6 mercado temp = tryCatch (read . csv ( file=arc hivos [i], header=TRUE, sep=";"),
        error = function(e) NULL)
7 mercado <− rbind( mercado , mercado_temp )
8 }
9 setw\mathbf{d}(\mathbf{u} \dots \mathbf{u}) \cdot \mathbf{v}10 return ( mercado )
11 }
12
```
#### 2.2.2. Preprocesamiento

Con los datos ya cargados y almacenados en los correspondientes dataframes, comenzamos a trabajar sobre ellos. Lo primero que haremos será limpiarlos y seleccionarlos. Para el proceso de limpieza, hemos seguido en mayor o menor medida para cada dataframe los siguientes pasos:

- 1. Concentrar el tipo de producto en una única variable. En alguno de los conjuntos de datos, como por ejemplo los de cultivo, el tipo de producto se encontraba disperso en dos variables (Género y Producto). Lo que hemos hecho en estos casos es juntarlo todo en una variable y de esta forma preparamos el terreno para facilitar el filtrado y la integración posteriores.
- 2. Eliminar las variables que no vayamos a considerar para el problema. Este punto es complicado de abordar ya que es difícil ajustar el problema a las restricciones de tiempo y recursos debido a que casi todas las variables aportan información y con todas podríamos trabajar para extraer conocimiento. Teniendo en cuenta esto, hemos decidido prescindir de la siguiente información:
	- Finca, Socio y Nave en los datos de cultivo y producción. Hemos tomado esta decisión porque no disponemos de esta información en los datos de mercado y porque si en un futuro decidimos medir la rentabilidad de la producción lo vamos a hacer de forma genérica para todo el conjunto de datos.
	- Por otro lado, en los datos de mercado nos hemos quedado únicamente con los precios del primer corte (Corte1) porque la información de los sucesivos cortes está incompleta.
	- En los datos climáticos de la Estación Agroclimática hemos eliminado las horas de las temperaturas máxima y mínima, porque los vamos a cruzar con los datos de la estación de la RAIF, así como la dirección del viento ya que no registraba valores correctos y a menudo estaba incompleta, además tampoco nos aporta información valiosa porque los cultivos son en invernadero.
	- Otras variables residuales de las que se puede prescindir como puede ser la campaña (12, 13, 14...) porque ya viene indicada en la fecha, o el día (1-365) por el mismo motivo.

Es importante conservar solamente las variables que vamos a estudiar, porque nos facilita la integración de los datos.

- 3. Transformar las variables conservadas. Primero establecemos una nomenclatura homogenea para aquellas variables que hemos decidido conservar y después convertimos cada variable a su tipo de dato correcto (Date, Numeric, Factor...) ya que al importar los datos, algunos tipos no se han conservado.
- 4. Transformar y filtrar los registros. De partida, tenemos muchos registros con el nombre del producto distinto pero que en realidad pertenecen a la misma variedad o a variedades casi idénticas en precio y características, que es lo que nos interesa. Esto nos complica mucho el problema a la hora de tener que integrar los datos, ya que tenemos demasiados tipos de producto y son muy pocos aquellos que se encuentran en los 3 dataframes (cultivo, producción y mercado). Esto se debe a diversos factores, entre los que destacan la presencia de géneros casi idénticos pero con ligeras diferencias a nivel genético o estructural, fuentes de datos dispersas, o errores ortográficos. Para resolver este problema, al no tener contacto con el origen de los datos, hemos actuado de la siguiente forma:

a) Hemos generado para cada dataframe una tabla de frecuencia, en la que se refleja el número de veces que aparece cada tipo de producto.

```
1 #Frecuencia de cada variedad de mercado
2 frec merc = 
\beta frec_merc = as . data . frame(frec merc)
4 frec merc = frec merc \sigma order( -( frec merc$Freq ) ),
5 View (frec merc)
6
```
- b) Comparando cada tabla, hemos analizado primero aquellos productos más frecuentes.
- c) Con la ayuda del buscador de la web de Agrovademecum [1], hemos investigado acerca de cada producto extraído de la tabla obteniendo el nombre genérico y comprobando como en algunas ocasiones dos productos de la tabla eran en realidad del mismo género.
- d) Hemos creado una nueva columna y le hemos asignado el nombre genérico de esos productos siguiendo la misma nomenclatura para todos.

```
1 #Renombrar datos de cultivo (ejecutamos para cada modificación)
2 for (i \text{ in } 1:\text{now}( \text{ cultiv}) ) {
3 if (grepl ("valverde", cultivo [i, 3])) {#string contains
4 print ( cultivo [i, 3])
5 cultivo [i, 4] < "Melón Piel de sapo"
6 }
7 }
8
```
- e) Repetimos el proceso para aquellos productos menos frecuentes.
- f) Aquellos registros muy poco frecuentes  $(<10$ ) y pertenecientes a géneros muy diferentes y específicos los hemos eliminado tras comprobar que disponemos de registros suficientes como para que el problema no se vea afectado.
- g) Hemos conservado en el nombre los indicadores de calidad, que son "E", "I" y "II". La "E" se refiere a "Extra" y el "I"y "II" son los niveles de calidad posteriores [4].

#### 2.2.3. Transformación

Después de haber limpiado y seleccionado los datos en los procesos expuestos previamente comenzamos a trabajar en la transformación. Entendemos por transformación la consolidación de los datos en formas apropiadas para la tarea de minería, mediante la realización de operaciones de resumen y/o agregación [14]. Lo que vamos a hacer en este punto será agrupar los datos por semanas para facilitar la integración. Y, aparte de eso, no tiene sentido trabajar con los datos por días, ya que no podemos extraer conclusiones.

Para agrupar por semanas, primero analizamos la distribución de los datos mediante histogramas. En el caso de los datos de cultivo, no observamos valores atípicos.

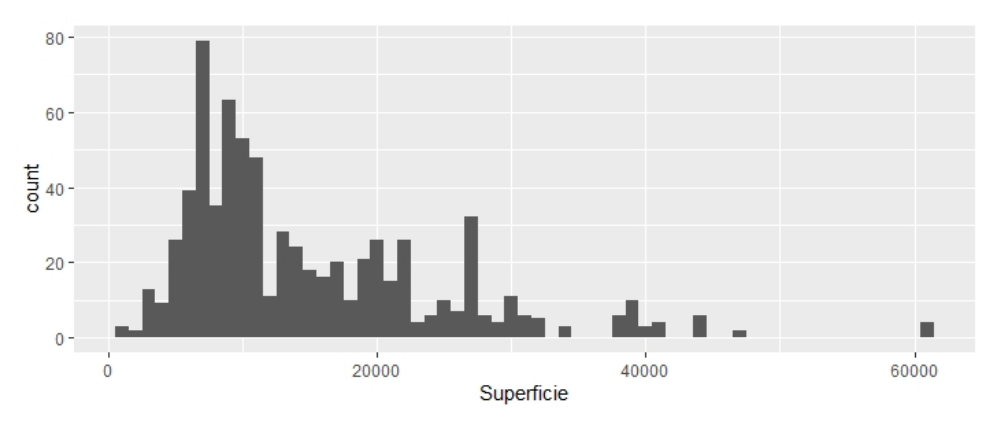

Fuente: autoría propia Figura 2.3: Histograma de la superficie de cultivo.

Por tanto, agrupamos los datos por semanas por producto.

```
1 cultivo group <− cultivo % %
2 mutate (fecha_semana = lubridate:: floor_date (fecha_plantacion, 'week')) % %
3 group_by(producto_f, fecha_semana) %\sqrt{8}4 summarise ( superficie _semana = sum(Superficie)) % %
5 arrange (fecha_semana, desc (producto_f))
```
Destacar que calculamos la superficie total cultivada sumando todas las superficies cultivadas en una semana para cada producto determinado.

Observamos la distribución de los datos de producción con respecto a los Kg recolectados para detectar posibles errores.

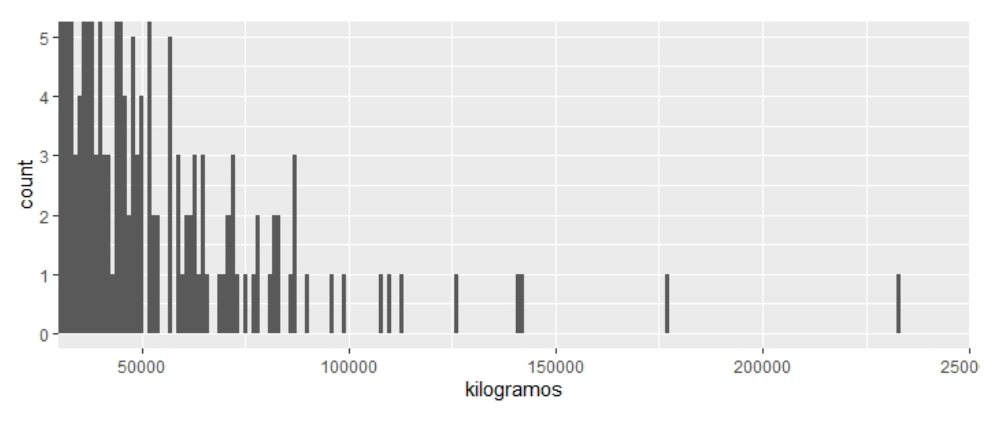

Fuente: autoría propia Figura 2.4: Histograma de los Kilogramos recolectados.

#### 2. CONOCIENDO LOS DATOS.

Esta comprobación nos genera dudas, vemos algunos valores muy altos, valores atípicos. En estos casos las recomendaciones [19] son:

1. O bien eliminar la fila completa.

2. O bien reemplazar la celda por un valor desconocido N.A. (Not available).

Para eliminar la fila completa tenemos que comprobar que no se pierden otras variables importantes y además tenemos que comprobar que disponemos de registros suficientes para que cualquiera de los métodos seguidos no afecte negativamente al problema. Nosotros finalmente optamos por otra solución.

```
1 produccion group <− produccion % %
2 mutate ( fecha_semana = lu brid ate :: floor_date ( as . Date ( fecha_produccion ) , ' week ' ) ) %
      > %
3 group_by(fecha_semana, producto f) %\%4 summarise ( total kg semana = sum( kilogramos ) ,
\frac{1}{5} min kg semana = min( kilogramos, na .rm = TRUE),
6 q1 kg semana = quantile ( kil og r am o s , 0. 25 , na .rm = TRUE) ,
7 \text{ med kg} semana = median( kilogramos , na .rm = TRUE) ,
8 mean kg semana = mean(kilogramos, na .rm = TRUE),
9 q3 kg semana = quantile ( kil og ram os , 0.75 , na .rm = TRUE) ,
10 max kg semana = \textbf{max}( kilogramos, \textbf{na} \cdot \textbf{rm} = \text{TRUE} ) % %
11 arrange (fecha semana, desc (producto f))
```
Lo que hacemos es, aparte de sumar los Kilogramos de una semana determinada, calcular también el mínimo, el primer cuartil, la mediana, la media, el tercer cuartil y el máximo. Con estos valores conocemos el rango (max - min) donde se encuentran todos los valores, el rango (intercuartílico) donde está la mitad central de los valores Q2-Q3 y, con la mediana (Q2) cuál es el valor que divide en dos mitades los valores (la mitad está por debajo y la otra por encima). La media es sensible a los valores extremos y nos sirve como indicador al compararla con la mediana, de la dispersión de los datos. Los 6 valores anteriores reflejan la dispersión de la variable en una semana y nos dan una idea aproximada de su tendencia.

Lo mismo hacemos con los datos de mercado, que también tienen valores atípicos para el precio, solo que esta vez no sumamos los importes para una semana sino que calculamos directamente la media, además de todas las medidas indicadas anteriormente.

Los datos climáticos, al tenerlos en dos *dataframes* distintos, tendremos que cruzarlos previamente, pero antes analizamos cada dataframe por separado para comprobar que no haya errores. Para integrarlos, las variables que solamente están en uno de ellos las mantenemos sin ninguna alteración y para las que están en ambos calculamos la media de los valores cuando disponemos de ambas muestras, en el caso contrario conservamos la muestra de la que disponemos. De esta forma, los datos climáticos se complementan y son más fiables.

Cuadro de mandos para la producción hortícola en el poniente almeriense 17

```
1 clim a_c ruz ad o <− clim a_e s t a c i o n_a g r o %> %
12 full join ( clima raif, c ( "FECHA" = "Fecha" ) ) % %
3 rowwise () \% %
4 transmute (fecha = FECHA,
               temperatura minima = mean(c (Temperature.mínima. C . x, Temperature amnima. C \rightarrow y, na .rm=TRUE),
6 temperatura maxima = mean( c ( Temperatura .máxima . C .x, Temperatura .má
      xima . C .y) , \, na \, rm=TRUE) ,
               temperatura media = mean(c (Temperature. median, Temperatura. median, C) ,
      na .rm=TRUE) ,
8 humedad minima = mean(c (Humedad mí nima, Humedad mí nima . . ), na .rm=TRUE)
      ,
9 humedad media = mean(c (Humedad . media , Humedad . media . . ), na . rm=TRUE),
10 humedad maxima = \text{mean}( c (Humedad m\text{axima}, Humedad m\text{a}xima . . ) , \text{na} \cdot \text{rm=TRUE})
      ,
11 radiacion solar = mean(c ( Radiación.solar, Radiación.solar, MJ.m2), na.rm=TRUE) ,
12 velocidad viento = Velocidad. del . viento,
13 precipitaciones = Precipitaciones,
14 evapotranspiracion referencia = Evapotranspiración. de referencia )
```
Después de esto los agrupamos por semanas, al igual que hemos hecho con los otros datos. Para cada variable calculamos todo el rango de valores igual que antes.

#### 2.2.4. Integración

Después de haber preparado todos los dataframes, el último paso consiste en integrar todos los datos en un solo conjunto. Este proceso es bastante simple al haber dejado todos los datos bien depurados y agrupados. Lo que hacemos son sucesivos full joins, primero de los datos de cultivo con los de producción. El resultado lo cruzamos con los datos de mercado, y por último el resultado lo cruzamos nuevamente con los datos climáticos. Los joins los hacemos con el producto y la fecha como claves. El proceso es muy parecido a lo que hicimos con los datos climáticos.

3

## Elementos, tecnologías, modelo y metodología de la solución.

En el capítulo anterior describimos todo el proceso de tratamiento de los datos, desde la extracción hasta la obtención del dataset final. Este capítulo lo vamos a dedicar a describir todas las entidades, desde herramientas hasta metodologías, que nos han servido en el desarrollo del proyecto.

#### 3.1. Dashboards

#### 3.1.1. ¿Qué es un dashboard?

Un dashboard, o cuadro de mandos es una interfaz gráfica que nos proporciona indicadores de interés relacionados con un objetivo especifico o con un proceso de negocio, de forma visual, para gestionar la inteligencia de negocio. Lo que se busca con la consulta a un dashboard es facilitar la toma de decisiones en el ámbito empresarial. Los indicadores que nos proporciona el cuadro de mandos a menudo nos permiten evaluar el éxito en una organización o en alguna de las actividades que desempeña.

La gran ventaja que aporta un cuadro de mandos es el disponer de todos los datos centralizados y sin necesidad de realizar cálculos intermedios. Esto ahorra tiempo y esfuerzo que puede ser invertido en analizar estos datos y definir estrategias de negocio [20]. Algunos beneficios adicionales son:

- Presentar visualmente las medidas de rendimiento.
- Identificar y corregir tendencias negativas.
- Medir eficiencias e ineficiencias.
- Generar informes detallados que muestren tendencias.
- Tomar decisiones respaldadas en datos y basadas en inteligencia empresarial.
- Alinear las estrategias con los objetivos de la organización.
- Identificar datos atípicos y correlaciones.
- Generar informes detallados que muestren tendencias.
- Consolidar los informes en una ubicación.

#### 3.1.2. Intelindalo

El dashboard que vamos a construir, Intelindalo, está enfocado al sector agroalimentario del poniente almeriense. Toda la información que se va a mostrar es relevante para la toma de decisiones dentro del sector hortofructícola. Desde el cuadro de mandos se podrán usar, visualizar y comparar datos históricos, usar esos datos en el presente e incluso intentar realizar predicciones.

Este cuadro de mandos tendrá 3 secciones:

- La sección inicial denominada Ranking tendrá una serie de gráficas que expondrán de forma simple los 5 mejores y los 5 peores productos para cada una de las variables de las que disponemos o de las que podemos calcular. Por ejemplo, la superficie cultivada, el rendimiento del producto o el precio.
- La sección Resumen tomará una serie de entradas del usuario relacionadas con el producto y el periodo temporal y mostrará un resumen de forma gráfica y en formato de tabla. De nuevo el resumen se podrá ver para cada una de las variables de las que disponemos.
- La tercera sección, Progreso, mostrará información evolutiva (crecimiento en el tiempo) acerca de la variable (superficie cultivada, precio, temperatura, etc.) y el producto que escoja el usuario. Se podrá ver la evolución de toda la distribución de los datos.

#### 3.2. Tecnologías y herramientas

Para construir la solución final hemos hecho uso de múltiples herramientas, algunas de ellas en etapas concretas del proyecto y otras a lo largo de todo el ciclo de vida.

#### 3.2.1. Planner

Para la planificación del proyecto hemos utilizado Planner, tanto para planificar las fases del proyecto a grandes rasgos, como para la fase de desarrollo. Planner es una herramienta de Microsoft que permite construir tableros de tipo Kanban y que tiene un alto nivel de personalización. Planner permite crear planes, definir y asignar tareas y recibir actualizaciones de progreso.

#### 3.2.2. iMacros

Para la obtención de los datos de mercado hemos utilizado iMacros, que es una aplicación utilizada para la creación, grabación, edición y reproducción de macros para automatización y pruebas web. Esta aplicación se instala como un plugin del navegador. Esta aplicación se puede utilizar de dos formas distintas. Por un lado, se puede hacer uso de la interfaz que tiene para definir una secuencia de acciones sobre una página web. La aplicación en este modo puede ser muy útil para grabar y reproducir acciones simples que no requieren de almacenamiento de datos o de una lógica personalizada. En nuestro caso, hemos optado por la segunda forma, que consiste en construir un script en Visual Basic haciendo llamadas a la librería de la aplicación, consiguiendo una automatización a medida y con una lógica personalizada.

#### 3.2.3. Blasamiq Cloud

Para construir los primeros prototipos, se ha utilizado Balsamiq Cloud, que es una herramienta para construir mockups. Los siguientes prototipos se han construido directamente con Shiny.

#### 3.2.4. R y Rstudio

Para hacer el tratamiento de los datos y para construir el cuadro de mandos se ha utilizado R y RStudio. R es un lenguaje de programación enfocado a la computación estadística y los gráficos. Hoy en día se utiliza mucho en campos como las matematicas o la ciencia de datos. R se encuentra bajo licencia GNU como software libre [17]. Una de las ventajas principales de R es la escalabilidad que tiene, puesto que se le pueden importar una gran variedad de paquetes para extender su funcionalidad.

RStudio es un IDE moderno para programar en R [22]. Dispone de varias secciones: consola, editor de sintaxis, herramientas para el trazado, depuración y gestión del espacio de trabajo. Tiene algunas funcionalidades destacadas como por ejemplo la consulta de documentación desde el propio IDE (apartado Help) o la exposición de variables y funciones en el panel lateral (Environment).

En la actualidad hay múltiples herramientas para la construcción de cuadros de mandos [5]

Cuadro de mandos para la producción hortícola en el poniente almeriense 21

pero hemos decidido utilizar R porque cubría con todas las necesidades que teníamos tanto para el preprocesamiento, conocimiento y tratamiento de los datos como para desarrollar el cuadro de mandos.

#### 3.2.5. Shiny y Shinydashboard

Adicionalmente, hemos utilizado múltiples paquetes de R. Los paquetes de R enriquecen el lenguaje aportando librerías para distintos fines. De todos los paquetes que hemos utilizado, los más destacados son Shiny y Tidyverse. Shiny es una librería que podemos definir como un framework web para R [2]. Es una herramienta para construir aplicaciones con bootstrap sin tener grandes conocimientos de esta tecnología. Shiny genera principalmente código HTML aunque existe la posibilidad de añadir scripts en Javascript para conseguir una web más dinámica.

Las aplicaciones en Shiny separan el back end del front end en dos archivos: server. R y ui.R. El archivo  $ui.R$  genera la interfaz de usuario. Dentro de este archivo se definen todos los elementos visuales, tanto los de entrada como los de salida de datos. Las posibles entradas de datos son:

- Botón: botones de acción
- $\blacksquare$  *Checkbox:* simple o múltiple.
- Fecha: para indicar una fecha.
- Rango de fechas: para indicar una fecha de inicio y una fecha de fin.
- Archivo: opción de adjuntar y subir archivos.
- Valor numérico: campo de entrada de números.
- Texto: campo de entrada de texto.
- Selector de opciones: que puede ser una lista desplegable o una serie de botones circulares.
- Slider: tanto para un único valor como para un rango.

Shiny utiliza las entradas para renderizar las posibles salidas de datos. Los elementos que se pueden mostrar en Shiny son los siguientes:

- **Imágenes.**
- **Tablas.**
- **T**exto.
- HTML.

Gráficas.

Por tanto, la forma de construir la interfaz de usuario consiste en distribuir las distintas entradas y salidas de datos en distintos paneles. Hay una gran variedad de paneles, entre los que destacan los siguientes:

- $\blacksquare$  absolute Panel().
- $\bullet$  conditional Panel().
- $\blacksquare$  fixed Panel().
- $\blacksquare$  headerPanel().
- $\blacksquare$  inputPanel().
- mainPanel().
- navlistPanel().
- $\blacksquare$  sidebarPanel().
- $\blacksquare$  tabPanel().
- $\blacksquare$  tabsetPanel().
- $\blacksquare$  titlePanel().
- $\bullet$  wellPanel().

Para colocar los paneles, disponemos de varios tipos de contenedores, que a su vez pueden estar dentro de otros contenedores, resultando en estructuras más complejas. Los tipos principales de contenedores son:

Contenedor fila  $(\text{fluidRow}))$ : esta forma de organización consiste en definir una o más filas de 12 puntos de tamaño. Dentro de cada fila, se pueden establecer columnas de distintos tamaños. Las columnas deben sumar 12 puntos de anchura para crear una malla de contenedores. Dentro de cada columna se pueden insertar otros contenedores o elementos.

```
1 ui \leftarrow fluidPage (fluidRow (column (width = 4), column (width = 2, offset = 3)),
2 fluidRow (\text{column}(\text{width} = 12)))
3
```
Contenedor malla regular  $(flowLayout())$ : este contenedor crea otros contenedores de igual tamaño y los distribuye de manera uniforme.

```
1 ui <− fluidPage(flowLayout(#object 1, #object 2, #object 3))
2
```
Contenedor con panel lateral  $(sidebarLayout))$ : divide la interfaz en dos paneles, uno principal y otro secundario. En el panel principal se suelen colocar las salidas de datos, y en el panel secundario (normalmente de menor tamaño) se distribuyen las entradas de datos.

```
1 ui <− fluidPage(sidebarLayout(sidebarPanel(), mainPanel()))
2
```
Contenedor con panel lateral  $(sidebarLayout))$ : divide la interfaz en dos paneles, uno principal y otro secundario. En el panel principal se suelen colocar las salidas de datos, y en el panel secundario (normalmente de menor tamaño) se distribuyen las entradas de datos.

```
1 ui \le fluidPage(splitLayout(#object 1, #object 2))
\overline{2}
```
Contenedor con dos paneles  $(splitLayout())$ : este tipo de contenedor tiene dos paneles iguales. Por tanto, la interfaz se divide en dos partes.

```
1 ui <− fluidPage(sidebarLayout(sidebarPanel(), mainPanel()))
\mathcal{D}
```
Contenedor vertical  $(verticalLayout))$ : los elementos que lo integran se apilan verticalmente.

```
1 ui \leq fluidPage (verticalLayout (# object 1, # object 2, # object 3 ))
2
```
Todos estos contenedores se pueden colocar unos dentro de otros, pero también existen una serie de contenedores más grandes que se utilizan para navegar a través de la aplicación. Existen 3 tipos de contenedores de navegación:

```
Barra de navegación (navbarPage).
1 ui <− navbarPage(title = "Page", tabPanel("tab", "contents"), tabPanel("tab_2",
       " contents"), tabPanel("tab 3", "contents"))2
```
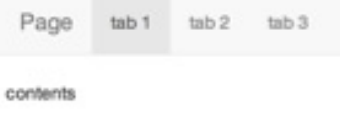

Fuente: https://shiny.rstudio.com/ Figura 3.1: Barra de navegación en Shiny.

Panel de navegación  $(navlist Panel))$ .

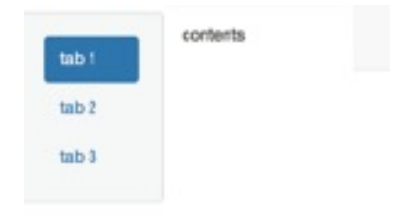

Fuente: https://shiny.rstudio.com/ Figura 3.2: Panel de navegación en Shiny.

```
1 ui <− navlistPanel(tabPanel("tab", "contents"), tabPanel("tab_2", "contents"),
       tabPanel("tab 3", " contents"))\overline{2}\blacksquare Pestañas (tabsetPanel()).
1 ui <− fluidPage (tabsetPanel (tabPanel ("tab_1", "contents"), tabPanel ("tab_2", "
       \text{contents}"), \text{tabPanel} ("\text{tab 3" , "contents" }))
2
                                       tab 1
                                                tab<sub>2</sub>tab<sub>3</sub>
                                     contents
```
Fuente: https://shiny.rstudio.com/ Figura 3.3: Pestañas en Shiny.

El cálculo de los datos se hace dentro del archivo server.R que recibe los valores de las entradas, los procesa y realiza los cálculos y genera los elementos de salida.

Para generar los elementos de salida, hacemos llamadas a distintas funciones desde server.R dependiendo del tipo de elemento que queremos renderizar:

- $\blacksquare$  renderImage(): para renderizar una imagen.
- $\blacksquare$  renderPlot(): para renderizar una gráfica.
- $\blacksquare$  renderPrint(): para renderizar texto de cualquier elemento.
- $\blacksquare$  renderTable(): para renderizar una tabla.
- $\blacksquare$  DT::renderDataTable(): para renderizar una tabla con el paquete DT.
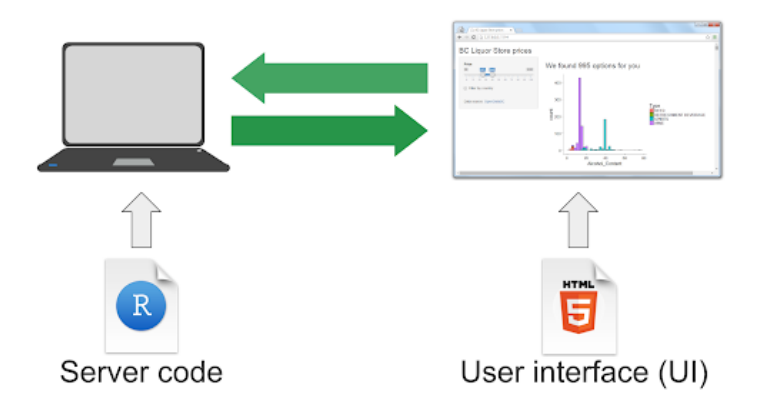

Fuente: https://deanattali.com/ Figura 3.4: Flujo de intercambio de información en Shiny.

- $\blacksquare$  renderText(): para renderizar texto.
- render  $UI()$ : para renderizar una interfaz completa.

Para el desarrollo de la aplicación hemos hecho uso en múltiples ocasiones de la función renderUI() ya que nos permite crear una interfaz de forma dinámica desde el servidor. Esto ha sido muy útil cuando alguna de las entradas de datos requería de cálculos previos y/o cuando eso cálculos requerían de la interacción del usuario con otras entradas.

A continuación podemos ver un ejemplo de una aplicación simple en Shiny.

```
1 library (shiny)
2
3 \# Definición de la IU de una aplicación que muestra un histograma -4 ui <− fl ui dP a g e (
5
6 # Tí tulo de la app -7 titlePanel ("Hola Shiny!"),
8
9 # Contenedor con panel lateral con la definición de las entradas y salidas de
      data \sim -10 sidebarLayout (
11
12 # Panel lateral para las entradas −
13 sidebarPanel (
14
15 # Entrada: slider para seleccionar el número de elementos -
_{16} sliderInput (inputId = "bins",
17 \hspace{3cm} \textbf{label} = \hspace{3cm} \texttt{"Número de elementos:"} \hspace{3cm},18 min = 1,
\mathbf{max} = 50,
```

```
20 value = 3021
22 ),
23
24 # Panel principal para mostrar la salida –
25 mainPanel (
26
27 # Salida: histograma -28 plotOutput ( output Id = " d istPlot" )
29
30 \left( \begin{array}{ccc} \end{array} \right)31 )
32 )
```

```
1 # Definición de la lógica del servidor para construir un histograma –
2 server \leq function (input, output) {
3
4 # Histograma sobre el dataset Old Faithful Geyser −
5 \# con el número de elementos como entrada
6 # La expresión que genera el histograma está encapsulada en una llamada
7 \# a renderPlot para indicar que:
8 #
9 # 1. Es reactiva y por tanto debería re−ejecutarse
10 # automáticamente cuando las entradas (input$bins) cambiasen
11 \# 2. El tipo de salida es una gráfica
12
_{13} output$distPlot \leftarrow renderPlot ({
14
15 x \leftarrow faithful$waiting
16 bins \leq seq(min(x), max(x), length. out = input$bins + 1)
17
18 hist (x, breaks = bins, col = "#75AADB", border = "white",
19 xlab = "Tiempo de espera para la siguiente erupción (en minutos)",
20 main = "Histograma con los tiempos de espera")
2122 } )
23
24 }
```
En el servidor se renderiza la gráfica de la siguiente forma:

```
output$ distPlot \le - renderPlot({} {\} )
```
Las funciones de Shiny utilizadas para renderizar las salidas son en su mayoría reactivas, por tanto cualquier cambio en las entradas referenciadas dentro de ellas provoca un nuevo renderizado del elemento.

Shiny es un paquete orientado a construir interfaces gráficas que no tienen que tener necesariamente una estructura de dashboard. Es por ello que, aunque la librería de elementos de Shiny es muy completa, en ocasiones podemos necesitar componentes o funcionalidades adicionales.

Shinydashboard es un paquete que funciona con Shiny y está enfocado a la creación de dashboards. Este paquete, que extiende a Shiny, nos proporciona una gran variedad de componentes visuales adicionales muy utilizados en la creación de cuadros de mando [13]. La estructura de la interfaz de un proyecto con shinydashboard cambia ligeramente, agregando una capa superior para la estructura de la página sobre la que se insertarán los componentes.

```
_1 ## ui .R ##
2 library (shinydashboard)
3
4 dashboardPage (
5 dashboardHeader (),
6 dashboardSidebar(),
7 dashboardBody ( )
8 )
```
### 3.2.6. Tidyverse

Tidyverse es una colección de paquetes de R enfocados a la ciencia de datos que facilita y agiliza la escritura de código, así como la documentación y el mantenimiento [12]. De todos los paquetes de Tidyverse, hemos utilizado principalmente dplyr para el cálculo y la manipulación de los datos y ggplot2 para la presentación gráfica.

Dplyr se define como una gramática de manipulación de datos, proporciona un conjunto consistente de verbos que lo ayudan a resolver los desafíos más comunes a la hora de tratar los datos [19]. Las operaciones que realizamos con dplyr son las siguientes:

- $\bullet$  mutate(): añade nuevas variables que son funciones de las ya existentes.
- $\bullet$  select(): selecciona variables en función de sus nombres.
- filter(): filtra registros en función de sus valores.
- summarise(): reduce múltiples valores a un solo valor aplicando una operación determinada.
- $arrange():$  cambia el orden de las filas.

Todas estas operaciones se pueden combinar con group  $by()$  que permite operar con grupos de registros. A continuación podemos ver un ejemplo, extraído de la aplicación, de cómo funcionan todas estas operaciones en conjunto:

```
1 subdata <− agrodata % %
ilter (!is . na (total kg semana )\&! is . na (mean corte 1 semana ) ) \% %
3 filter (if (product = "Todos") TRUE else producto = product) \% %
4 filter (between (anyo, period f, period 1) \% %
5 mutate (rentabilidad semana = total kg_semana * mean corte1 semana) %> %
6 group by( filtro = i\overline{f} ( product = "Todos" ) producto else get (applied filter ) ) %
    >\%
```

```
\gamma summarise (rentabilidad = mean(rentabilidad semana)) \%%
8 mutate_if (is . numeric, round, roundDecimals)
```
Ggplot2 es un paquete para producir gráficos estadísticos o de datos, pero es diferente a la mayoría de paquetes gráficos porque tiene una gramática subyacente profunda. Se compone de un conjunto de elementos independientes que se pueden componer de muchas maneras distintas [18]. La potencia de ggplot2 reside en que no se limita a un conjunto de gráficos preestablecidos sino que permite crear nuevos gráficos que se adapten con precisión a nuestro problema. Ggplot2 está diseñado para funcionar de forma iterativa, lo que quiere decir que podemos comenzar añadiendo una capa que muestre por ejemplo los datos sin procesar y, a continuación (o en cualquier otro momento), agregar capas de anotaciones y resúmenes estadísticos. Podemos ver a continuación un ejemplo junto con el gráfico generado:

```
1 subdata %> %
q g plot ( mapping = a es ( x=r e order ( g sub(" ", " \n", filtro), -r entabilidad), y =
      rentabilidad) +
\text{geom}\_\text{bar}(\text{stat} = "identity") +4 \log(x=^{\mathsf{m} \mathsf{m}}, y = \mathsf{m} \in \mathsf{m}) +5 scale y continuous (
6 labels = scales :: number format ( big . mark = " . " , decimal . mark = ", " )
7 )+
8 \{if \ (mrow(subdata) >=10){\text{coord}}_f\{lip()\}\}+9 \{if \text{ (nrow}(\text{subdata}) >=20) \{ scale x \text{ discrete} (\text{labels} = \text{abbreviate}) \} \}
```
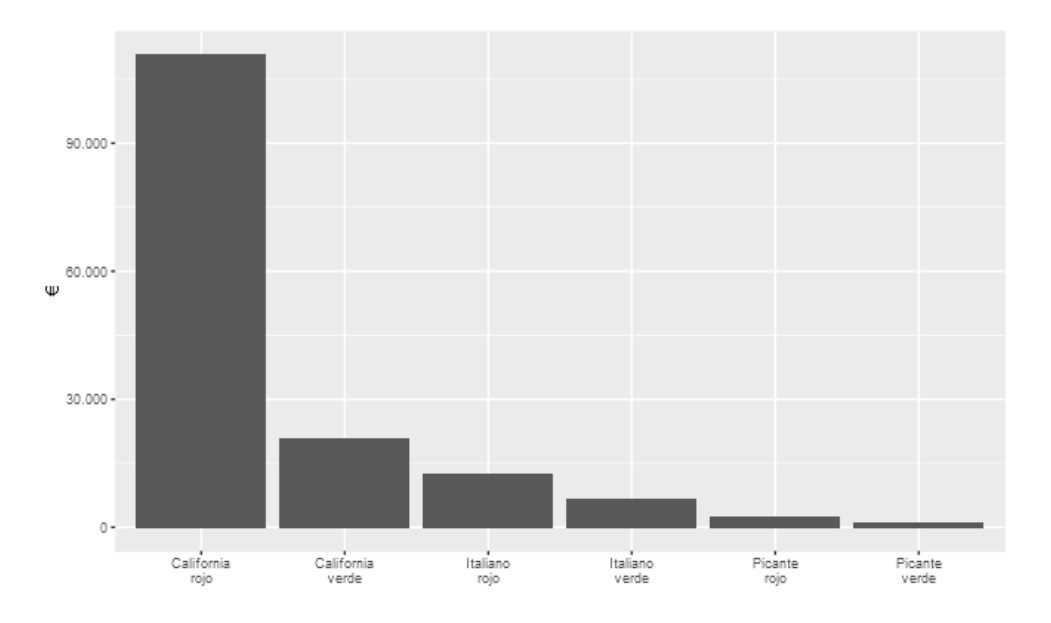

Fuente: autoría propia Figura 3.5: Gráfica generada con ggplot2.

## 3.3. Modelo y metodología de desarrollo

Al ser un proyecto en el que la comunicación y las reuniones con el cliente han sido constantes y habiendo solamente una persona desarrollando, hemos decidido seguir un modelo de proceso basado en prototipos evolutivos. Partiendo de la especificación inicial y del análisis de requisitos se han construido los primeros prototipos como mock-ups en Balsamiq Cloud. Tras revisarlos, se han trasladado a la interfaz de Shiny con las primeras indicaciones por parte del cliente. Sucesivamente la interfaz ha ido evolucionando en los distintos ciclos de desarrollo, hasta llegar a la interfaz final aprobada por el cliente. Los primeros prototipos se pueden consultar en los apéndices.

El uso de este modelo mejora el entendimiento común de los requisitos al principio del desarrollo, evitando que los fallos en la interpretación propaguen errores en el código. También facilita la estimación de los plazos y el esfuerzo necesario para el proyecto. El modelo es muy útil para alcanzar con el cliente lo más pronto posible una visión compartida del proyecto y conforme este avance, será el propio cliente el que guíe el desarrollo [15].

Para el desarrollo de la aplicación se ha utilizado una metodología ágil adaptada a la naturaleza del proyecto. Se han dividido los requisitos en tareas más pequeñas con el objetivo de hacer planificaciones y revisiones semanales. Para organizar las tareas hemos utilizado un tablero construido con Microsoft Planner.

# 4

# Solución.

En este capítulo abordaremos todas las fases del ciclo de vida del producto que vamos a construir. Antes de comenzar con el desarrollo de la solución, vamos a dedicar un par de secciones a todas las actividades previas. Trataremos de definir muy bien el producto mediante una especificación inicial. Haremos un análisis de esta especificación del cual obtendremos los requisitos de partida. Con estos requisistos, esbozaremos los primeros prototipos.

Es importante mencionar que ni mucho menos trataremos de definir una versión final del producto. En cualquier momento puede haber cambios motivados por el feedback obtenido de los prototipos, o incluso de nuevas ideas que nos vayan surgiendo. Lo importante es visibilizar esos cambios, es decir, reflejar la evolución del sistema como consecuencia del modelo basado en prototipos.

## 4.1. Definición del sistema

Se desea construir una aplicación web para exponer información sobre productos hortícolas en la zona del poniente almeriense. Partimos de un conjunto completo de datos en el que podemos encontrar información semanal de cultivo (superficie cultivada), información de producción (kilogramos recolectados), información de mercado (precio de venta en subasta) e información climatológica, todo ello relativo al período 2012-2015.

Para la información de producción, la de mercado y la climatológica disponemos de toda la distribución de los datos agrupados por semana (min, Q1, mediana, Q3, max y media). Para la información de cultivo y la de producción disponemos de la sumatoria total por semanas.

La aplicación constará de 3 secciones. Por un lado, tendremos una sección de resumen en la que se mostrará información de carácter general. La información será la siguiente:

- Información gráfica del total de superficie cultivada por producto.
- Información en forma de tabla acerca del total de superficie cultivada por producto.
- Información gráfica del total de Kg recogidos por producto.
- Información en forma de tabla acerca del total de Kg recogidos por producto.
- Información gráfica del rendimiento de cada producto.
- Información en forma de tabla acerca del rendimiento de cada producto.
- Información gráfica del dinero promedio recaudado por producto.
- Información en forma de tabla acerca del importe recaudado por producto.
- Información gráfica de la rentabilidad de cada producto  $(\mathcal{C})$ .
- Información en forma de tabla acerca de la rentabilidad de cada producto  $(\mathcal{L})$ .
- Información gráfica de la media de precio de cada producto.
- Información en forma de tabla acerca de la media de precio de cada producto.

Esta información se debe poder filtrar por años y disponer de la opción de exportar en cada caso la información completa a formato csv o txt. También tendrá un formulario para poder elegir un producto y poder filtrar por género, calidad, calibre o aspecto, de modo que se pueda explorar cada uno de los productos por separado.

La segunda sección contendrá información con forma de ranking donde podremos ver los géneros más cultivados, menos cultivados, más demandados, los menos demandados, con mejor rendimiento, con peor rendimiento, más caros, más baratos, más rentables, menos rentables, los que más han recaudado y los que menos. Esta información se podrá filtrar por años y estará disponible en la página de inicio.

La tercera sección mostrará información evolutiva. El usuario podrá elegir qué tipo de información evolutiva desea visualizar de entre las opciones disponibles:

- $\blacksquare$  Cultivo.
- Producción.
- Mercado.
- Climatológica.

También podrá elegir un período concreto. Si la información que desea visualizar es relativa a productos, podrá elegir el producto (tomate, pepino, pimiento. . . ) y también tendrá la opción de filtrar por distintos atributos, siendo estos el género, el calibre, el aspecto o la calidad. Si la información que desea visualizar es relativa a variables climatológicas, podrá elegir la variable que desea visualizar (temperatura, humedad, etc.). En caso de ver información de mercado o climatológica, en la gráfica podrá habilitar/deshabilitar cualquier valor de la distribución, pudiendo visualizar la evolución de los máximos, Q3, mediana, media, Q1 y mínimos.

Aparte de la información gráfica, podrá ver una tabla resumen de los valores representados. Esta tabla resumen será diferente dependiendo del tipo de dato que esté visualizando. Si los datos son de cultivo o de producción, la tabla reflejará el total cultivado o recolectado en cada etapa. Por el contrario, si los datos son de mercado o climatológicos, dispondremos de su distribución. Al igual que en la otra sección, podrá exportar el conjunto de datos con mayor nivel de detalle a formato .csv o .txt. Tendrá la opción de limpiar los filtros y dejar de nuevo los campos a su valor por defecto.

## 4.2. Análisis

En esta sección extraeremos los distintos elementos de la especificación.

### 4.2.1. Objetivos

Identificamos los siguientes objetivos:

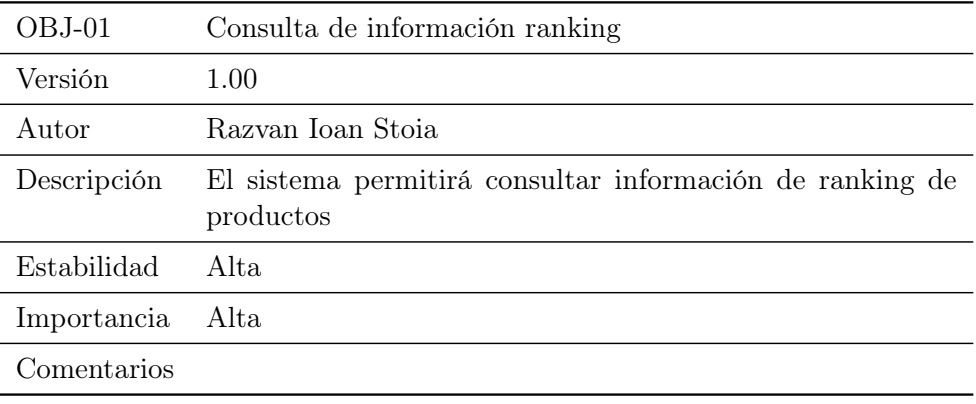

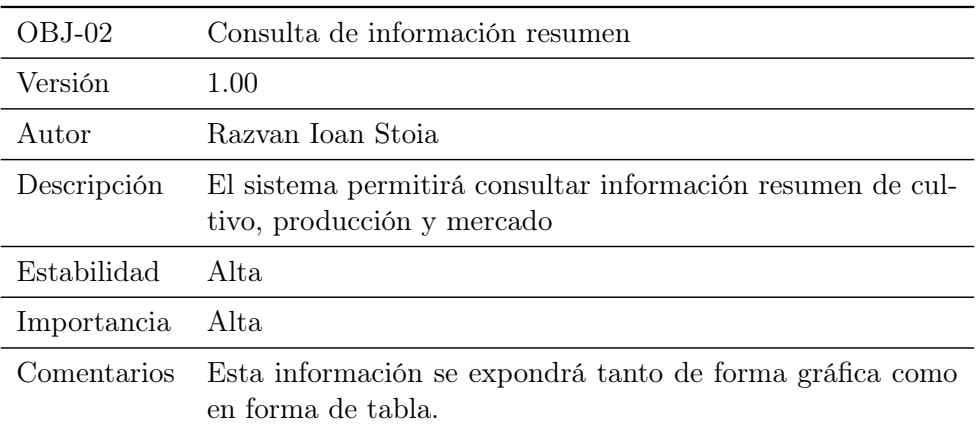

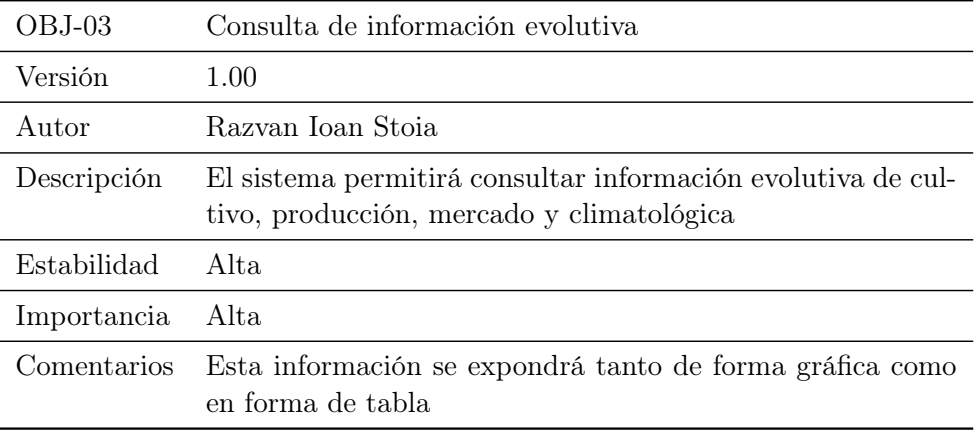

### 4.2.2. Actores

La aplicación tendrá un solo usuario con un solo rol, ya que contiene datos generales del poniente almeriense. Si finalmente la aplicación toma como información de entrada datos correspondientes a alguna organización o entidad del sector agroalimentario, se podría adaptar el cuadro de mandos para que mostrase distinta información en función del usuario que accediese. Actualmente el único actor y rol que hay es :

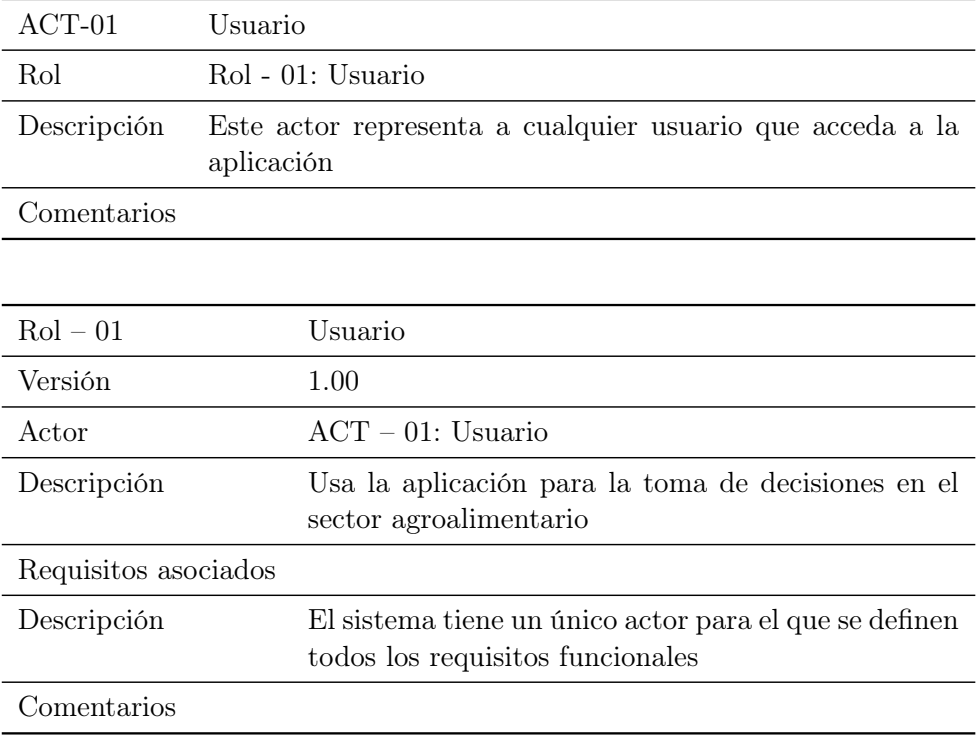

### 4.2.3. Requisitos funcionales

Los requisitos funcionales detallados los podemos consultar en los anexos. A continuación vamos a listarlos para cada objetivo:

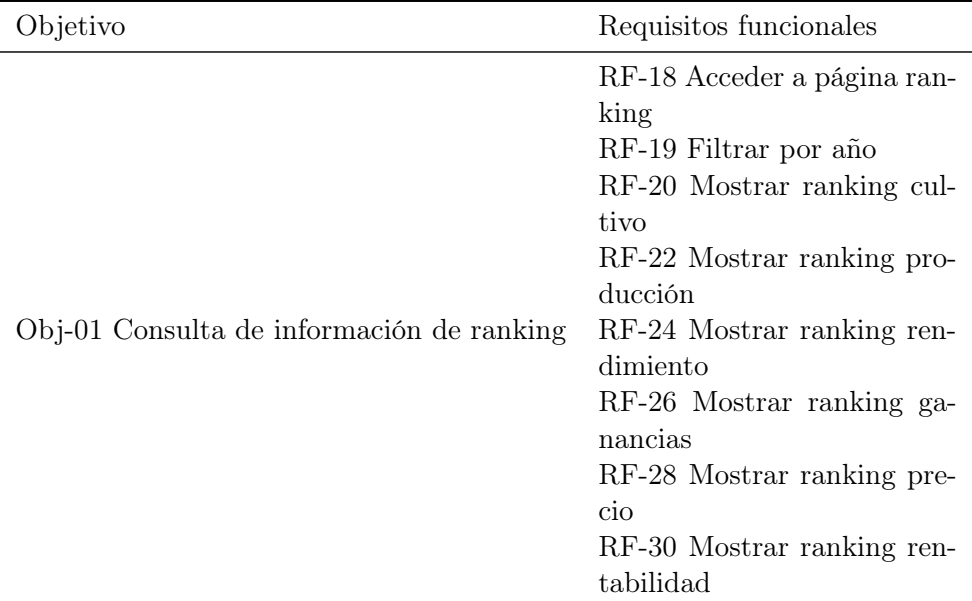

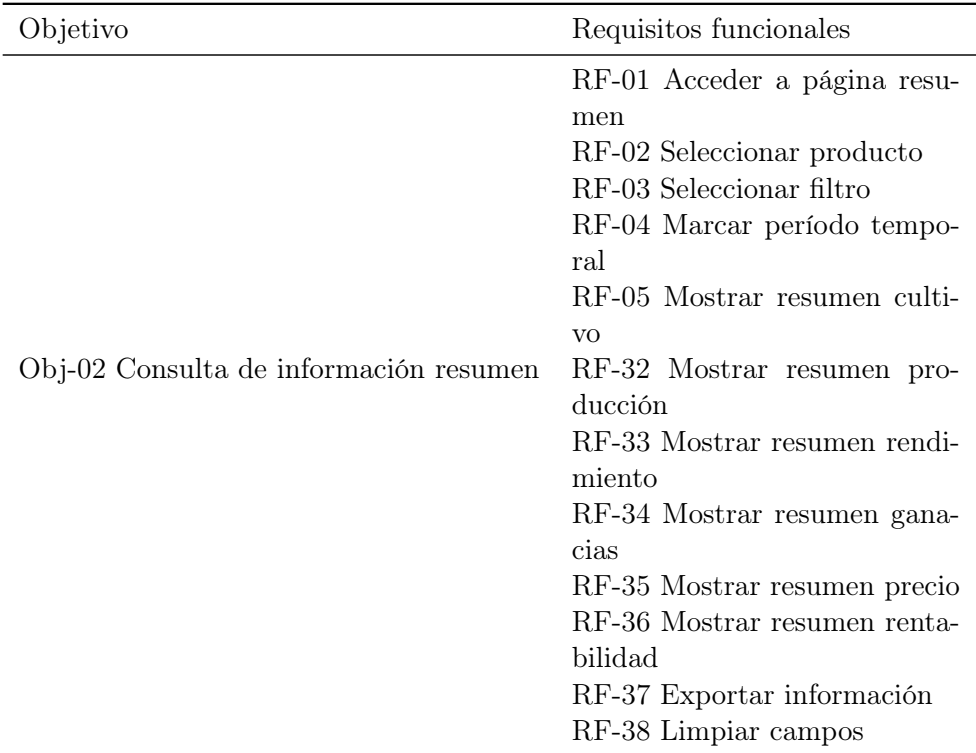

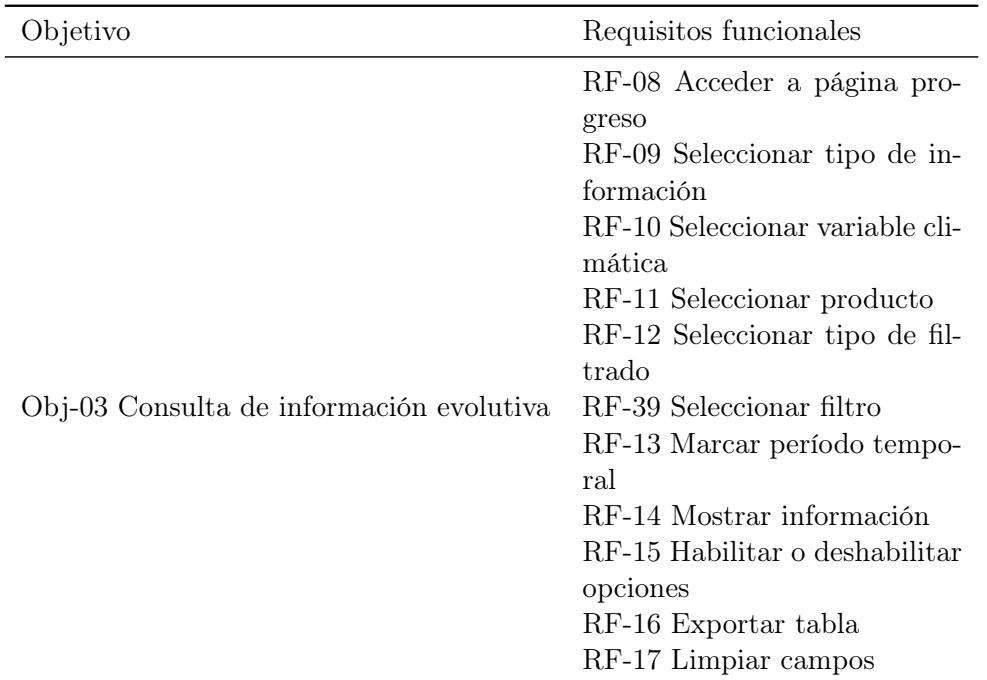

## 4.2.4. Requisitos no funcionales

Aparte de las funcionalidades del sistema, se han definido una serie de requisitos no funcionales, los cuales vamos a listar a continuación:

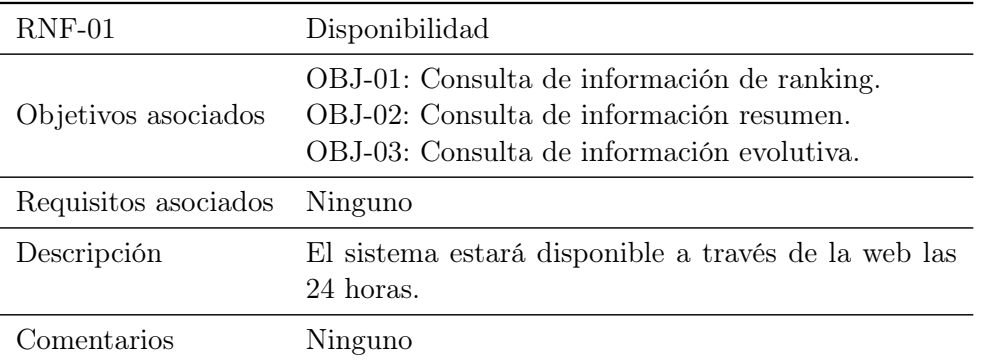

# 4.3. Validación con prototipos

Los prototipos iniciales derivados de los requisitos se exponen en los anexos. Hay que tener en cuenta que el sistema está en constante evolución y que los siguientes prototipos se construyeron directamente en Shiny. Por tanto puede haber diferencias significativas entre estos prototipos y

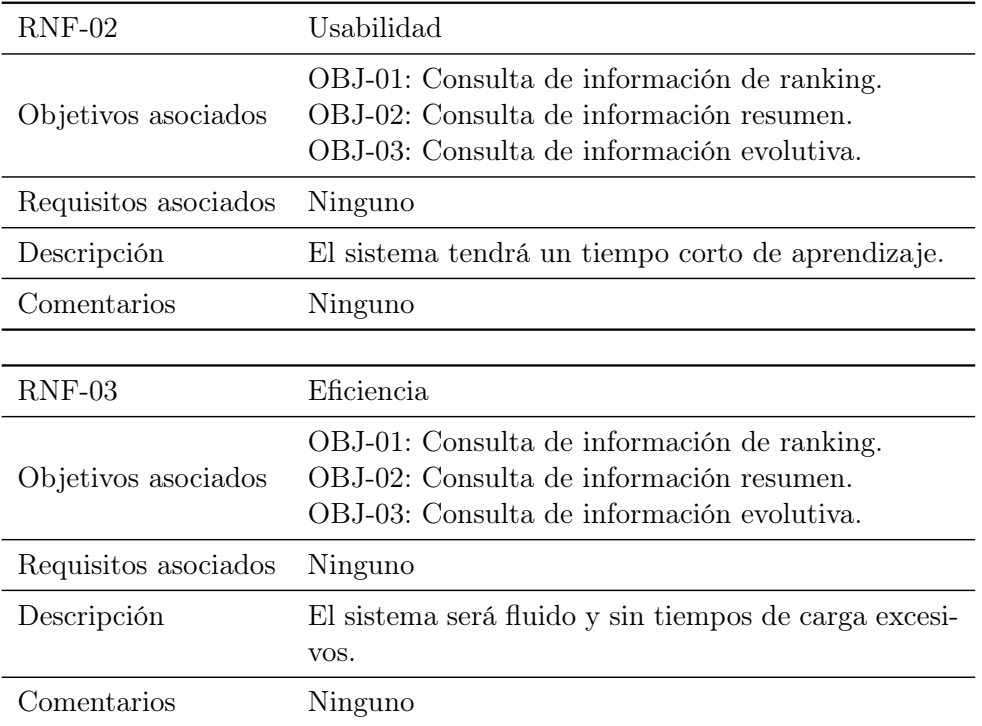

el sistema actual.

# 4.4. Implementación

Para el desarrollo de la aplicación con Shiny, hemos utilizado 4 archivos principalmente. Estos 4 archivos son:

- $conf, R:$  Contiene todos los parámetros de configuración, tales como el número de decimales, la divisa, el separador decimal, etc. También contiene la carga de los datos dentro de una variable.
- $u_i.R$ : Contiene la interfaz de usuario. En realidad, no contiene todos los elementos como tal, ya que para la mayoría de ellos únicamente reserva un espacio dentro de la interfaz, y este espacio es ocupado posteriormente por un elemento visual renderizado por el servidor. Esto se ha implementado así ya que muchos elementos visuales requieren de ciertas entradas y no pueden ser mostrados inicialmente.
- $\bullet$  server. R: Contiene toda la lógica de la aplicación. Dentro del propio archivo se ha separado la lógica de negocio, de la lógica de la aplicación. Esto se ha hecho mediante funciones. Dentro de este archivo se renderiza gran parte de la interfaz, tanto inputs como outputs.

functions.R: Contiene las funciones comunes a todo el sistema. Funciones para construir gráficas, construir tablas, o utilidades como por ejemplo funciones para obtener valores de un mapa a partir de una clave. Estas funciones facilitan la reutilización de código.

#### 4.4.1. Estructura de la aplicación

El archivo ui.R tiene tres funciones principales. Una función que carga la cabecera, dashboardHeader(), y que contiene elementos como el título de la aplicación o el logo. Otra función, dashboardSidebar() que carga el menú lateral a través del cual se accede a las distintas secciones de la aplicación. Y por último, la función que se encarga de cargar el contenido,  $dashflow($ ). Esta última función asocia cada elemento del menú con su contenido a través de un id, que se corresponde con el parámetro tabName.

```
1 library (shiny)
2 library (shinydashboard)
3 library (tidyverse)
4 library (DT)5
6 \# Interfaz
\tau dashboardPage (skin = "green",
8 dashboardHeader (
9 \text{title} = "Intelindalo"),
10 dashboardSidebar (
11 sidebarMenu (
12 id = "items"
13 menuItem ("Ranking", tabName = "ranking", icon = icon ("sort-amount-desc")),
14 menuItem ("Resumen", tabName = "summary", icon = icon ("th")),
15 menuItem ("Progreso", tabName = "evolution", icon = icon ("line-chart"))
16 )
17 ),
18 dashboardBody ( . . . )
```
Los datos que recibe la aplicación son los mismos que exportamos al final de todo el proceso de tratamiento de datos. Estos se importan en el archivo config.R.

### 4.4.2. Sección Ranking

La sección de ranking contiene varias cajas de contenido, una por cada indicador que se quiere representar, y cada caja tiene dos pestañas, de modo que se puede ver un ranking de los mejores productos o de los peores. Los indicadores que se quieren mostrar son: cultivo, producción, rendimiento, beneficios, precio y rentabilidad. La definición de cada uno de ellos viene detallada en los requisitos. Esta sección tiene un panel lateral en el lado derecho que contiene un slider para poder filtrar por años. El panel principal contiene las cajas con el contenido.

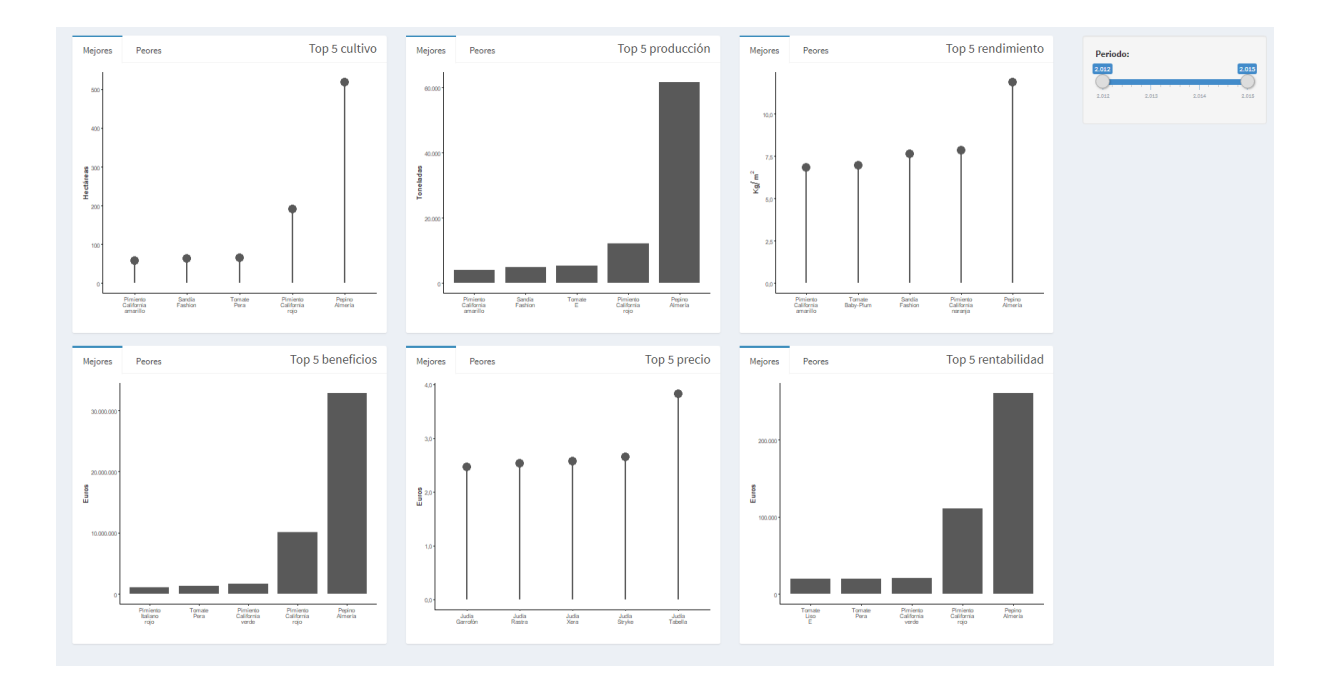

Fuente: autoría propia Figura 4.1: Sección ranking de la aplicación.

Lo primero que hicimos fue crear una función que filtrase el *dataframe* y seleccionase, de las 82 variables, solamente aquellas que se iban a utilizar en esta sección. Pero además de eso, también filtramos por el periodo temporal marcado por el usuario. Es por ello que esta función es reactiva, ya que se recalcula cada vez que cambia la entrada.

```
1 ranking <− reactive({
2 req (input \; \; \text{rankPeriod} \, )3 period_f <- input$rankPeriod [1]
4 \qquad \text{period}^{-1} \leq \text{input}\ \text{FrankPeriod}[2]5 a grodata \% % select (producto_f, anyo, superficie_cultivada, total_kg_semana
      , mean cortel semana) \% > \%6 filter(between(anyo, period f, period 1)) %\%\tau mutate if ( is . numeric , round , roundDecimals )8   })
```
Esta función alimenta a todas las demás funciones que se encargan de hacer los cálculos especificos de cada indicador. Por ejemplo, la función para calcular el rendimiento promedio es la siguiente:

```
1 yieldRanking <− function(){
2 ranking () \% % select (!mean cortel semana) \% %
3 filter (!is.na (superficie cultivada) | !is.na (total kg semana) \% %
4 group by (producto f) \%
```

```
5 summarise ( recogido = sum(t \text{ total }kg semana , na \cdot rm = TRUE , plantado = sumsuperficie cultivada, na rm = TRUE) \gg %
6 filter ((recogido!=0) & (plantado!=0)) % %
7 mutate ( rendimiento = recogido / plantado )
8 }
```
En este punto, ya tendríamos hecho el cálculo para cada indicador. Ahora faltaría extraer los 5 mejores y los 5 peores para representarlos gráficamente. Para ello, primero extraemos la información y después utilizamos una función común definida en el archivo functions.R para esbozar la gráfica.

```
1 upYieldRanking <− function ( ) {
2 yield Ranking () \% % top_n(5, rendimiento)
3 }
 4
5 downYieldRanking <− function ( ) {
6 yieldRanking () % % top n(−5, rendimiento)
7 }
8
9 output$plotYieldRankingUp <- renderPlot({
10 customLollipopChart (upYieldRanking (), "producto_f", "rendimiento", "",
      expression (Kg/m^{2} ))11 } )
12 output$plotYieldRankingDown <- renderPlot({
13 customLollipopChart (downYieldRanking (), "producto f", "rendimiento", "",
      expression (Kg/m^{2}), TRUE)
14 } )
```
La función *customLollipopChart()* construye un gráfico de líneas con los parámetros que recibe y haciendo uso del paquete ggplot2. Faltaría solamente mostrar esta gráfica en la interfaz de usuario.

```
1 tabBox (title = "Top 5 rendimiento", width = 4,
2 tabPanel ("Mejores",
3 plotOutput ( " plotYieldRankingUp " )
\frac{4}{3},
5 tabPanel ("Peores",
6 plotOutput ( " plotYieldRankingDown " )
7 )
8 )
```
### 4.4.3. Sección Resumen

La sección de resumen, al igual que la de ranking, está organizada en dos paneles. Un panel principal con el contenido y un panel secundario con las entradas de datos. El panel principal

contiene 6 pestañas, una para cada indicador del que se va a mostrar un resumen. Dentro de cada pestaña nos encontramos con una gráfica y una tabla. El panel secundario tiene un select para elegir un producto, cuyo valor por defecto es "Todos". Si el usuario elige un producto, podrá seleccionar un filtro a través de otro select. Los posibles filtros que puede aplicar son: "género", "calidad", "calibre" o "aspecto", aunque podrá elegir unas u otras en función de si el producto contiene información relacionada con esos atributos o no. También, al igual que en la sección anterior, dispone de un slider para filtrar por años, un botón para restablecer todos los campos, y la opción de descargar la tabla que se encuentra activa en ese momento en pantalla.

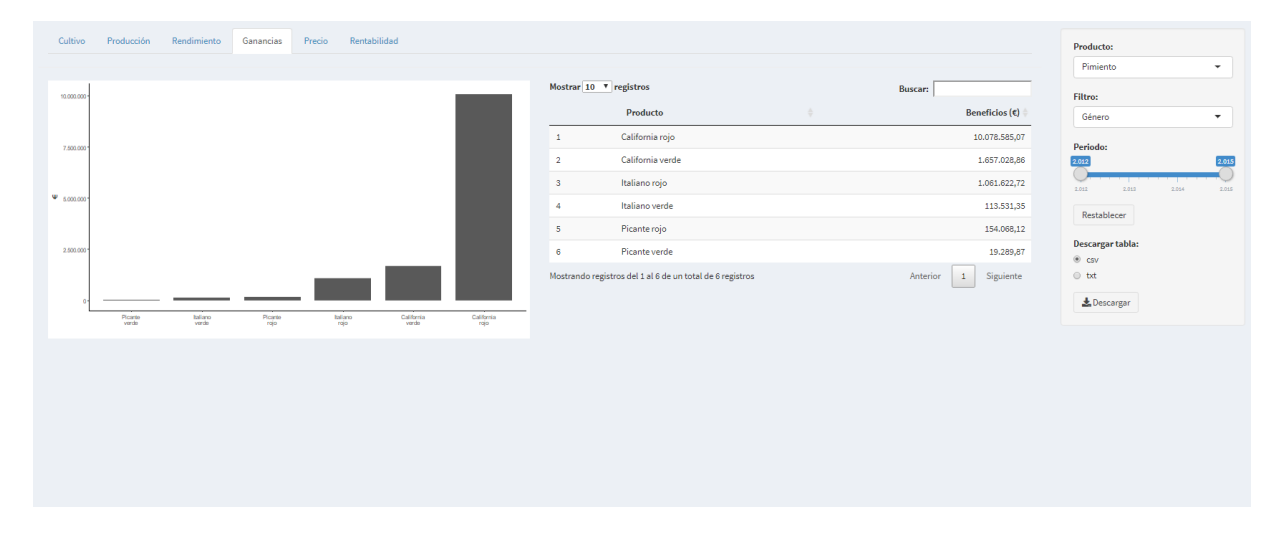

Fuente: autoría propia Figura 4.2: Sección resumen de la aplicación.

Los paneles y las pestañas se han definido en el archivo ui.R, en el que también se ha reservado espacio para las gráficas, tablas y entradas de datos. Estas últimas se renderizan en server.R por ser dinámicas. La filosofía que hemos seguido es la misma que en la anterior sección, con la diferencia de que las funciones parciales que creamos para filtrar los datos progresivamente se utilizan tanto para actualizar las salidas de datos, como para extraer información que nos sirve para renderizar o actualizar las entradas. Lo primero que hacemos es identificar la pestaña en la que se encuentra el usuario, y en función de eso, partimos seleccionando unos datos u otros.

```
1 sumItemsValues <− r e a c t i v e ( {
2 actualData \leq switch (input$sumTabs,
3 \text{ area} = \text{sumAreaValues}(),
4 \text{ kg} = \text{sumKgValues} ( ),
\text{yield} = \text{sumYieldValues} (),
\beta profits = sumProfitsValues(),
\sigma price = sumPriceValues(),
8 profitability = sumProfitabilityValues()9 )
10 } )
```
Cada una de esas funciones, selecciona las variables que se necesitan para el cálculo del indicador en cuestión y filtra los valores ausentes. Por ejemplo, para las ganancias, hacemos lo siguiente:

```
1 sumProfitsValues \leftarrow function(){
2 a grodata \% % select (fecha semana, anyo, producto, genero, aspecto, calidad,
3 calibre, total kg semana, mean cortel semana ) \% %
4 filter (!is . na (total kg semana ) \& ! is . na (mean corte 1 semana ) )
5 }
```
Con esta información, ya podemos pasar a la siguiente función, que filtra los registros que no tienen un producto o ningún filtro. Esta función será la que proporcionará los productos para el select.

```
1 sumProductValues <− r e a c t i v e ( {
2 sumItemsValues () \% % filter (!is.na(producto)&(!is.na(genero)|!is.na(aspecto)|
\mathbf{1} is . na(calidad) | ! is . na(calibre)))
4 } )
```
Y con esto, renderizamos el select de productos.

```
1 output$sumProductSelector <− renderUI({
2 products <− sumProductValues() % %
3 pivot longer (
4 \text{ cells} = \text{generic} : \text{calibre},
5 names to = " filtro",
6 values_to = "rank") \%%
\frac{7}{7} group by( producto, filtro ) \% %
8 summarise ( count = n_{\text{d}} istinct (rank) ) % %
9 filter (count > 1) \% %
10 pull (producto)
11 choices = c("Todos")_{12} choices \lt append(choices, products)
13 s e l e c t I n p u t ( " sumProduct " , " Producto : " , c h o i c e s )
14 } )
```
Si el usuario selecciona un producto, renderizamos el siguiente select, que contiene los filtros disponibles para ese producto. La siguiente función filtra por el producto seleccionado, y será la que utilicemos para extraer los filtros.

```
1 sumFilterValues <− reactive({
2 re q ( i n p u t$sumProduct != "Todos " )
3 sumProductValues () \% % filter (producto = input $sumProduct)
4 } )
```
Ahora, igual que en el caso anterior, renderizamos el select de filtros. Por último, para renderizar el slider del periodo y establecer su valor máximo y mínimo, llamaríamos a la siguiente función:

```
1 sumPeriodValues <− reactive({
2 req (input \text{sumProduct})
\text{if } (\text{input} \text{\$sum Product} = "Todos")4 sumProductValues () % % mutate (filtro = producto)
5 \qquad \qquad \}else\{6 \text{ real (input } \$ \text{sumFilter})\mathbf{if}(\text{input\$sumFilter}!=\text{""})\{8 filter val < dictGetKey ( filters, input $sumFilter )
9 sumFilterValues() \% % filter(!is.na(.data[[filter val]])) \% %
10 mutate ( filtro = . data [ [ filter val ] )
11 }
12 }
13 } )
```
Es ligeramente distinta ya que el slider está siempre presente, la diferencia es que si el usuario ha seleccionado un producto y un filtro, los datos están filtrados y por tanto el rango de valores podría ser distinto, de ahí el condicional que hemos insertado. Con esto renderizamos el slider.

```
1 output$sumPeriodSlider <− renderUI({
2 period f \leq - \min(\text{sumPeriodValues}() \$anyo)
\sum_{n=1}^{\infty} period \left\lceil \frac{1}{2} \right\rceil \left\langle - \frac{\max(\text{sumPeriodValues}(\theta) \cdot \text{Sanyo})}{\min(\text{sumPeriodValues}(\theta) \cdot \text{Sanyo})} \right\rceil\frac{4}{4} slider Input ("sum Period", "Periodo:", min = period f, max = period 1, value =
          c ( period f, period 1), step = 1, sep = ".")
5 } )
```
Y finalmente, aplicamos el filtro temporal.

```
1 sumFinalValues <− r e a c t i v e ( {
2 sumPeriodValues () % % filter (between (anyo, input$sumPeriod [1], input$
     sumPeriod [2])3 } )
```
Ahora, solo faltaría tomar de nuevo la pestaña activa de la interfaz para hacer los cálculos necesarios, con los datos ya preparados y filtrados.

```
1 sumValues <− r e a c t i v e ( {
2 actualData \leq switch (input$sumTabs,
3 \quad \text{area} = \text{areaSum}(),
4 \text{ kg} = \text{kgSum}()5 yield = yieldSum (),
\beta profits = profits (),
```

```
\sigma price = priceSum(),
8 profitability = profitability Sum ()
9 )
10 } )
```
Y, siguiendo el ejemplo expuesto con anterioridad, para el cálculo de las ganancias haríamos lo siguiente.

```
_1 profits Sum \leq function () {
2 sumFinalValues () % % mutate ( beneficios semana = total kg semana * mean
     corte1 semana) \%3 group by(filtro) %\%\frac{4}{4} summarise ( beneficios = \textbf{sum} ( beneficios semana ) ) % %
5 mutate if ( is . numeric, round, roundDecimals )
6 }
```
Y renderizamos gráfica y tabla.

```
1 output$plotProfitsSum <− renderPlot({
2 customBarChart (sumValues (), "filtro", "beneficios", "", "\in")
3 } )
4
5 output$tableProfitsSum <- DT::renderDataTable({
6 customTable (sumValues (), c('Producto', 'Beneficios (\epsilon)'), 10, 2, 2)7 } )
```
Las funciones para renderizar la gráfica y la tabla están definidas en el archivo functions.

#### 4.4.4. Sección Progreso

La sección progreso, siguiendo la misma línea de diseño, también está organizada en dos paneles. El panel principal tiene 2 pestañas, para cambiar entre la vista de gráfica y la de tabla. El panel secundario contiene todos los inputs. El primer input, que se corresponde con el tipo de información, será el que determine la sucesiva información que se le solicitará al usuario. Si el tipo de información es climática, tendrá que indicar la variable climática a visualizar. En caso contrario, tendrá que elegir un producto, un tipo de filtro y un subproducto para ese filtro. En cualquier caso podrá marcar un periodo temporal, y si el tipo de información es climática o de mercado, podrá elegir que valores de la distribución de los datos quiere visualizar. También dispondrá de los botones de "Restablece" (devolver los campos a su valor por defecto) y "Descargar" (descargar la tabla). Este último solamente estará disponible cuando se visualice la tabla en pantalla.

Para implementar esta sección, hemos seguido la misma metodología que en el apartado de resumen. En función del tipo de información marcado por el usuario, aplicamos una función que

Cuadro de mandos para la producción hortícola en el poniente almeriense 45

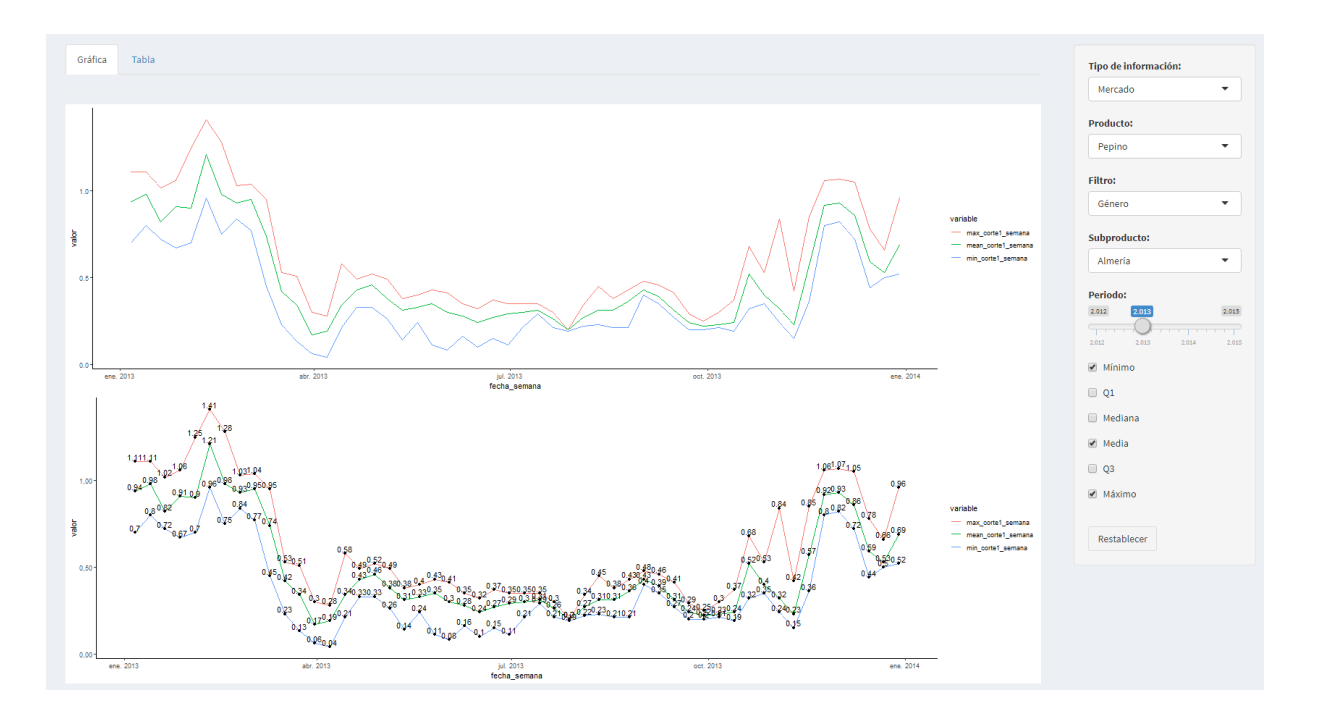

Fuente: autoría propia Figura 4.3: Sección progreso de la aplicación.

selecciona las variables de partida y filtramos los valores ausentes. Sucesivas funciones nos sirven para renderizar las entradas y a la vez filtrar progresivamente los datos. Al final de todo el filtrado, todas las funciones terminan en dos posibles puntos. Si la información es climática:

```
1 evFinalWeatherValues <− reactive({
2 req (input \text{SevPeriod})
3 evWeatherPeriodValues () % % filter (between (anyo, input$evPeriod [1], input$
     evPeriod [2]) \% %
4 mutate if ( is . numeric, round, round Decimals )
5 } )
```
Si es de otro tipo:

```
1 evFinalRestValues <− reactive({
2 req (input \text{SevPeriod})
3 evRestPeriodValues () % % filter (between (anyo, input$evPeriod [1], input$
     evPeriod [2]) ) % %
4 mutate if ( is . numeric, round, roundDecimals )
5 } )
```
Para renderizar los checkboxes de la distribución de datos y el botón para descargar la tabla, hemos creado dos funciones simples para comprobar si se cumplen las condiciones necesarias:

```
1 checkIfRenderCheckboxes <- reactive ({
2 req (input \texttt{\$evInformation} = \texttt{"clima"} \& input \texttt{\$evWeather} ! = \texttt{"" ||}\text{input}\ superficient in = "cortel" \& input$evFilterChoice != "")
4 } )
5
6 checkIfRenderDownload <- reactive ({
         req(input$evWeather != " " || input$evFilterChoice != "")\mathcal{R} req (input \mathcal{S}evTab = " table ")
9 } )
```
De modo que, antes de renderizar esos items, hacemos una llamada a estas funciones, y solamente si se cumplen las condiciones de los req() se mostrarán.

De nuevo, mediante una función reactiva, controlamos la selección y cálculo de los datos que representaremos gráficamente y en forma de tabla.

```
_1 dataEv \leq reactive ({
2 actualDataEv <- switch (input$evInformation,
\text{clima} = \text{weatherEv}(),
\alpha superficie cultivada = areaEv(),
t \, \text{total} kg semana = kgEv(),
\epsilon_6 corte\overline{1} = priceEv()
7 )
8 } )
```
Por ejemplo, la función final para seleccionar los datos climáticos sería:

```
1 weatherEv <− r e a c t i v e ( {
2 req (!\mathbf{is} \mathbf{.null}(\mathbf{input}\mathbf{\$evMin}))\sigma req(! is . null (input$evQOne))
 _4 \qquad \qquad \text{req}(\text{!is } . \text{null}(\text{input} \text{}\text{8} \text{e} \text{v} \text{Med}))
\mathfrak{g} req (! is . null (input \text{SevMean}))
\epsilon req (! is . null (input evQThree))
 \tau = \text{req}(\text{!} \text{is } \text{.}\text{null}(\text{input} \text{SevMax}))8
9 subdata <− evFinalWeatherValues() % % select (!anyo)
10
11 if (!input$evMin) {
12 subdata <− subdata % % select (!starts_with ("min"))
13    }
14 if (!input$evQOne) {
15 subdata \langle - \text{ subdata } \% \rangle select (!starts with ("q1"))
16 }
17 if (!input$evMed) {
18 subdata <− subdata % % select (!starts with ("med"))
19 }
20 if('input \$evMean)
```

```
21 subdata <− subdata % % select (!starts_with ("mean"))
22 }
23 if (iinput$evQThree) {
24 subdata \langle - \text{ subdata } \% \rangle select (!starts with ("q3"))
25 }
26 if (iinput$evMax){
27 subdata <− subdata % % select (!starts_with ("max"))
28 }
29 return ( subdata )
30
31 } )
```
Donde ya seleccionamos los valores de la distribución marcados por el usuario.

Por último, para facilitar la representación de los datos, juntamos todos los valores en dos variables, a modo de clave y valor.

```
1 subdata <− dataEv ( )
2 subdata \leq subdata % % pivot longer (c(-fecha semana), names to = "variable",
     values to = " valor")
```
Algo parecido a lo que podemos ver en la siguiente figura.

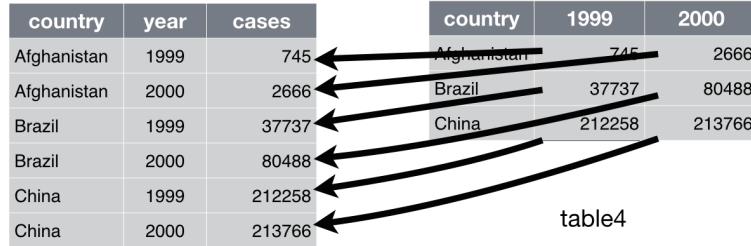

Fuente: https://r4ds.had.co.nz/ Figura 4.4: Agrupación de variables con la técnica pivot longer.

Para construir la gráfica inferior, que se utiliza para ampliar la gráfica superior, hemos utilizado un observer que comprueba la selección en la gráfica superior y establece unos rangos.

```
_1 observe ({
2 brush <− input$ev_plot_brush
3 if (lis. \text{null}( \text{brus} \overline{h}))
```

```
4 evRanges$x <− c ( brush$xmin , brush$xmax )
5 evRanges$y <− c ( brush$ymin , brush$ymax )
6
7 \qquad \qquad } else {
8 evRanges$x <− NULL
9 evRanges$y <− NULL
10 }
11 } )
```
Y añadimos las siguientes líneas a la función que construye la gráfica con ggplot2.

```
1 \{ \textbf{if (} ! \textbf{is null(x} \textbf{lim} ) ) \} coord cartesian (\textbf{x} \text{lim} = \textbf{x} \textbf{lim} )\}+2 \{if (!is null(y^{\text{lim}})) \text{ coord}^\text{constant}(y^{\text{lim}} = y^{\text{lim}}) \}
```
## 4.5. Despliegue

La aplicación se ha desplegado en *Shinyapps* y se encuentra accesible en el siguiente enlace <https://indalo.shinyapps.io/Intelindalo/>. Los pasos para desplegar la aplicación se pueden revisar en los apéndices.

El código de la aplicación está subido a github, al siguiente repositorio [https://github.com/](https://github.com/razvans96/tfg.git) [razvans96/tfg.git](https://github.com/razvans96/tfg.git)

5

# Conclusión y líneas de trabajo futuras

En el presente trabajo se han abordado problemas de distinto ámbito. En primer lugar hemos localizado las distintas fuentes de datos, y una vez localizadas, hemos procedido a la extracción de esos datos desde una base de datos de productos, desde una web de precios y desde una base de datos climática. Esto nos ha llevado a afrontar otro problema, que es la heterogeneidad de estos datos a la hora de unificarlos. Para poder integrarlos, primero hemos pasado por un proceso de carga, preprocesamiento y transformación. Una vez integrados, hemos desarrollado un cuadro de mandos sobre la plataforma R. Desde este cuadro de mandos, se pueden hacer consultas de forma rápida y fácil, con el objetivo de ofrecer una ayuda visual para la consulta de información. Para hacer el cálculo de las consultas, hemos empleado operaciones de agregación y de transformación sobre el dataset integrado.

Llegados a este punto, nos podemos preguntar ¿qué nos falta? Bien, pues las opciones son múltiples, ya que tenemos algunos aspectos en los que podemos mejorar y ampliar la aplicación. Podríamos incorporar nuevos datos para ampliar el abanico de información que se ofrece actualmente. La incorporación de nuevos datos debería pasar por todo el flujo ya definido para los datos actuales. También podríamos ofrecer una ayuda visual para la búsqueda de relación entre variables, con el objetivo de facilitar la toma de decisiones en el sector. Para facilitar esa toma de decisiones también se podría emplear algún algoritmo de clasificación y predicción de datos. Por último, también podríamos almacenar los datos en una base de datos, en lugar de utilizar archivos. Para ello deberíamos migrar los datos que ya tenemos a la nueva base de datos y conectarla con la aplicación.

# Apéndice A

# Descarga de los datos de mercado

## A.1. Página de Fhalmeria

Nuestra página objetivo contiene la estructura que podemos observar en las siguientes figuras. Tiene tres entradas de datos, un botón para lanzar la búsqueda y varios botones para desplegar la pizarra correspondiente a cada día. Nuestro objetivo es en cada caso extraer el encabezado con el texto descriptivo, en el cual aparece el nombre de la cooperativa además de la fecha, y la tabla con los datos.

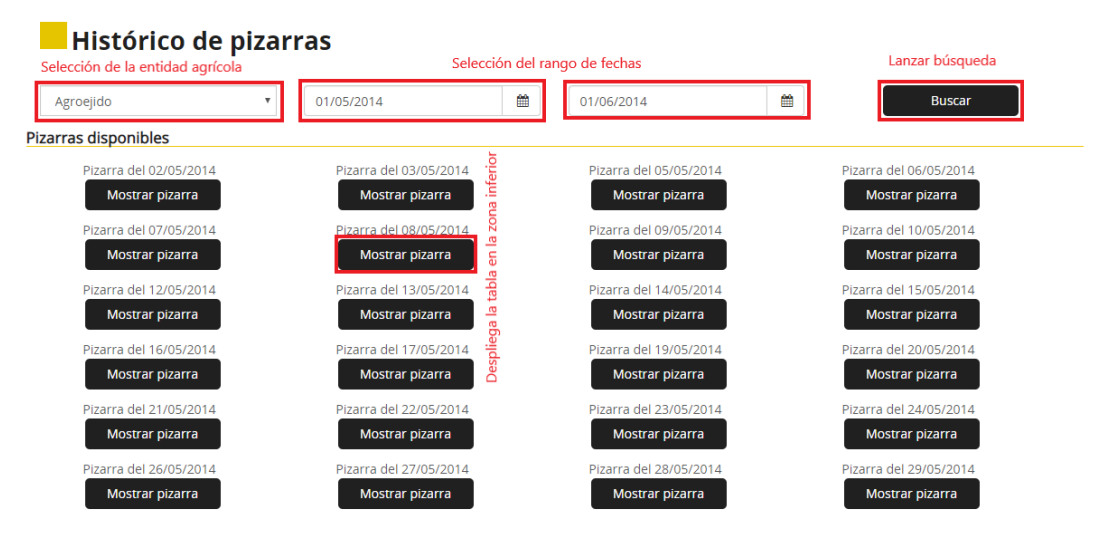

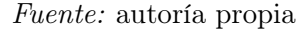

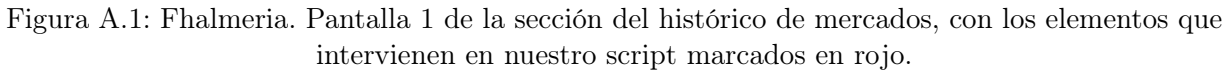

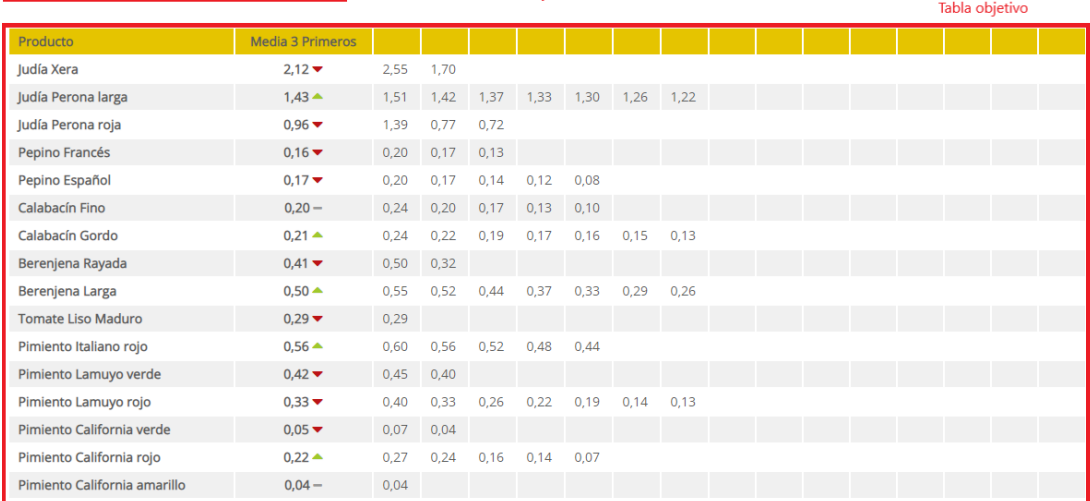

#### PIZARRA DE Agroejido DEL 02/05/2014 Encabezado con el nombre y la fecha

#### Fuente: autoría propia

Figura A.2: Fhalmeria. Pantalla 2 de la sección del histórico de mercados, con los elementos que intervienen en nuestro script marcados en rojo.

# A.2. Script en VBScript

El siguiente script en Visual Basic contiene toda la lógica necesaria para automatizar la tarea de obtener y convertir los datos de mercado de un formato de tabla HTML a formato CSV. Para poder declarar los objetos relativos a las macros (las cuales analizaremos en el siguiente punto) previamente hemos instalado unas librerías de la página oficial de la herramienta iMacros [9]. Para procesar y exportar el texto a formato CSV hemos utilizado un componente ActiveX de la web de Chilkat Software [16].

En el script hacemos principalmente lo siguiente:

- 1. Declaramos las variables e inicializamos los objetos con los que vamos a trabajar. Objetos de entrada y salida de datos, gestión de macros, variables de control, etc.
- 2. Seleccionamos consecutivamente las entidades agrícolas y para cada una de ellas mediante bucles nos desplazamos por los distintos años y meses. A través de las macros establecemos los valores del rango de fechas y lanzamos las sucesivas búsquedas.
- 3. Clicamos en los botones correspondientes a cada día y copiamos el encabezado y la tabla HTML a unas variables.
- 4. Exportamos la tabla a un archivo CSV, con el nombre almacenado previamente.

Para más detalles, en el código se pueden encontrar algunos comentarios.

#### APÉNDICE A. DESCARGA DE LOS DATOS DE MERCADO

```
1 ' Script para extraer datos históricos de mercado de la web de Fhalmeria https://
     www.fhalmeria.com/es/historico-mercados.aspx
2 Option Explicit
3 Dim message
4 message = "Este script se encarga de hacer Web Scrapping sobre la pagina de
      fhalmeria para "
5 message = message + "descargar los datos historicos de venta de frutas y
      h ortalizas en la provincia de Almeria."
6 MsgBox ( message )
7
8 Dim myname, mypath, objFileSystem, objOutputFile
9<sup>'</sup> localizamos la carpeta actual
10 myname = WScript . Script FullName
11 mypath = Left (myname, InstrRev (myname, "\"))
12 ' Inicializamos los objetos del sistema
13 Set objFileSystem = CreateObject("Scripting.fileSystemObject")14 Set objOutputFile = objFileSystem. CreateTextFile("output.txt", True)
15 ' Inicializamos las variables y el objeto de la librería de iMacros para hacer la
      c o n e xi ón
16 Dim iim1, iret, iplay, control
17 set \lim_{n \to \infty} 1 = \text{CreateObject} ("imacros")
18 iret = iim1.iimOpen("")19 ' Todas las variables que intervienen en el algoritmo
20 Dim id, iterador, anyo, mes, dinicio, dfin, count, finicio, ffin,
21 almacen, nombre, fecha, tabla, linea, lineas, columna, columnas,
22 colcontenido, csv, csvDoc, success
23 ' Las entidades que vamos a recorrer EDIT: de las últimas 2 no hay datos
24 id = Array(1, 3, 4, 6, 7, 9, 10, 11, 16, 43, 52)
25 ' Nos dirigimos a la web de destino
26 iplay = iim1.iimPlay (mypath & "Macros\wsh-destino.iim")
27 For iterador = 0 To UBound(id)-1
28 ' Pasamos parámetros a las macros y lanzamos la búsqueda
29 iret = iim1.iim Set ("idalmacen", id (iterador))
30 i play = iim1. iimPlay (mypath & "Macros\wsh-elegir-almacen. iim")
31 almacen = iim1.iimGetLastExtract(1)
32 If iplay > 0 Then
33 For anyo = 2013 To 2015
34 dinicio = 1
35 d f in = 136 For mes=1 To 12
37 finicio = dinicio & "/" & cstr (mes) & "/" & cstr (anyo)
38 If mes=12 Then
39 f f i n = "31/" \& \text{cstr}(\text{mes}) \& \text{''} \cdot \text{''} \& \text{cstr}(\text{anyo})40 Else
41 ffin = dfin & "/" & cstr (mes+1) & "/" & cstr (anyo)
42 End If
43 iret = iim1.iimSet ("finicio", finicio)
44 iret = iim 1 . iim Set ("ffin", ffin)
\frac{45}{45} iplay = iim1.iimPlay (mypath & "Macros\wsh-elegir-fechas.iim")
\mu_{46} iplay = iim1.iimPlay (mypath & "Macros\wsh-busqueda.iim")
47 If iplay = 1 Then
48 control = 149 count = -150 ' Clicamos sucesivamente en los botones correspondientes a cada día
```
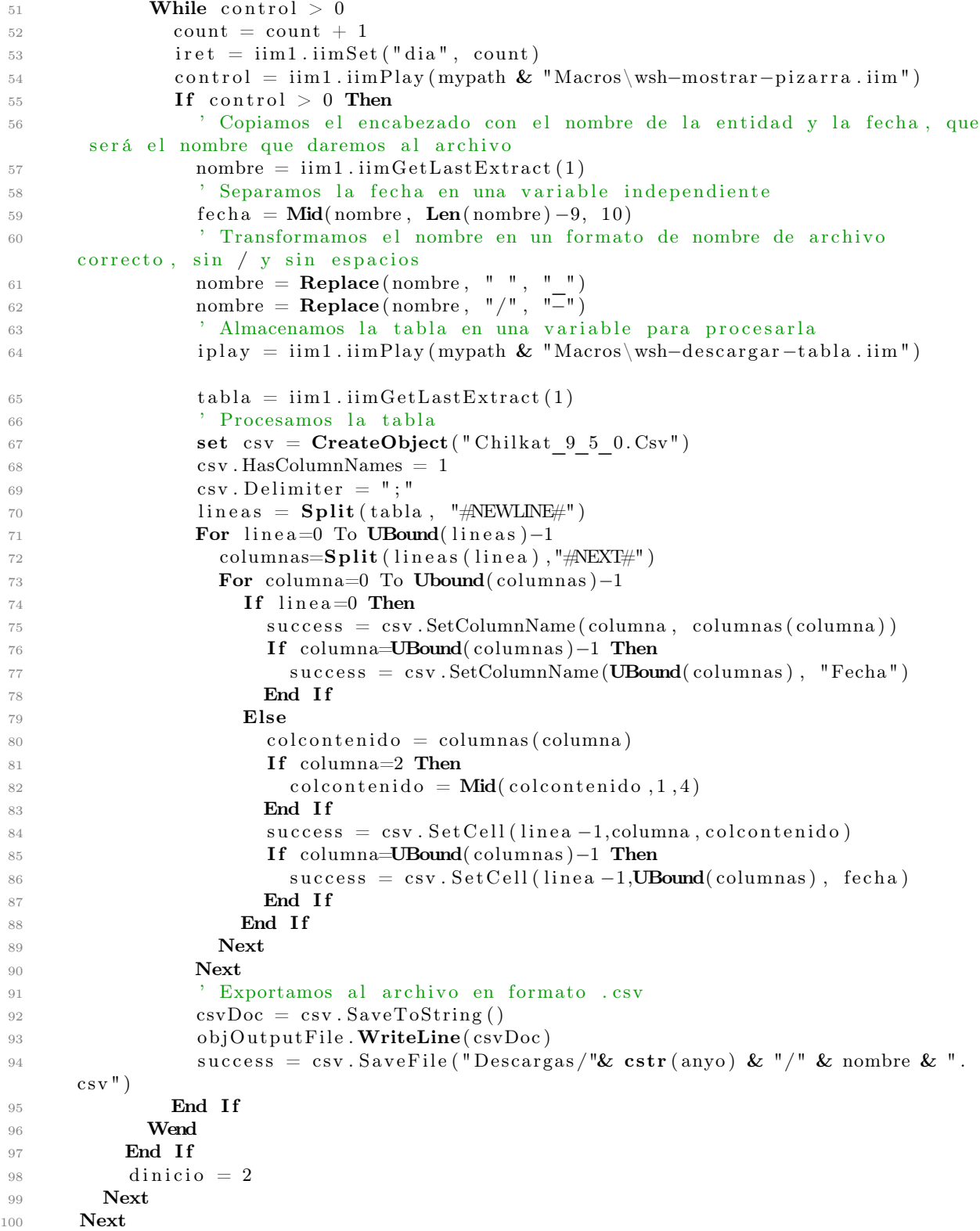

101 **End If** 

```
102 Next
```
- $_{103}$  iret = iim1.iimClose
- $104$  Set objFileSystem = Nothing
- 105 MsgBox "El script se ha detenido."
- 106 WScript. Quit (iret)

## A.3. Macros

La primera macro la utilizamos para dirigir a la web de destino.

```
1 TAB T=1
```
<sup>2</sup> TAB CLOSEALLOTHERS

```
3 URL GOTO=https://www.fhalmeria.com/es/historico-mercados.aspx
```
Una vez que estamos en la página de destino, seleccionamos el almacén o la entidad mediante la id que tiene asociada el item en el código fuente (nos llega desde el script) y además extraemos el valor del campo (nombre de la entidad) para devolverlo al script.

```
TAG POS=1 TYPE=SELECT FORM=ID:ct100 ATTR=ID:contenedor_informacion_DDLLugares
  CONTENT= %{{id alm acen }}
```

```
2 TAG POS=1 TYPE=SELECT FORM=ID: ct100 ATTR=ID: contenedor informacion DDLLugares
     EXTRACT=TXT
```
Después completamos los campos con las fechas de inicio y fin, que llegan como parámetros desde el script.

```
TAG POS=1 TYPE=INPUT:TEXT FORM=ID:ct100 ATTR=ID:contenedor informacion
   TBFechaInicio CONTENT={{finicio}}<SP>
```

```
2 TAG POS=1 TYPE=INPUT:TEXT FORM=ID:ctl00 ATTR=ID:contenedor informacion TBFechaFin
      CONTENT=\{ \{ \text{fin } \} \} \langle SP \rangle
```
Lanzamos la búsqueda mediante la acción de pulsar el botón.

```
1 TAG POS=1 TYPE=INPUT:SUBMIT FORM=ID:ctl00 ATTR=ID:contenedor_informacion_
     BBuscar
```
A través del script, con un bucle, hacemos sucesivas llamadas a la macro para pulsar los botones correspondientes a los días, que nuevamente obtenemos como parámetros. También extraemos el encabezado <h3>que contiene el nombre de la entidad y la fecha.

```
TAG POS=1 TYPE=INPUT:SUBMIT FORM=ID:ct100 ATTR=ID:contenedor informacion
  RBusqueda_BVerPizarra_{{dia}}
```
<sup>2</sup> TAG POS=1 TYPE=H3 ATTR=TXT: ∗ EXTRACT=TXT

Finalmente, extraemos la tabla.

```
1 TAG POS=1 TYPE=TABLE ATTR=TXT: ∗ EXTRACT=TXT
```

```
2 'SAVEAS TYPE=EXTRACT FOLDER={{carpeta}} FILE={{archivo}}.csv
```
# Apéndice B

# Requisitos funcionales

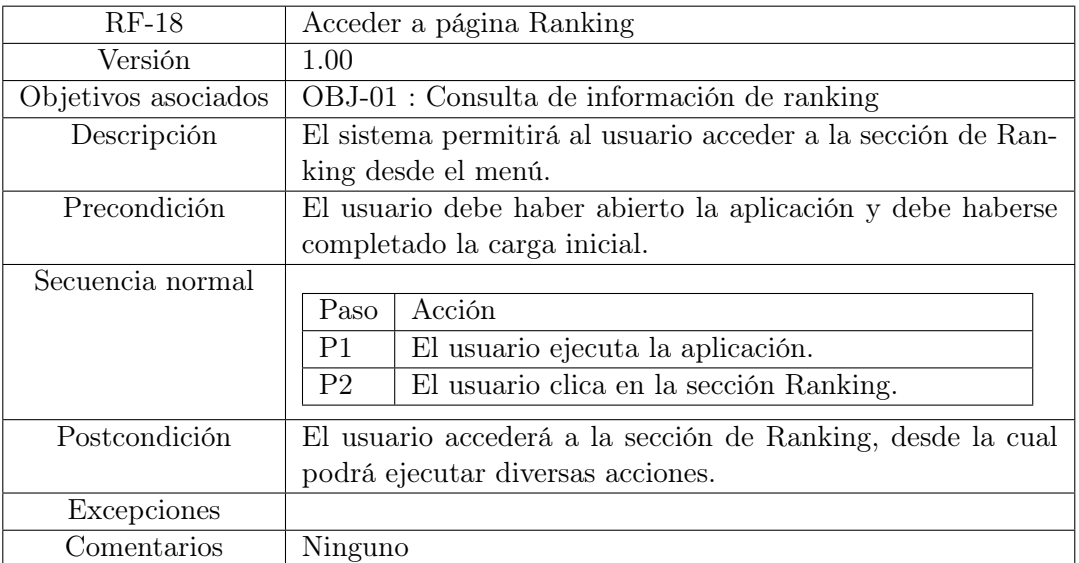

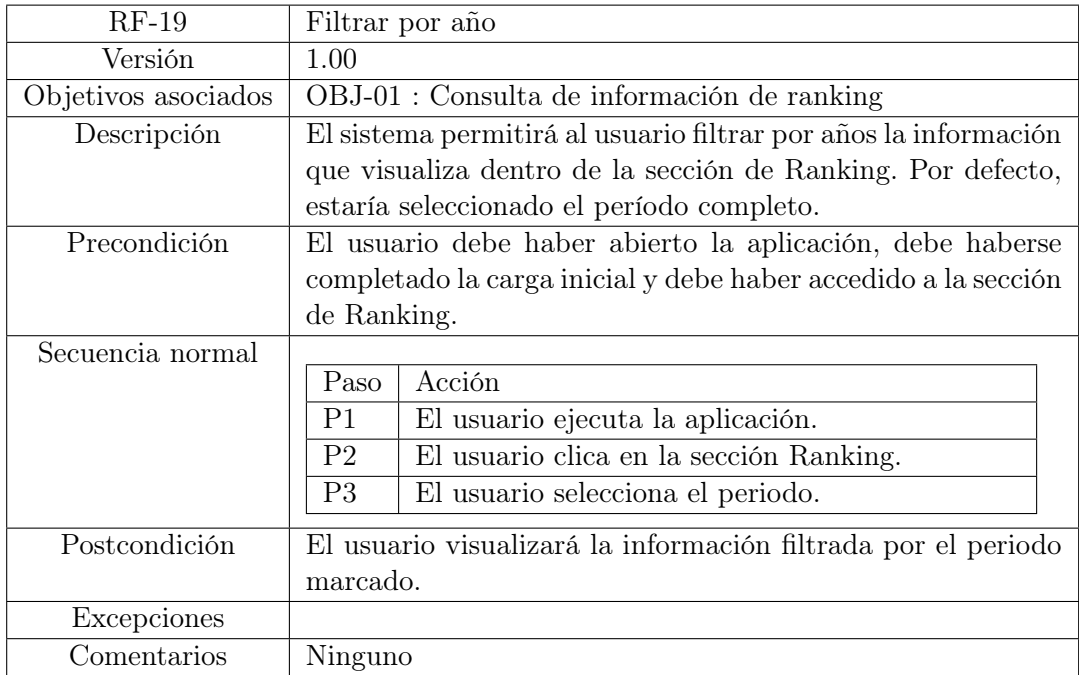

## APÉNDICE B. REQUISITOS FUNCIONALES

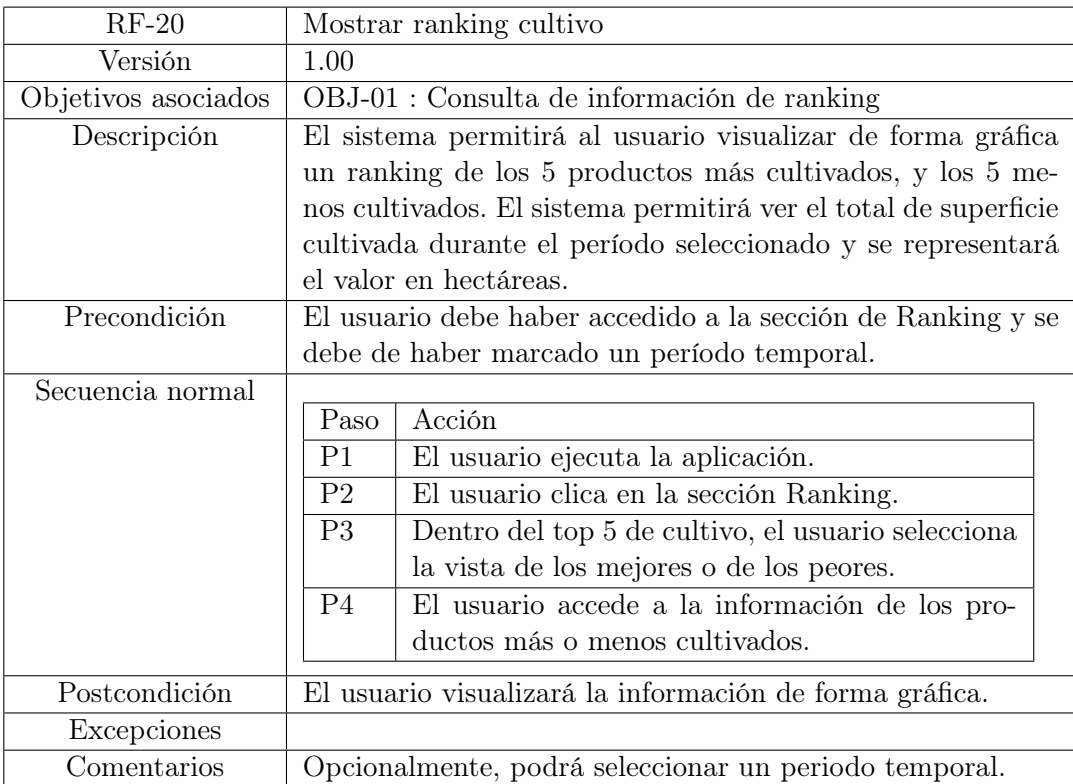
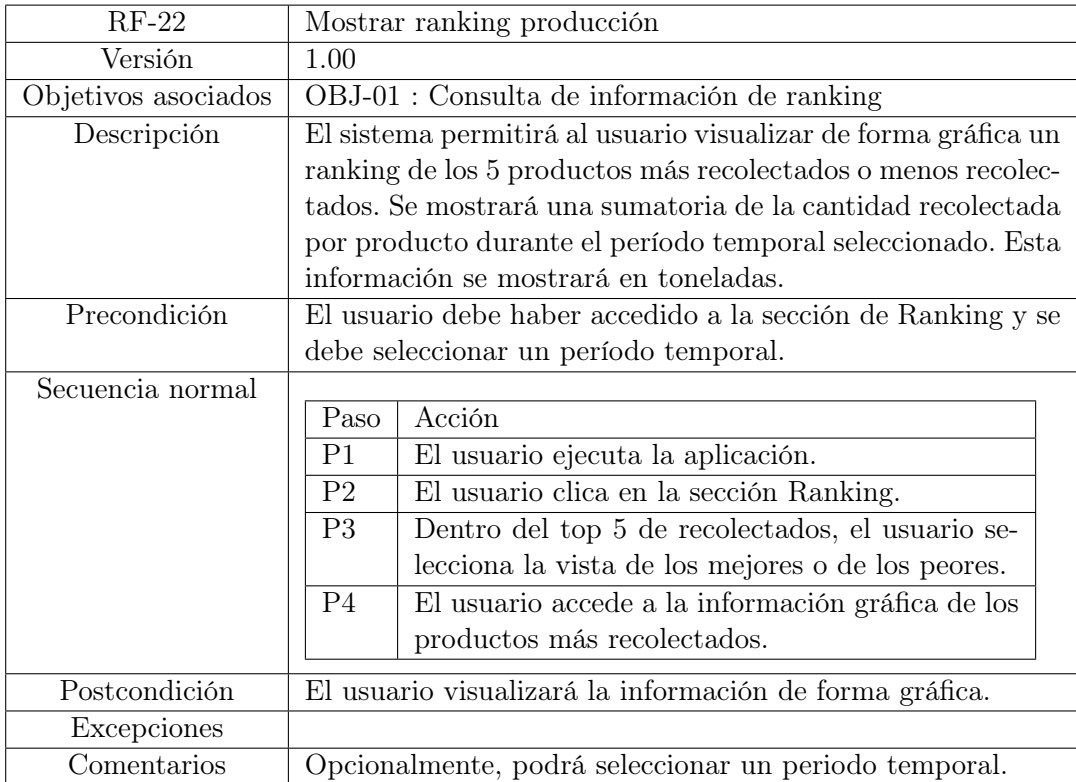

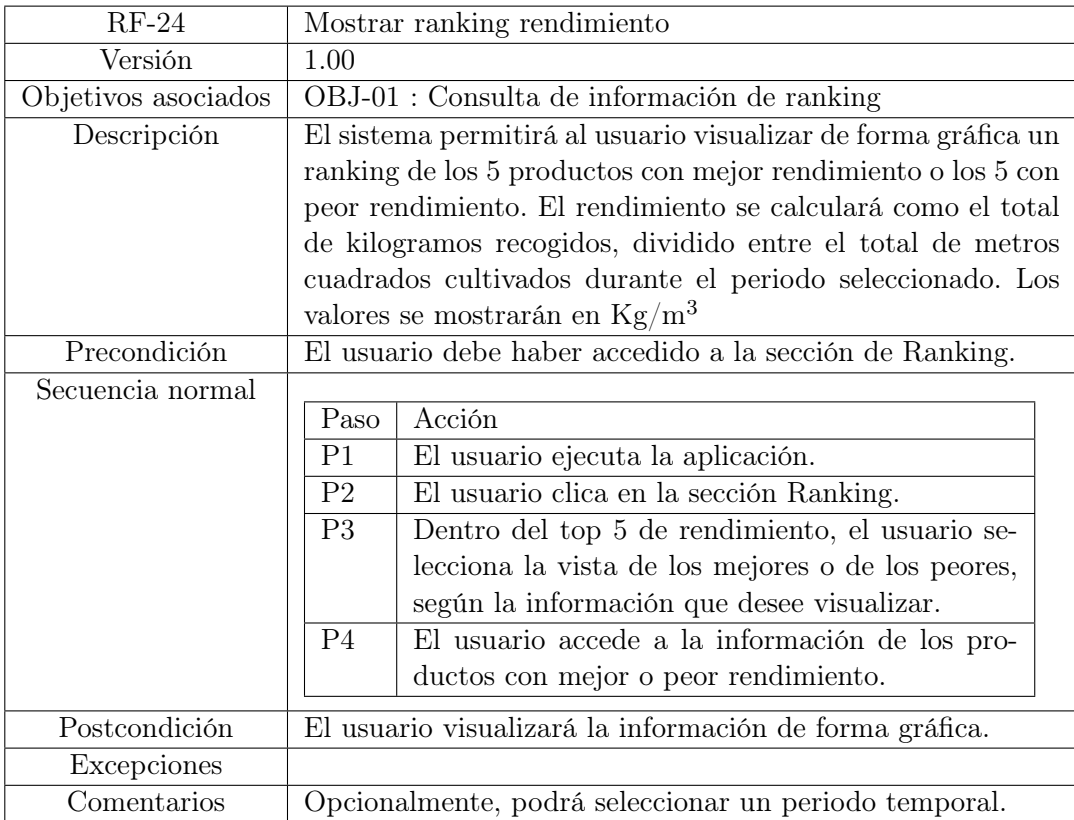

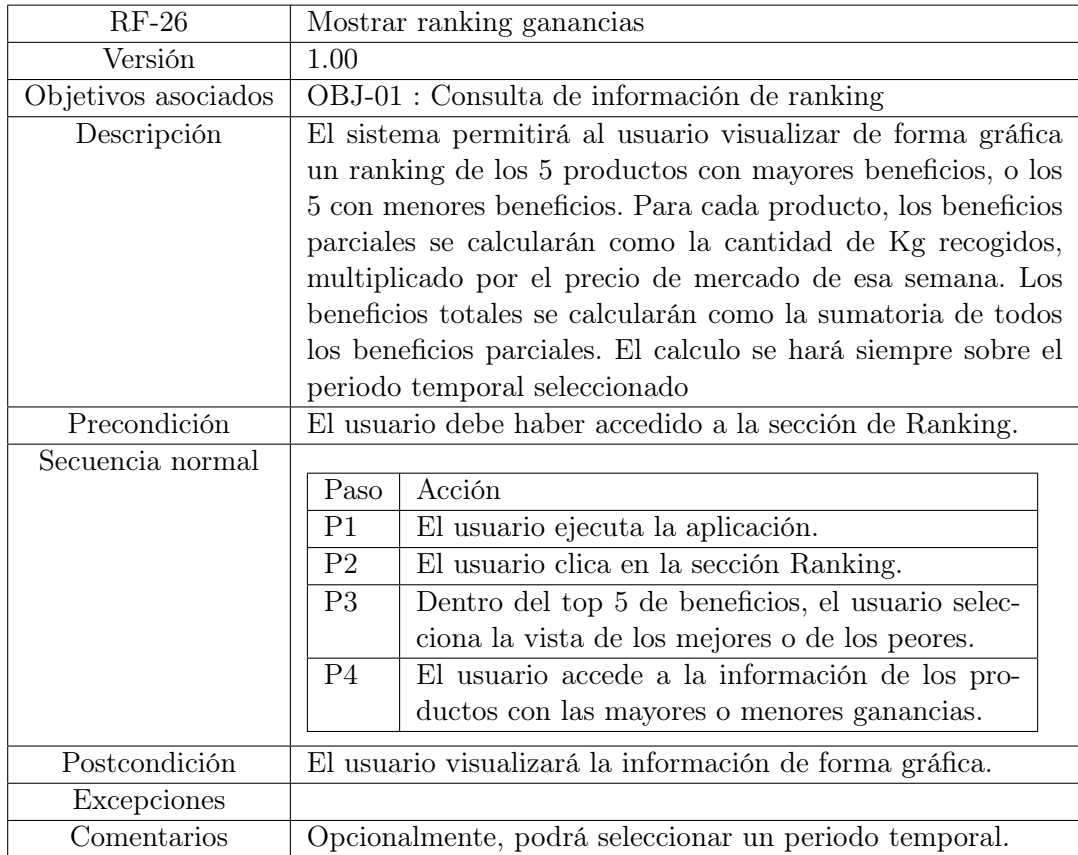

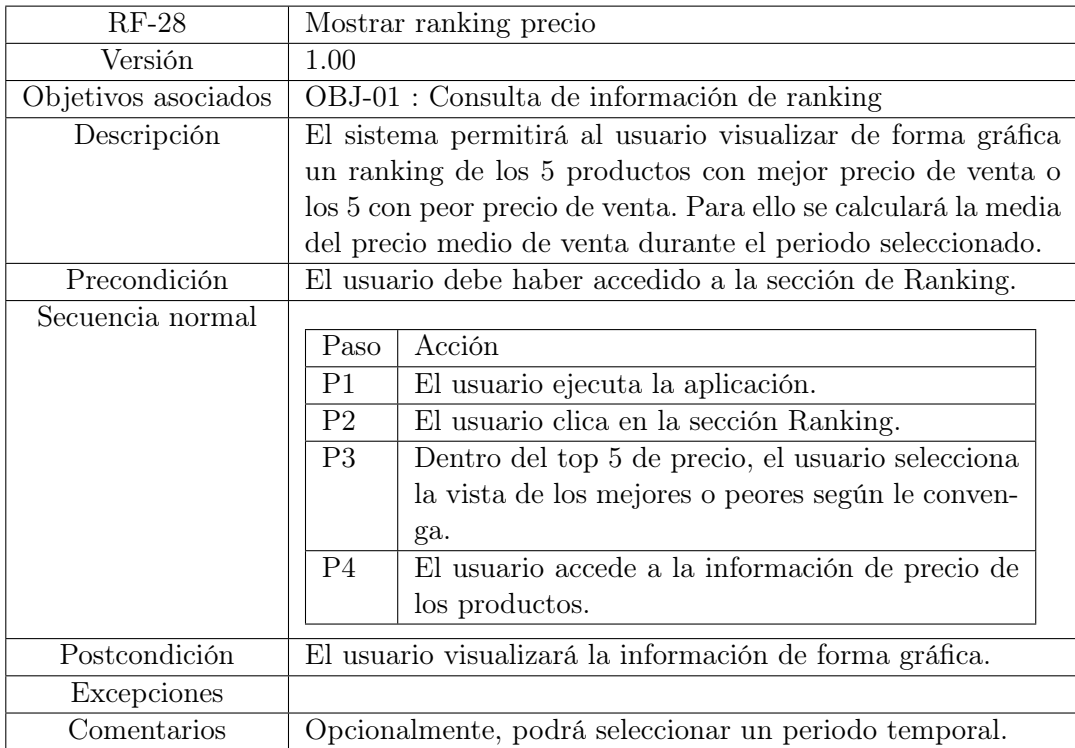

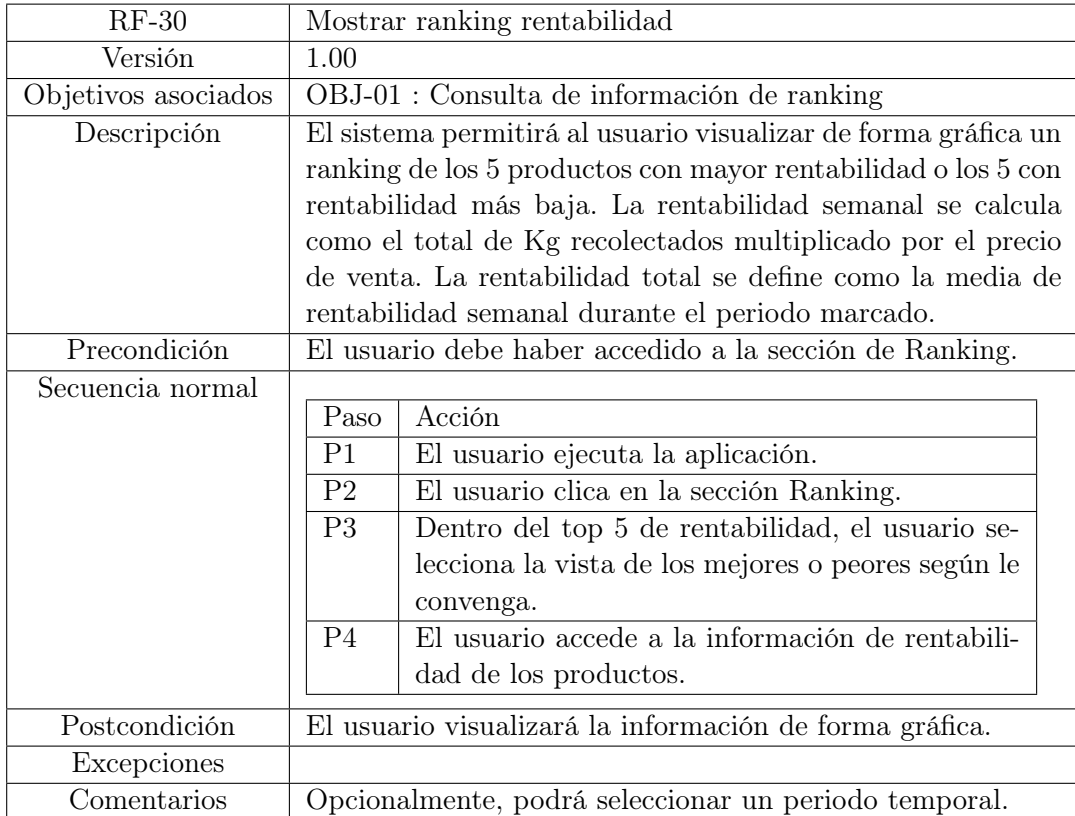

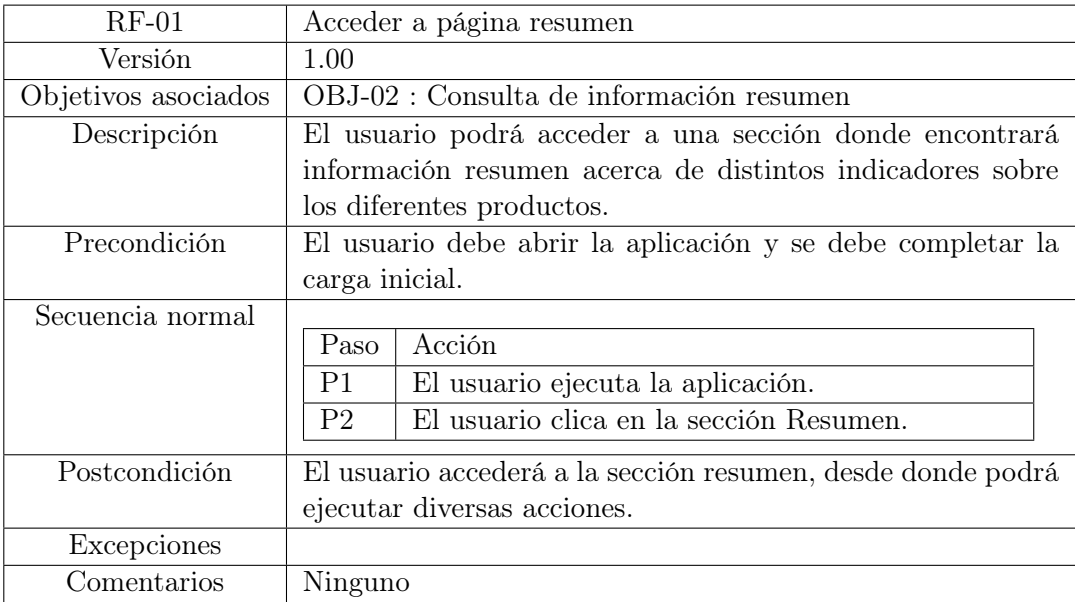

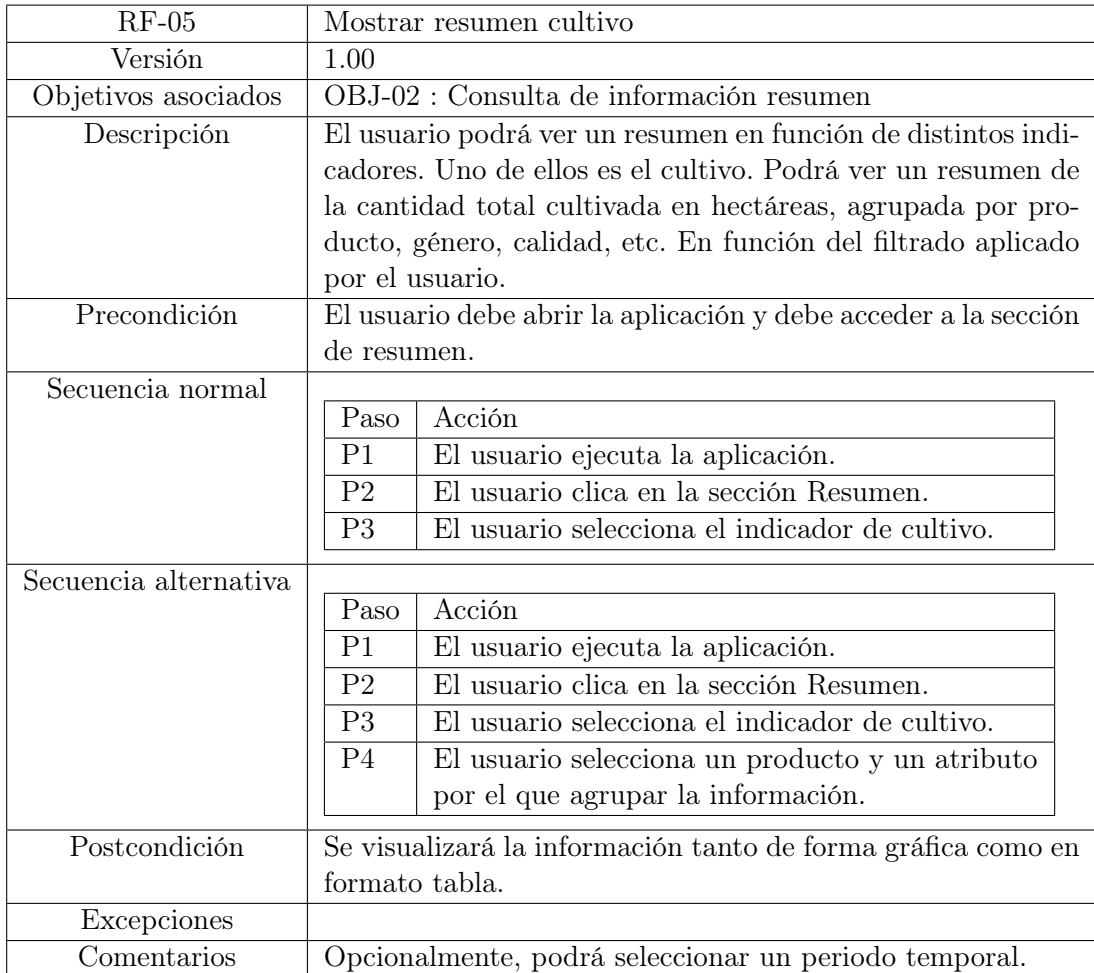

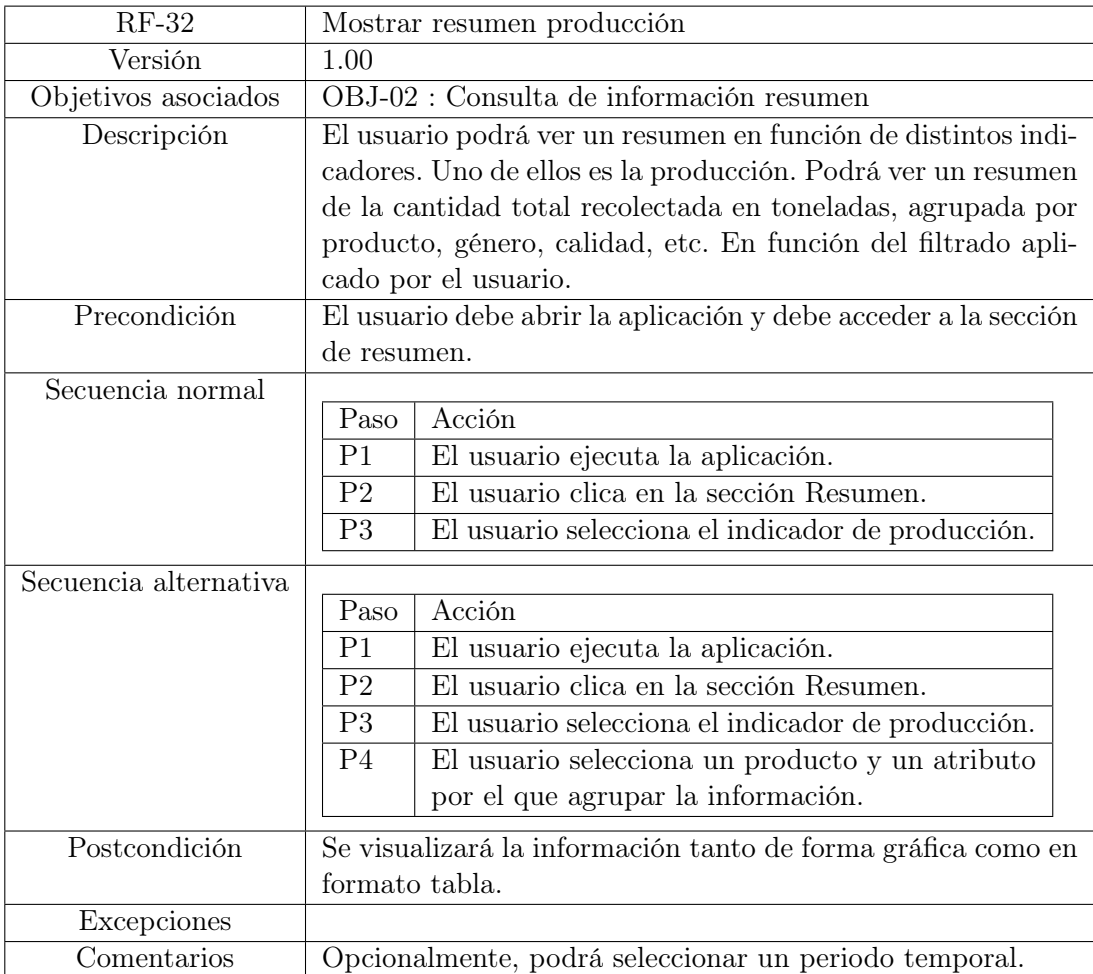

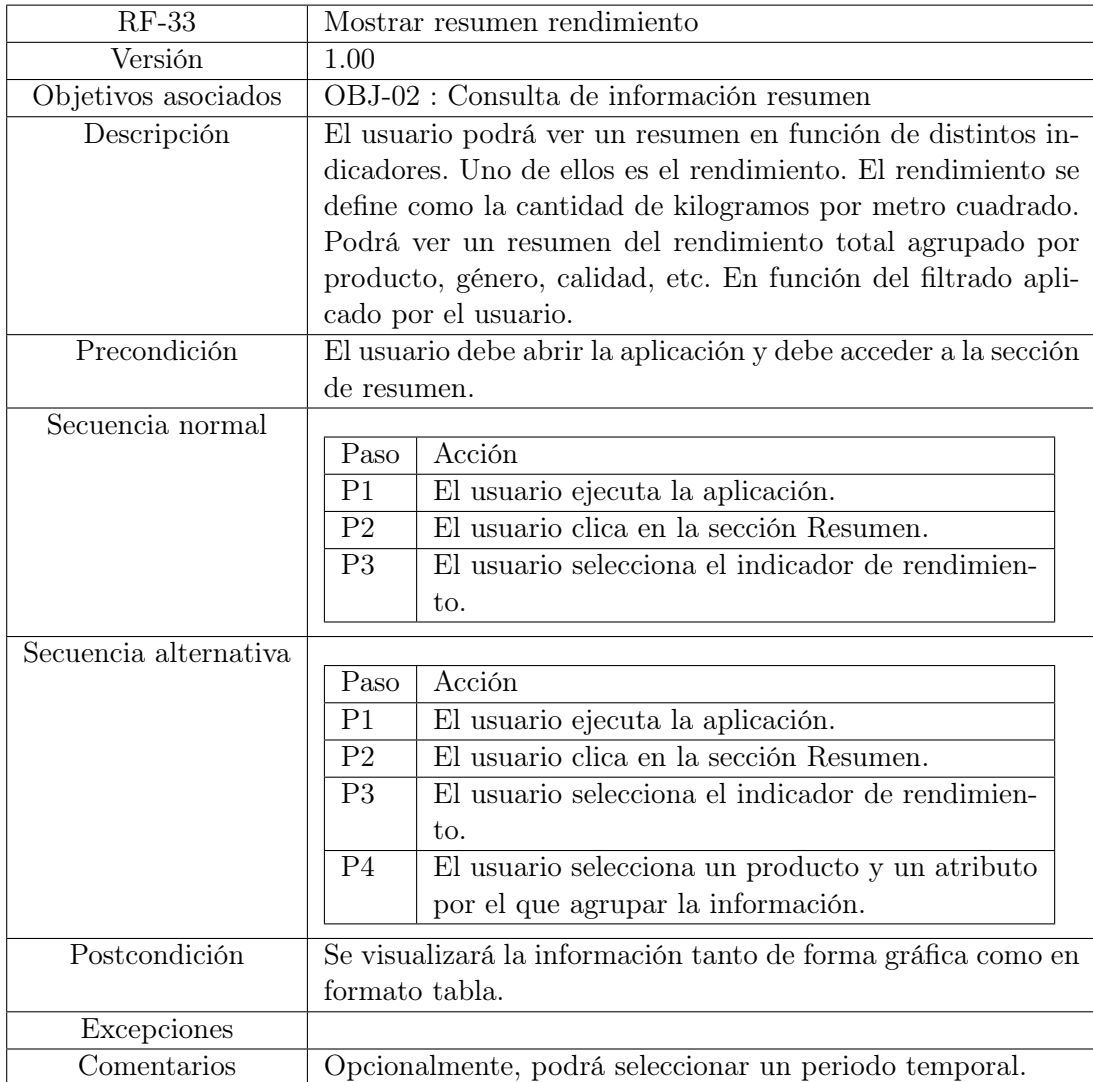

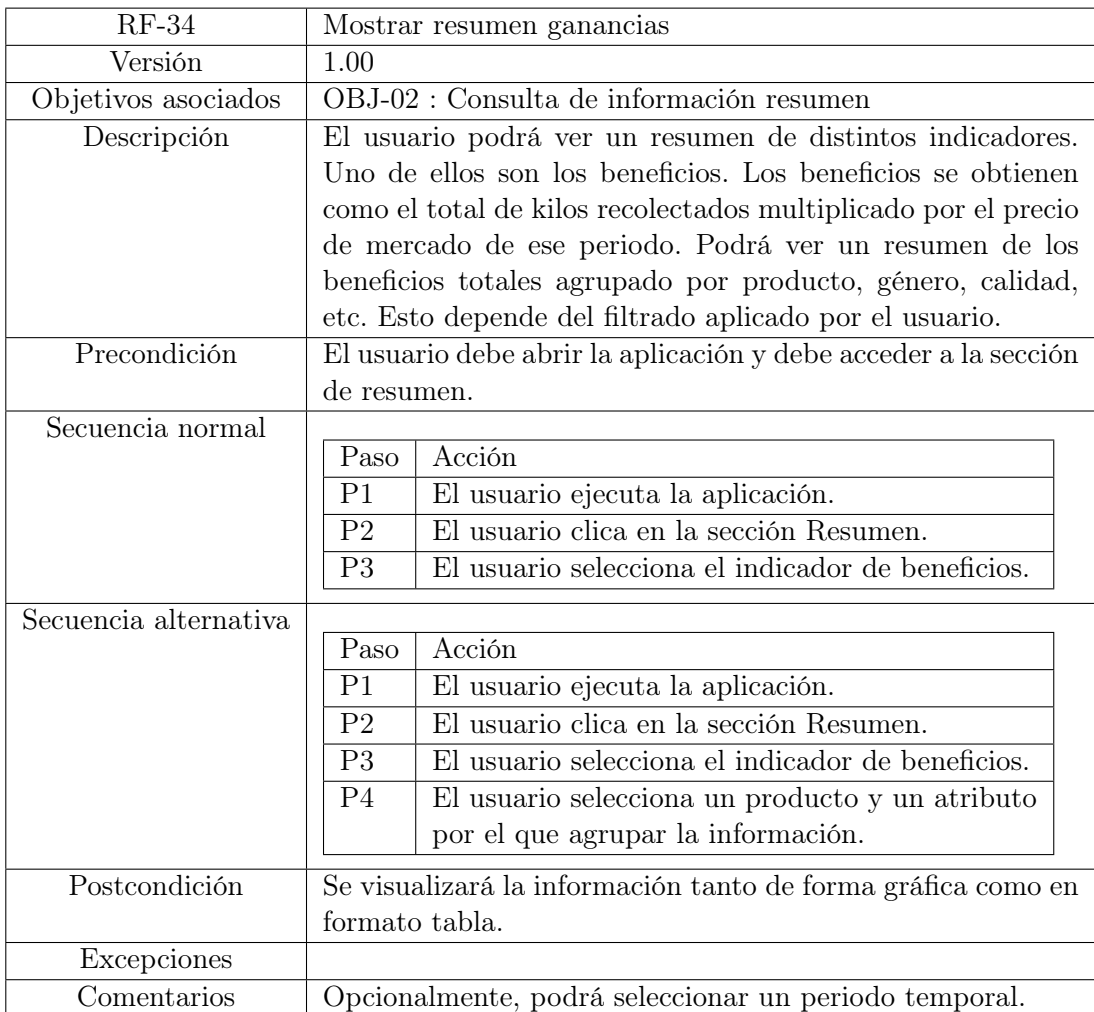

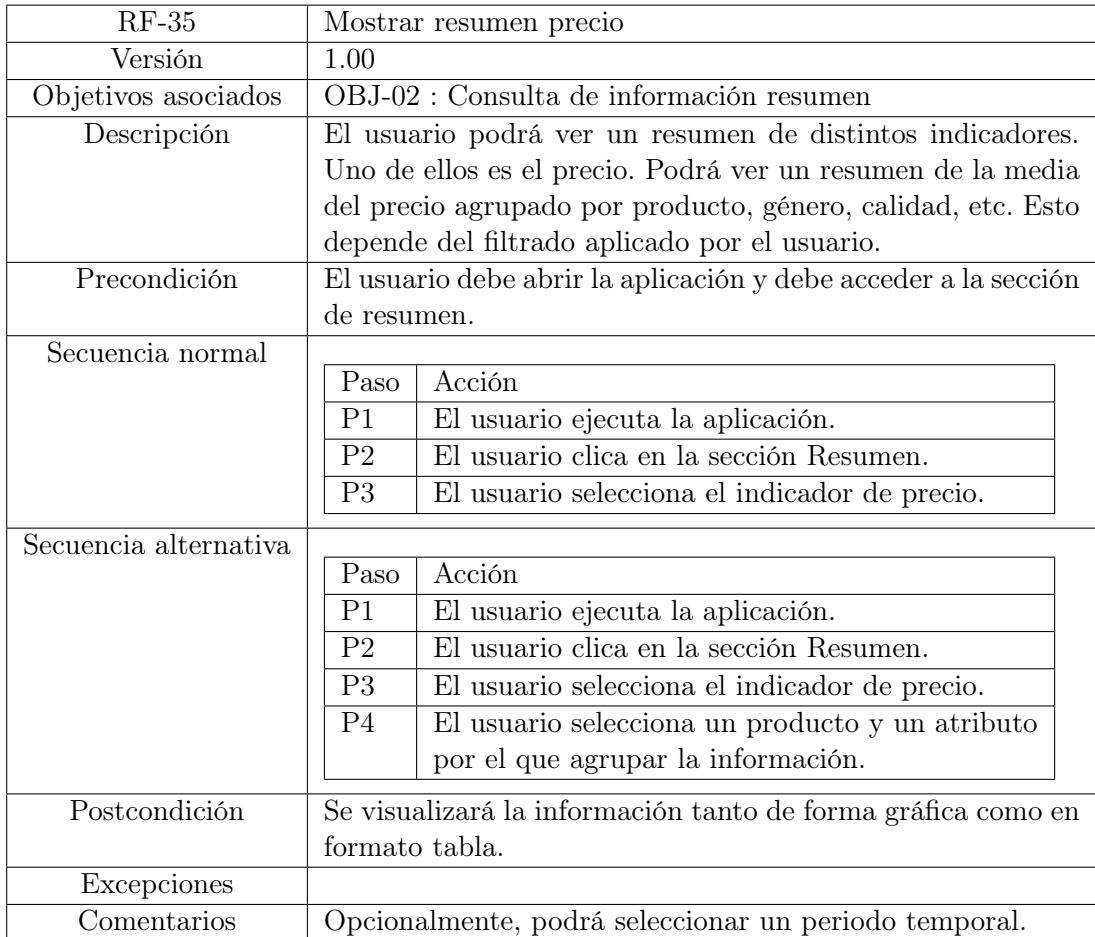

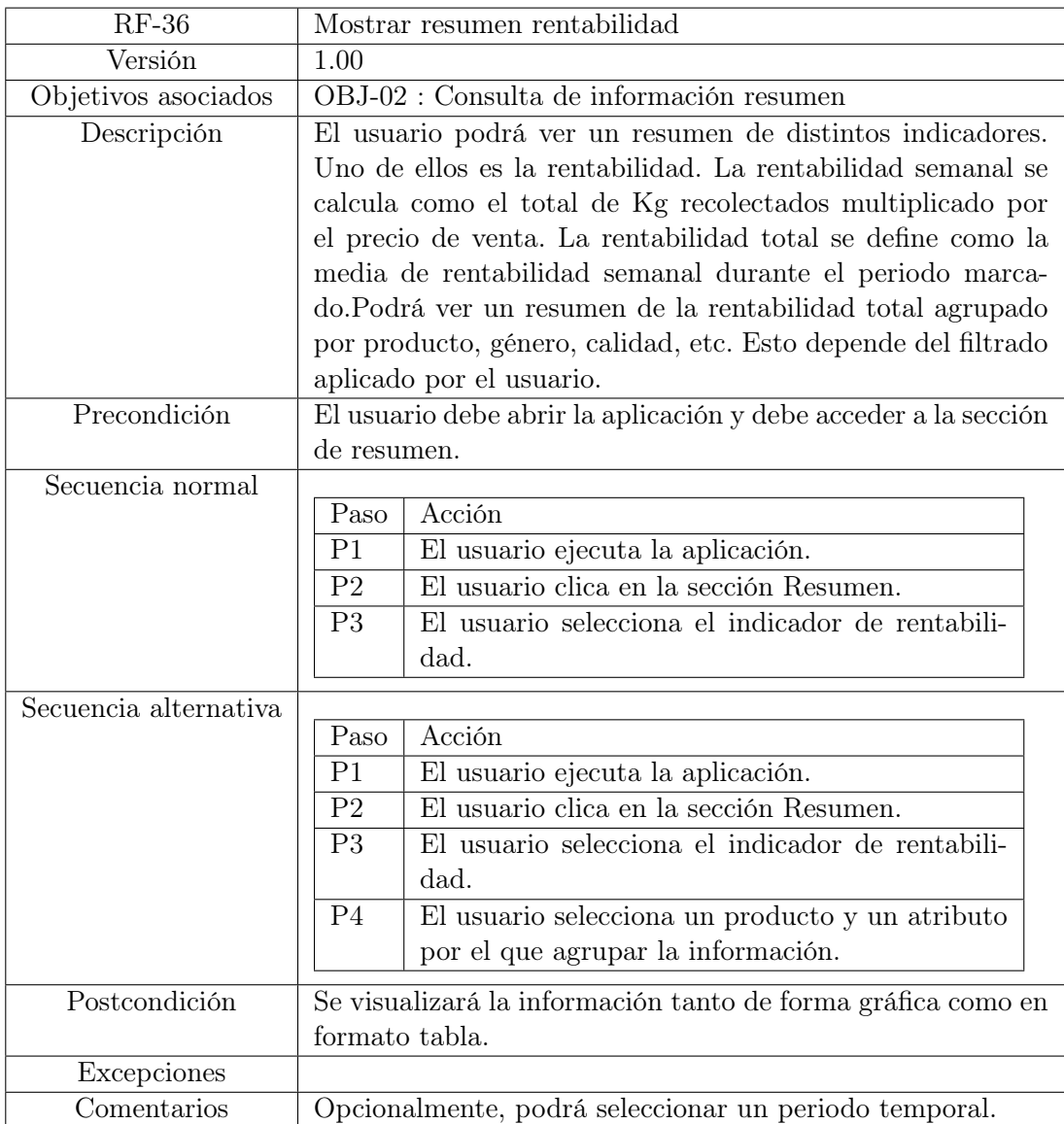

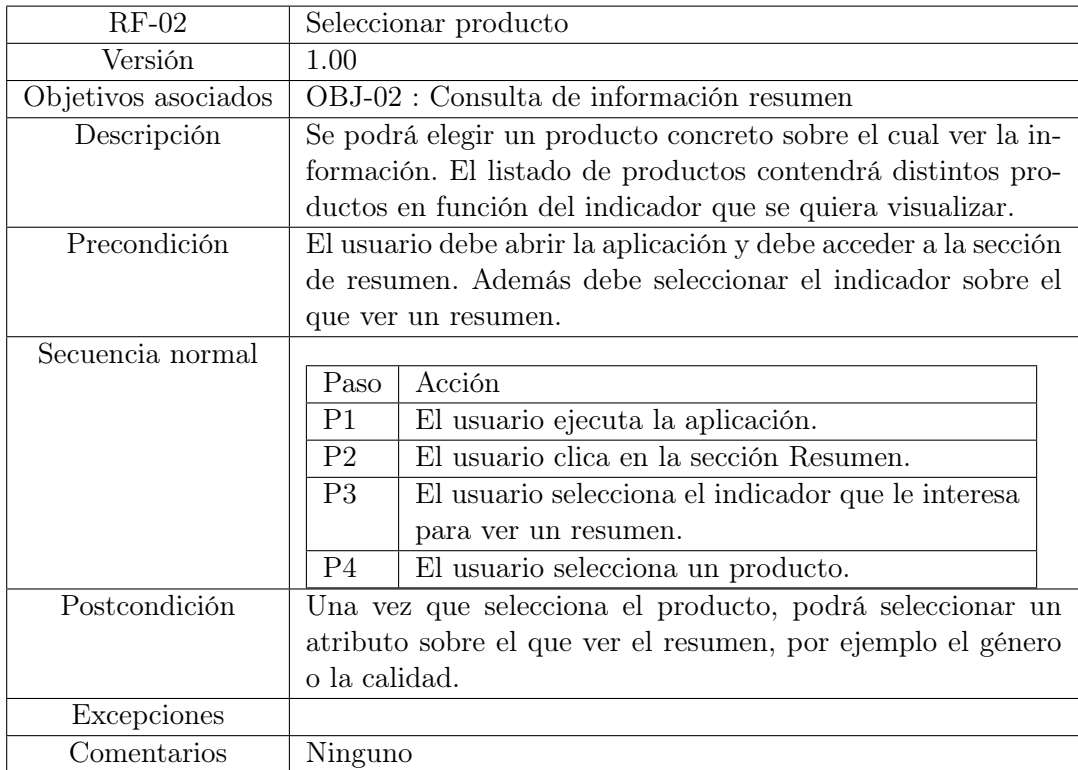

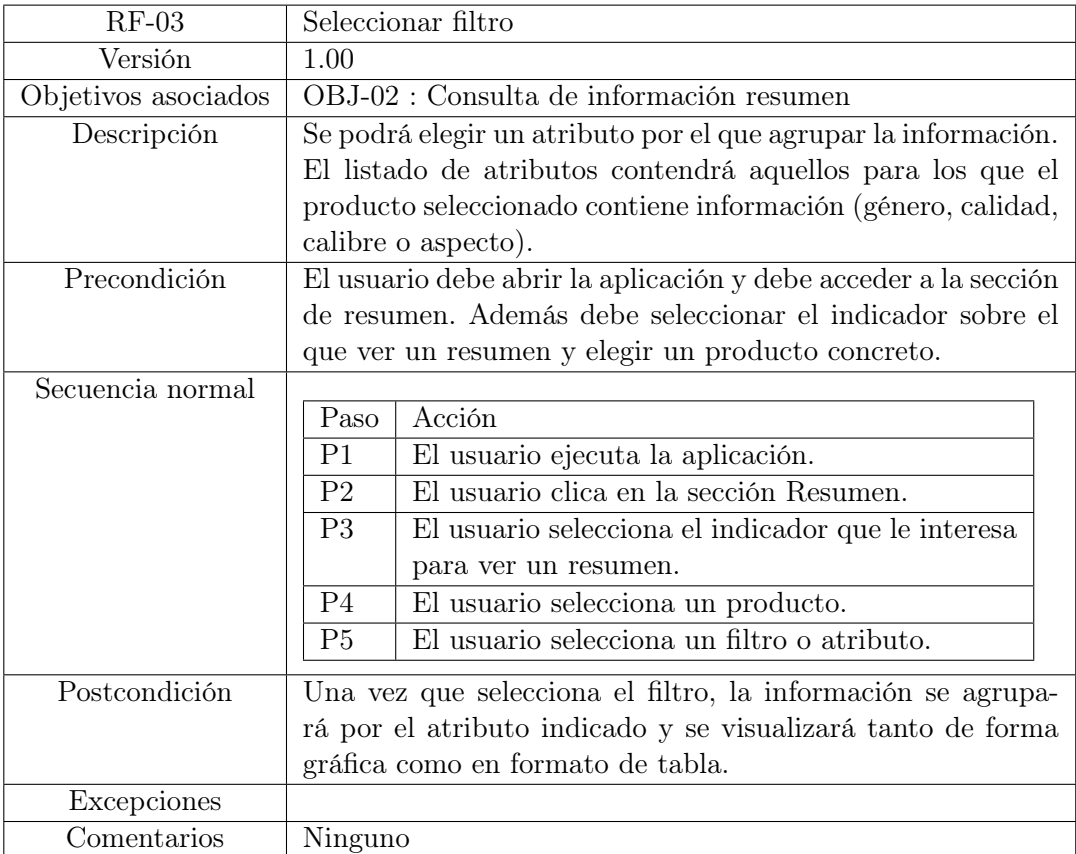

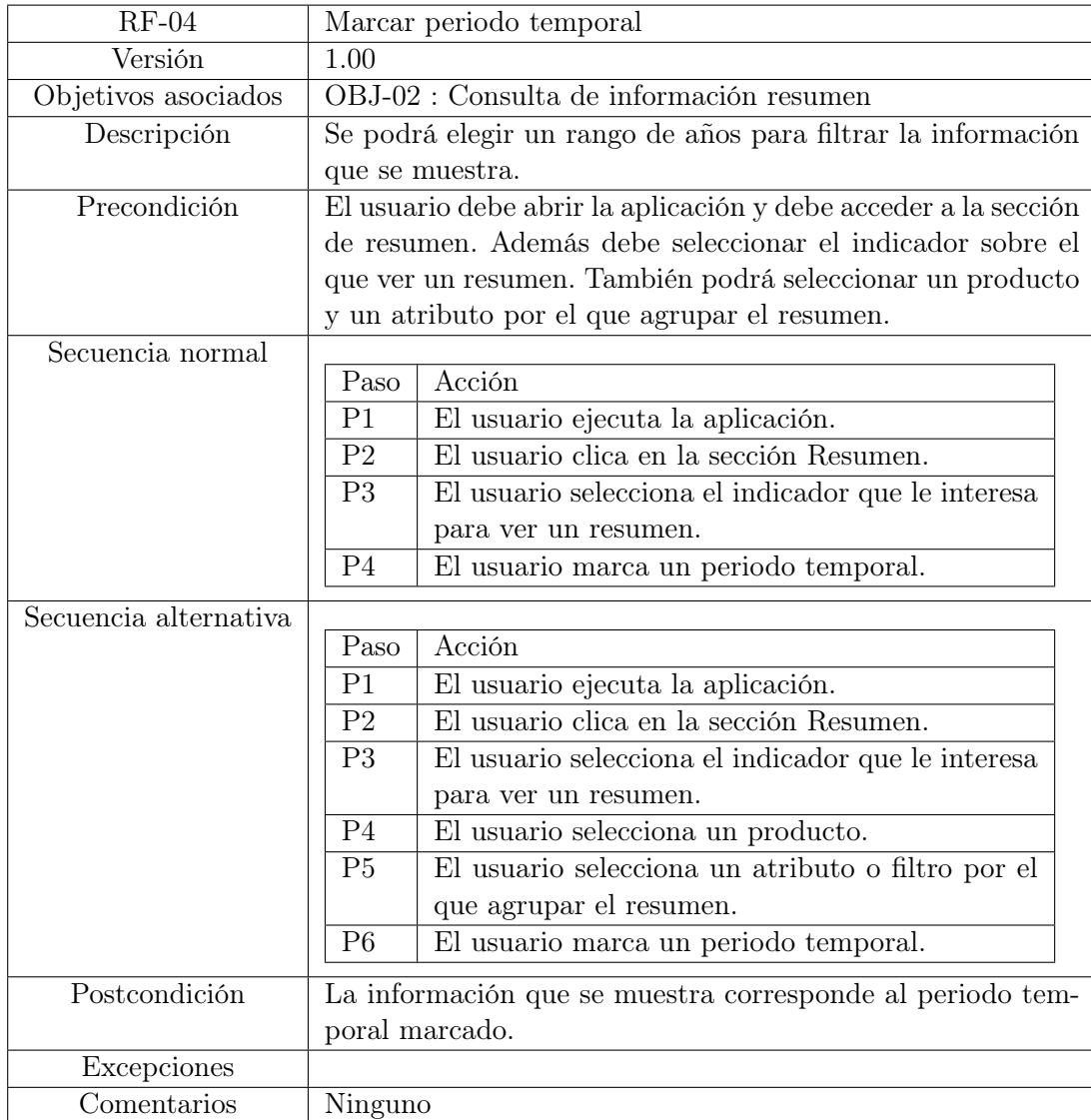

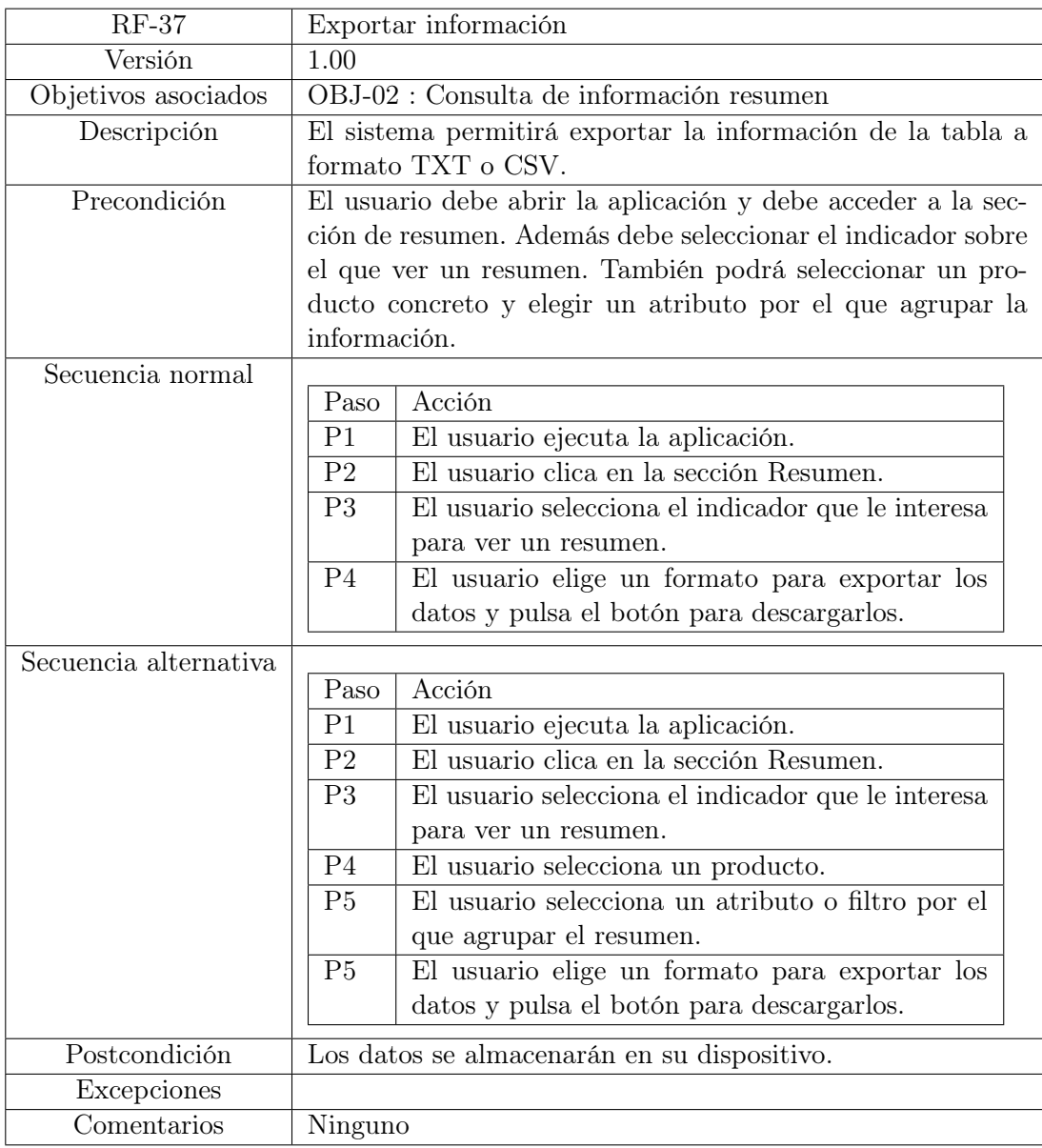

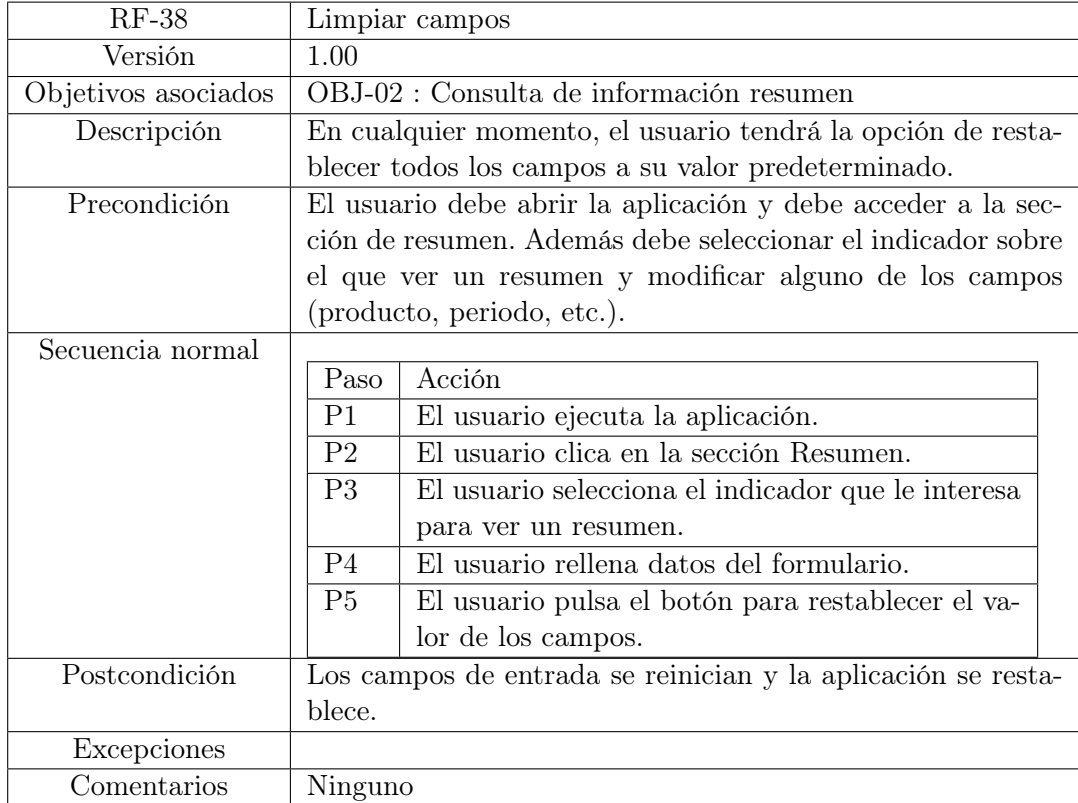

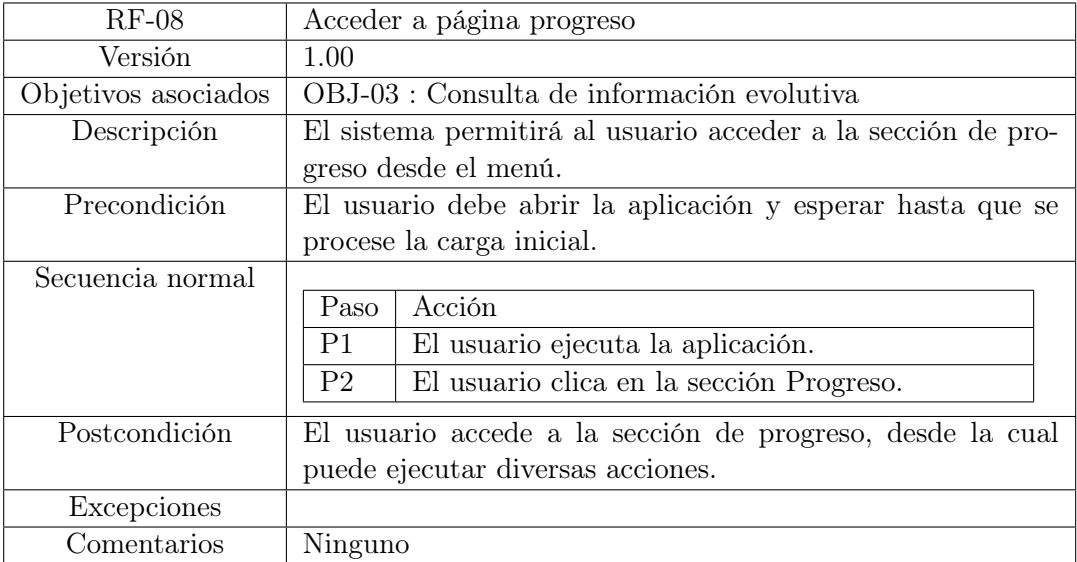

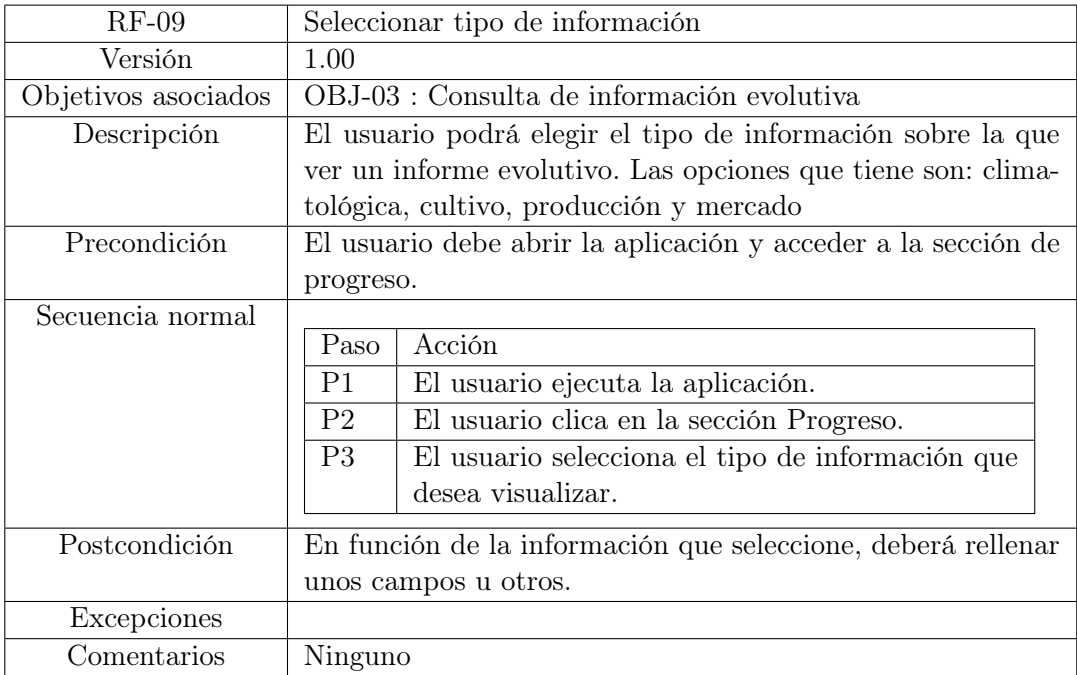

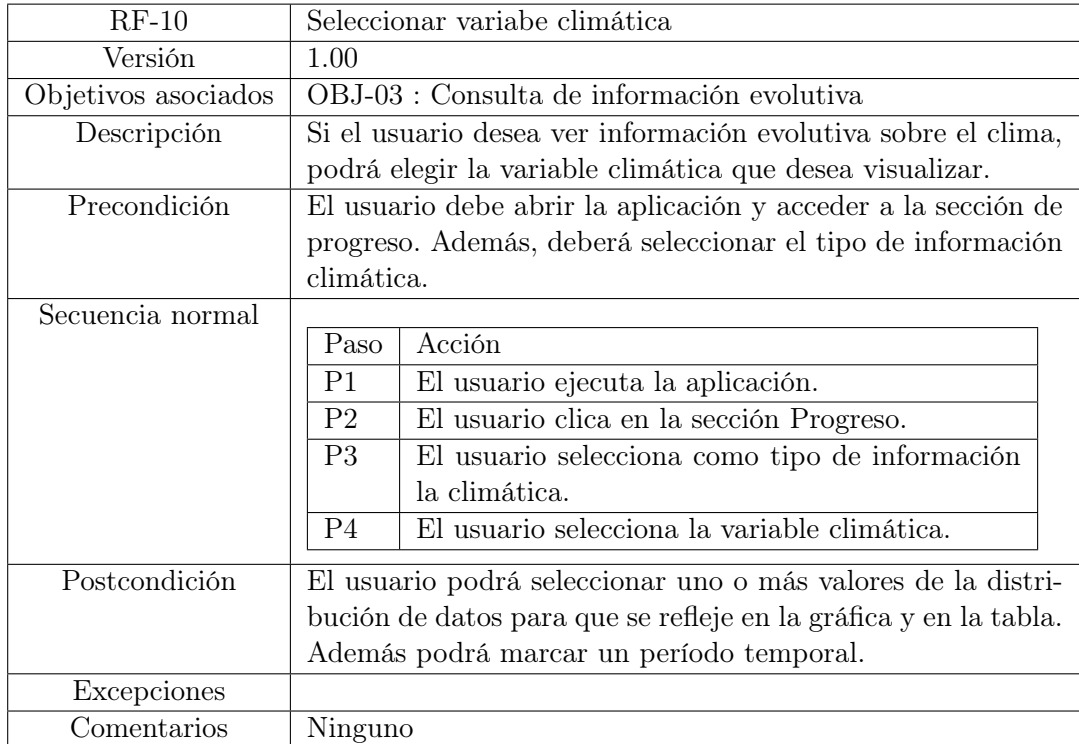

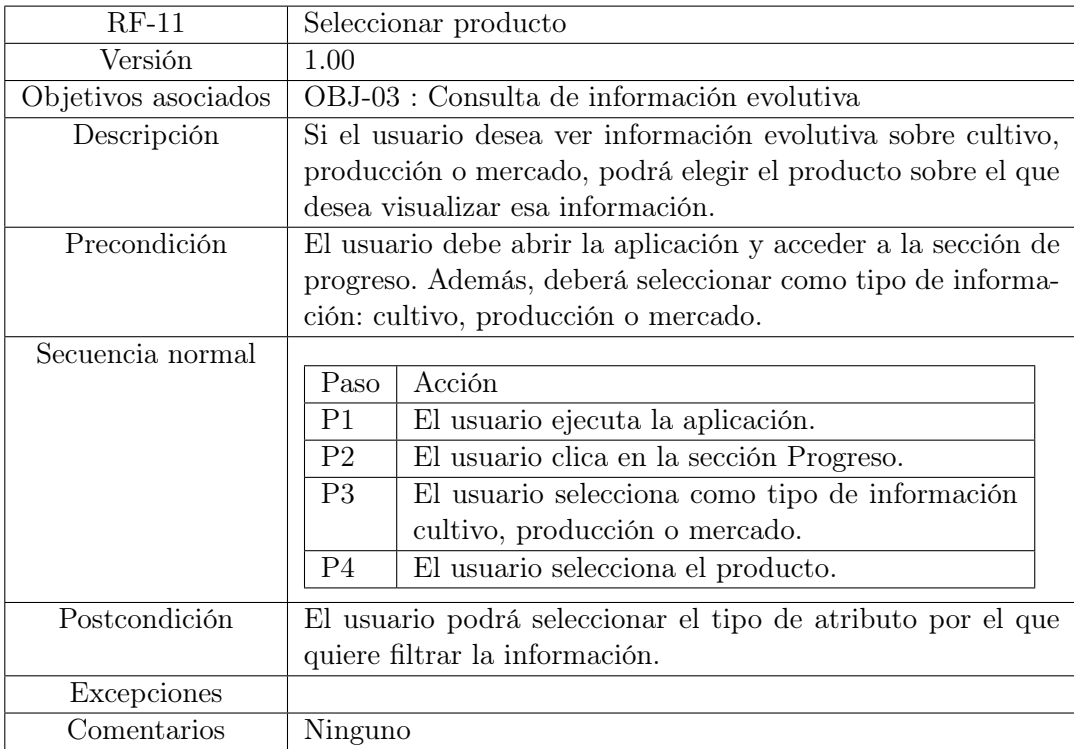

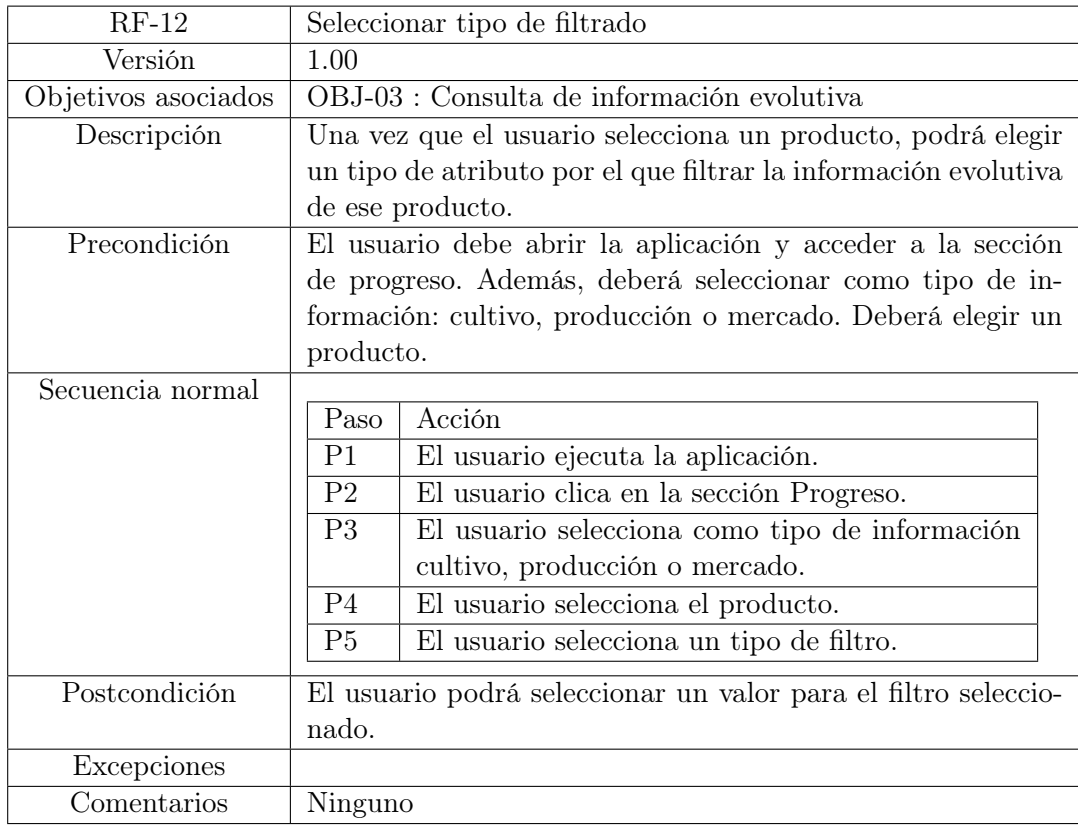

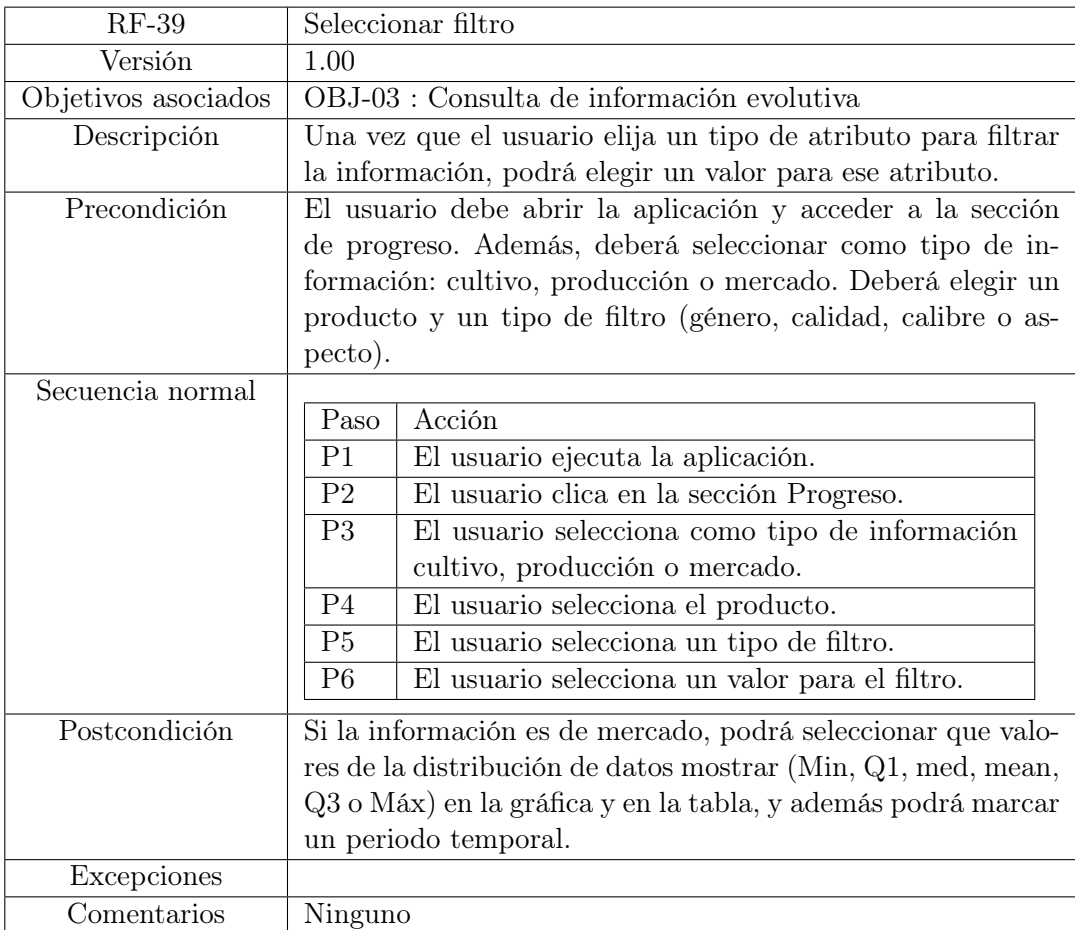

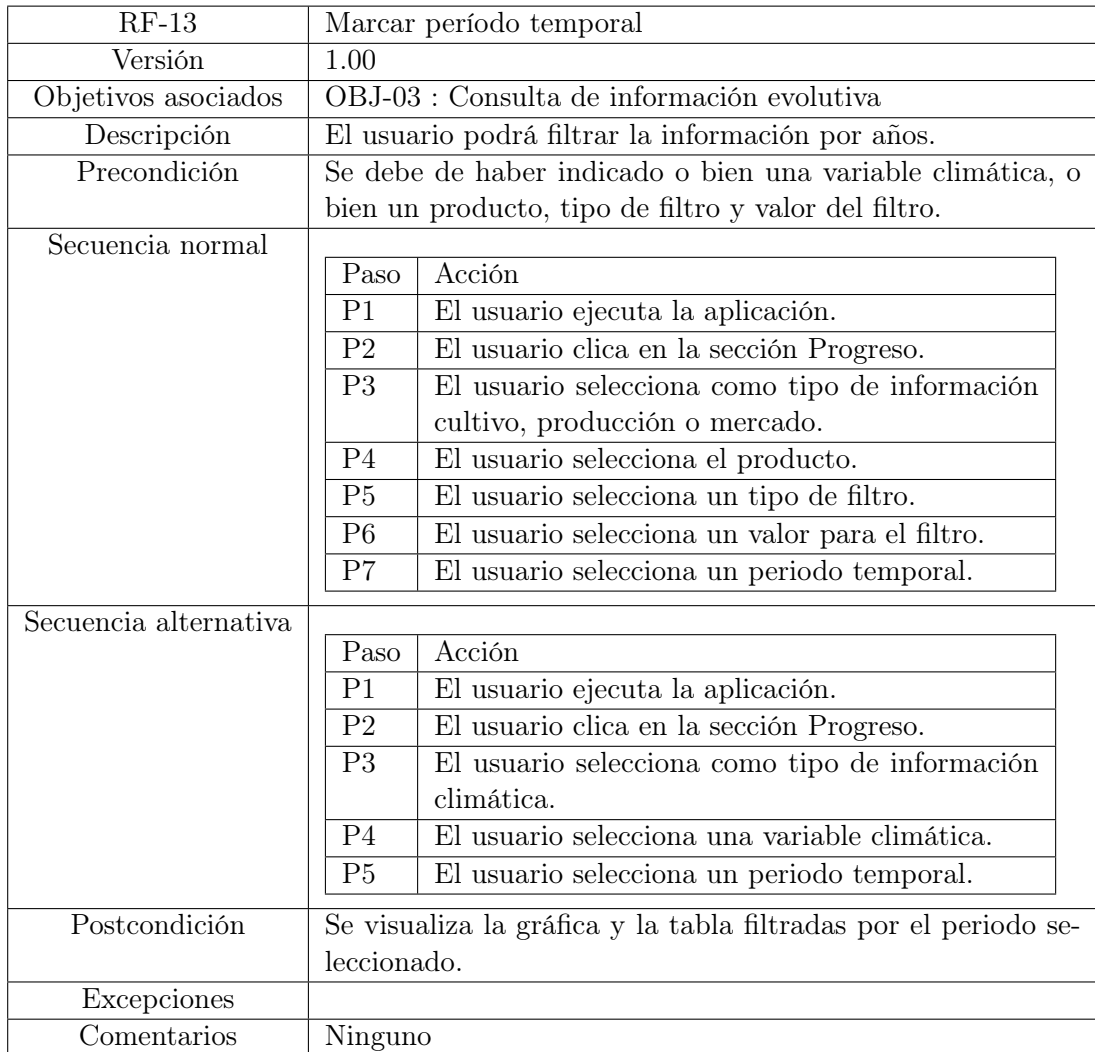

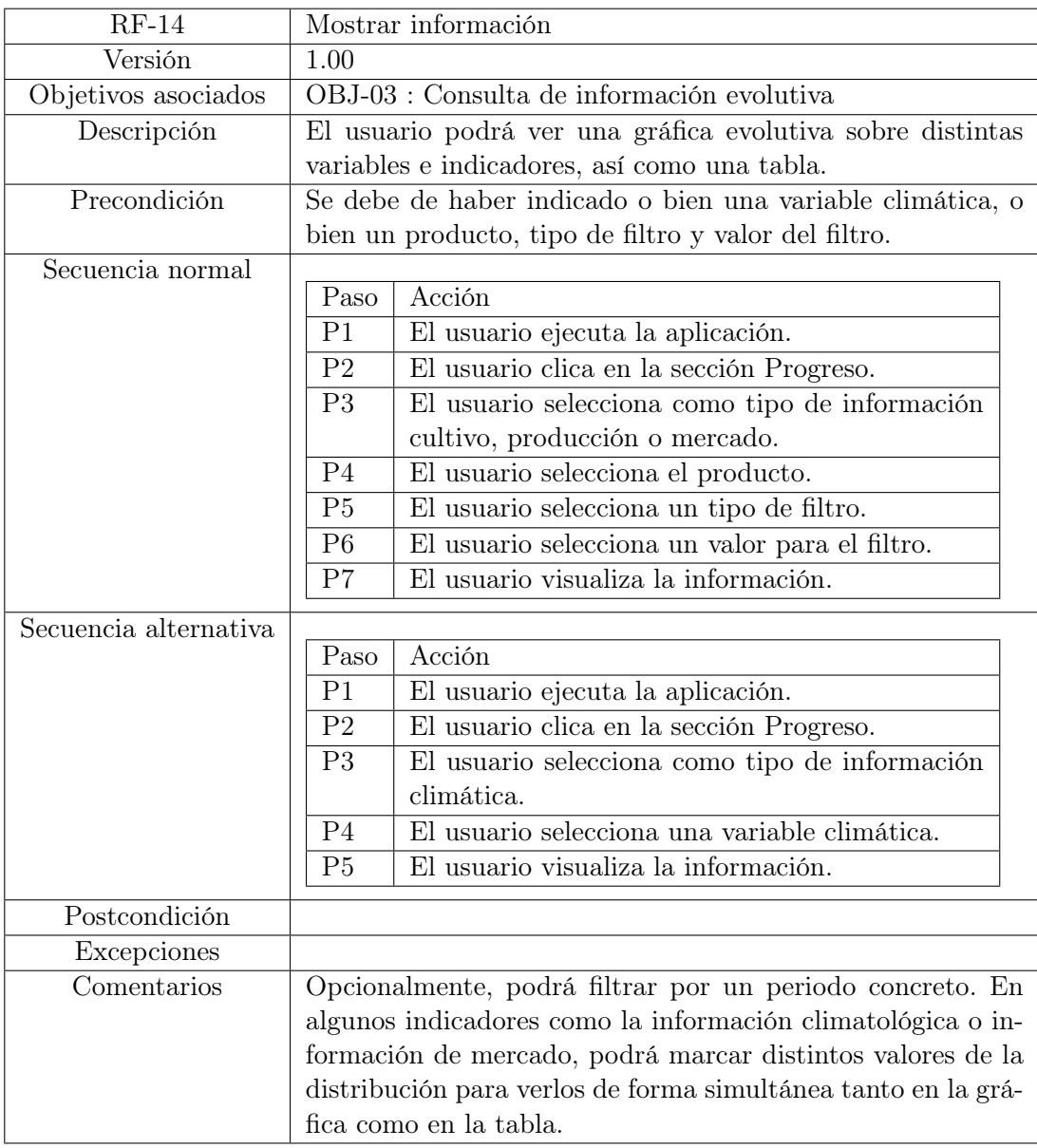

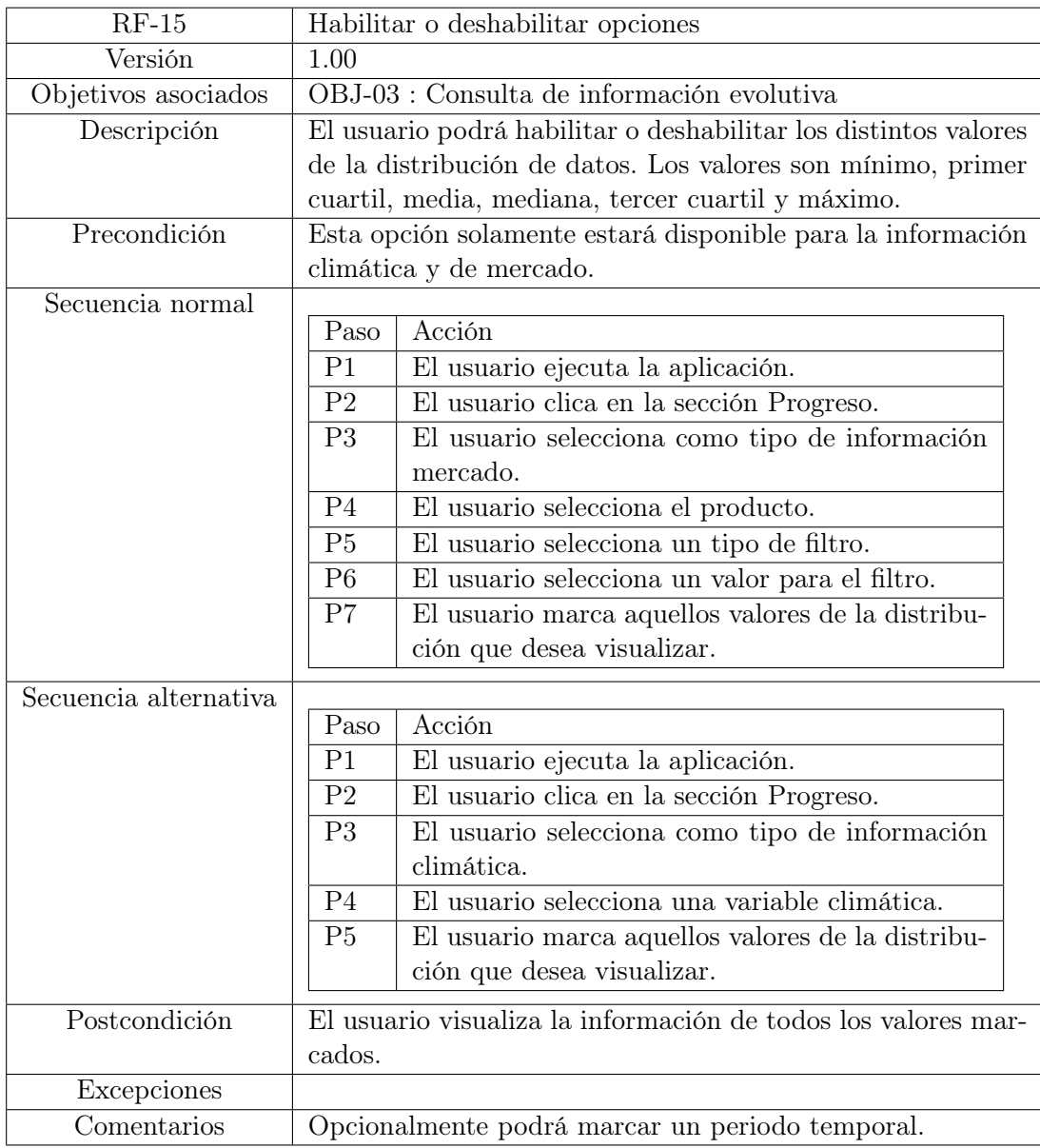

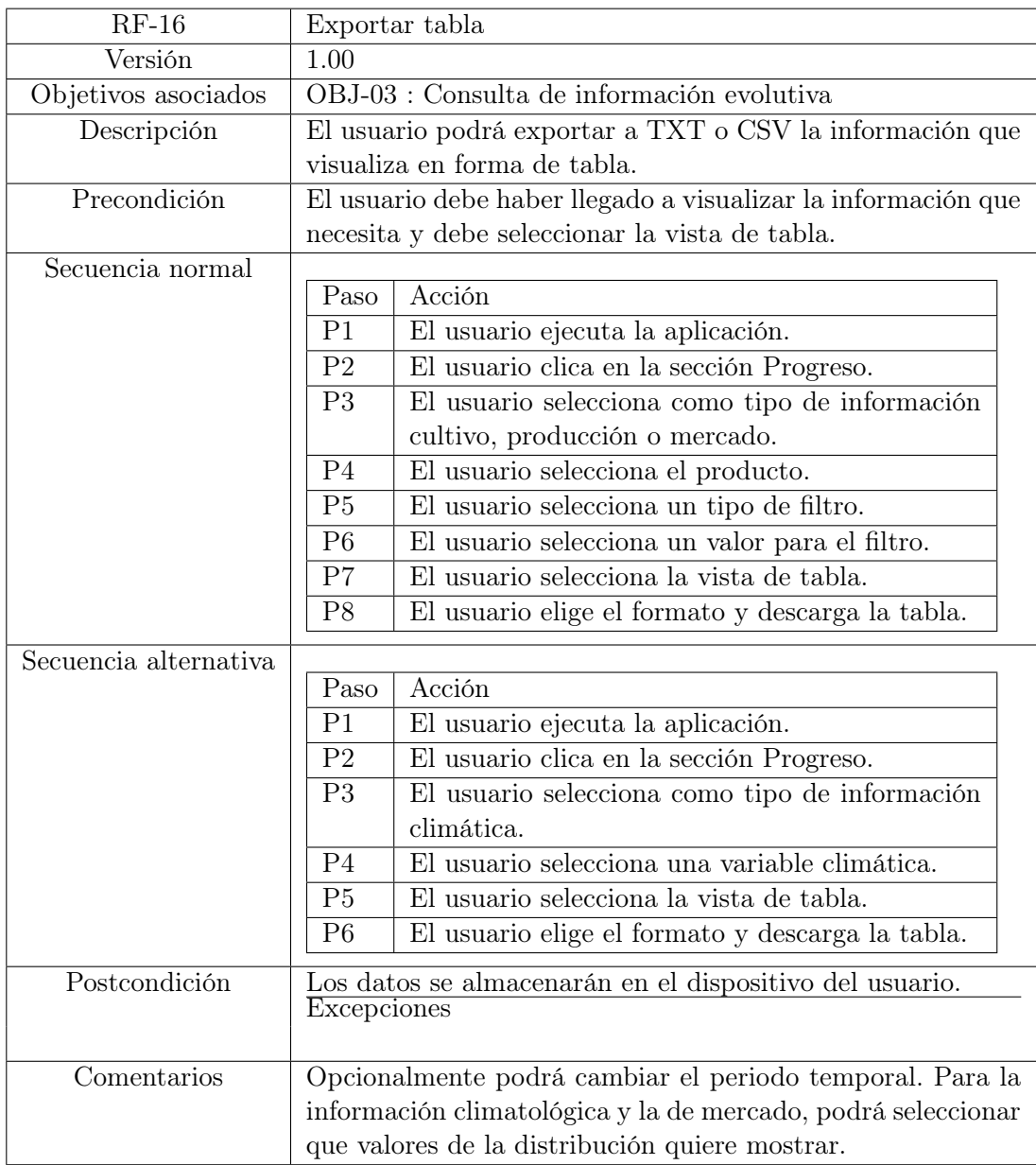

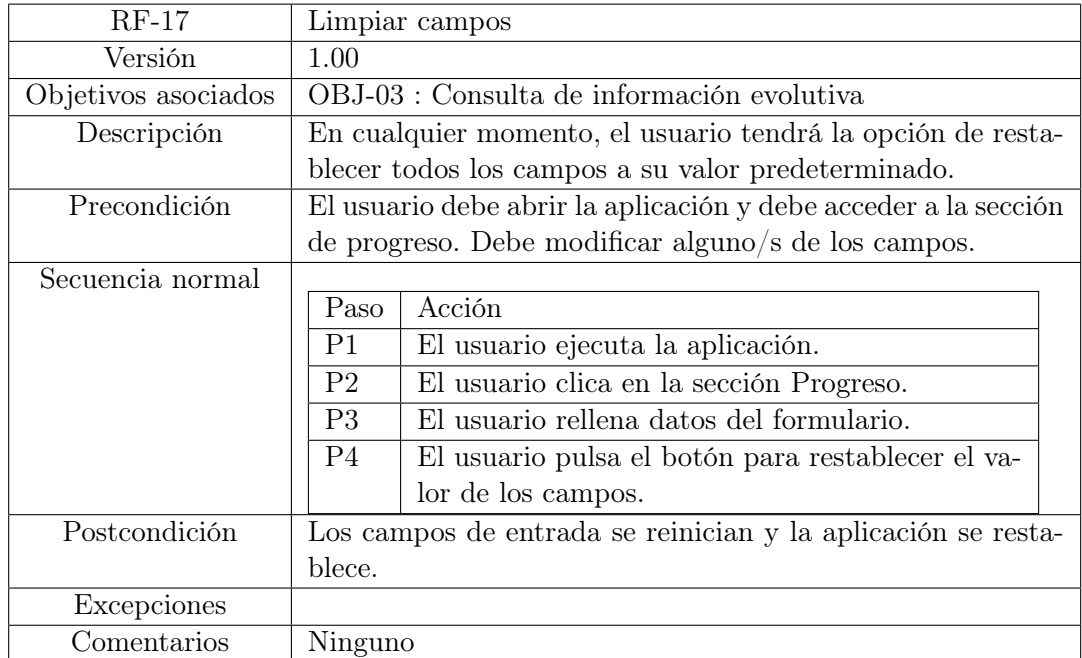

## Apéndice C

# Prototipos iniciales

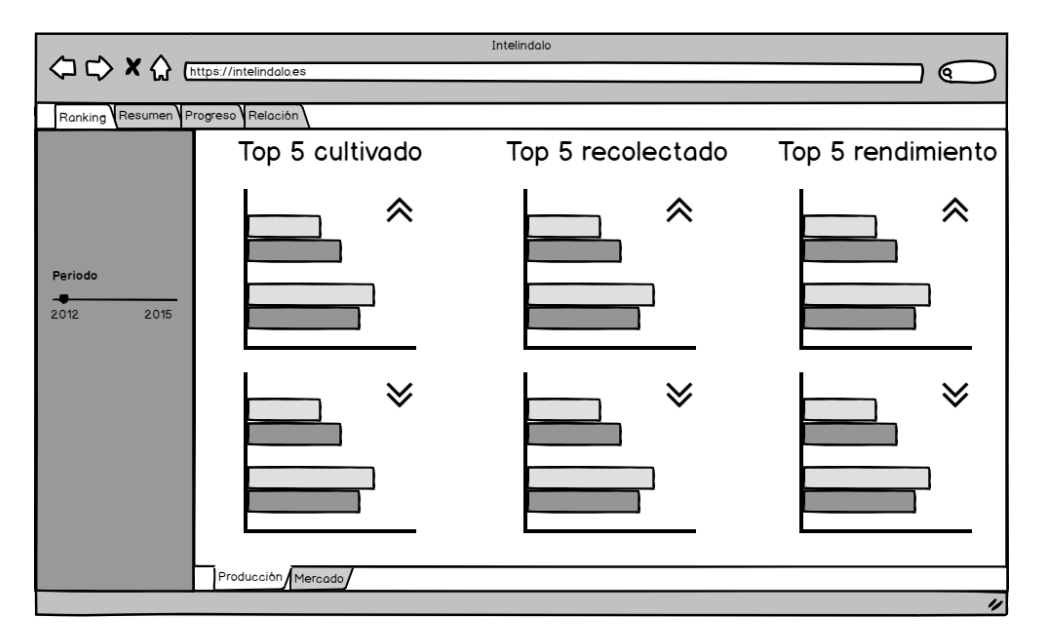

Fuente: autoría propia

Figura C.1: Prototipo inicial para la página de ranking (1).

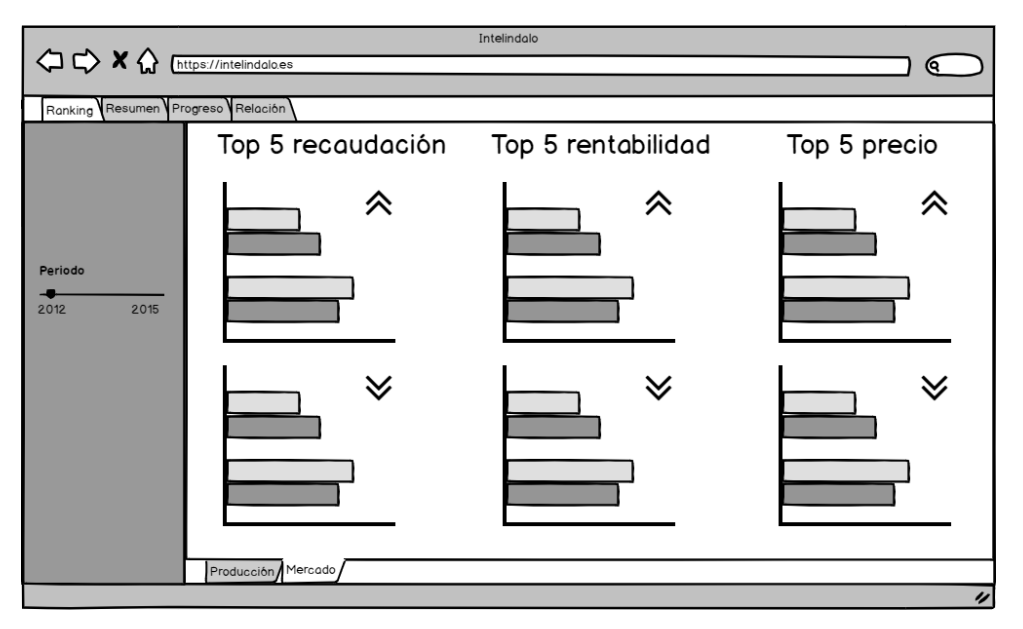

Fuente: autoría propia

Figura C.2: Prototipo inicial para la página de ranking (2).

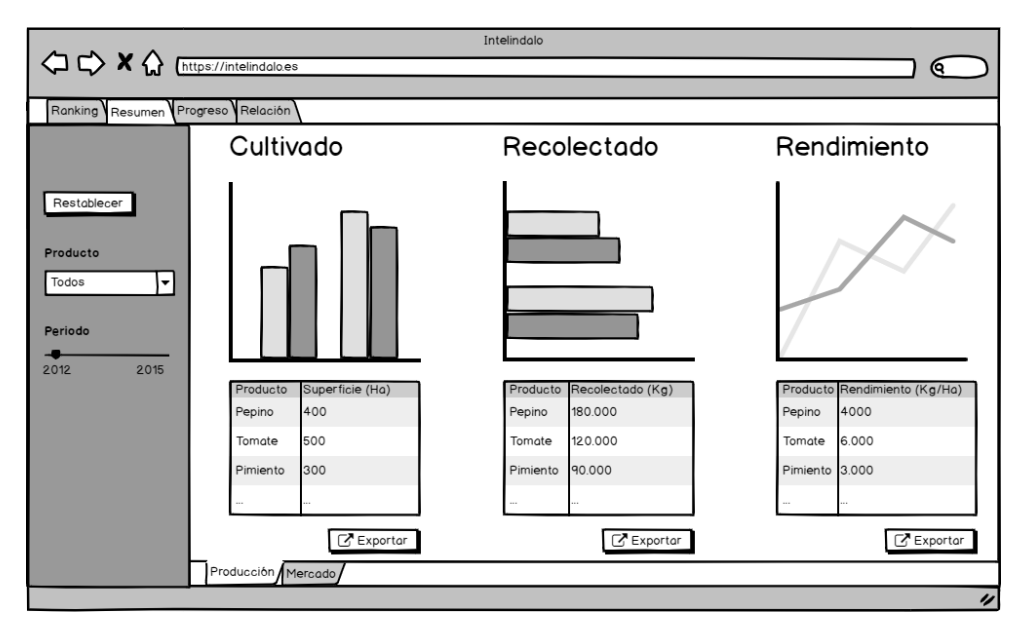

Fuente: autoría propia Figura C.3: Prototipo inicial para la página de resumen (1).

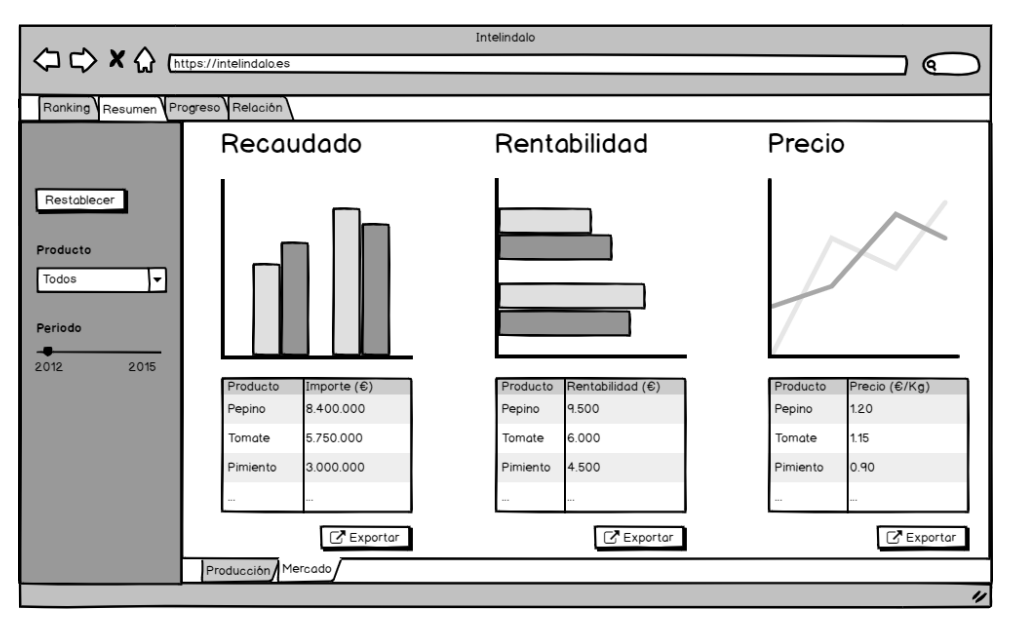

Fuente: autoría propia Figura C.4: Prototipo inicial para la página de resumen (2).

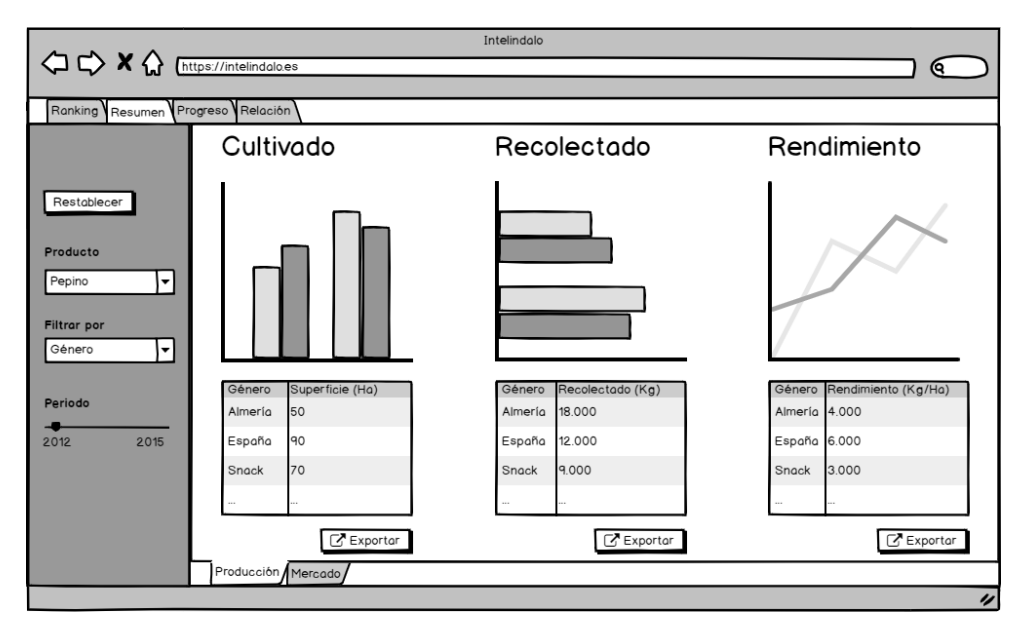

Fuente: autoría propia Figura C.5: Prototipo inicial para la página de resumen (3).

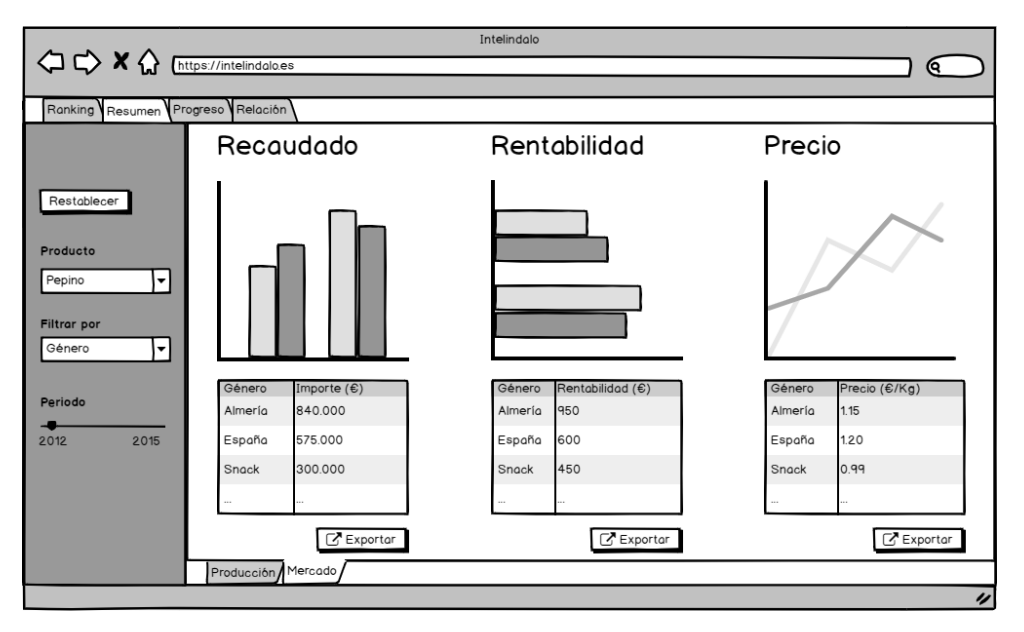

Fuente: autoría propia

Figura C.6: Prototipo inicial para la página de resumen (4).

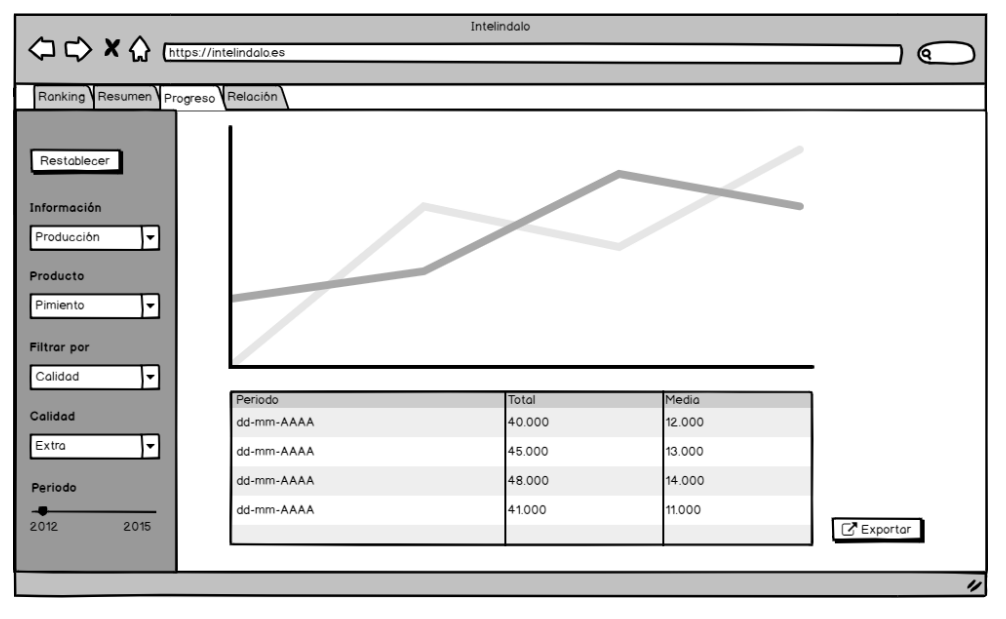

Fuente: autoría propia Figura C.7: Prototipo inicial para la página de progreso (1).

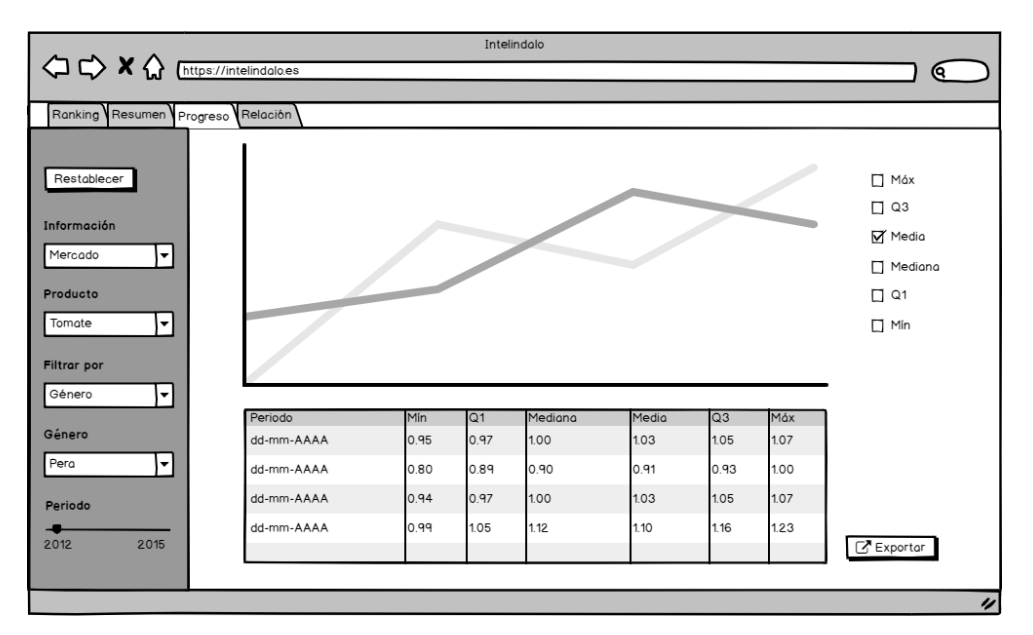

Fuente: autoría propia

Figura C.8: Prototipo inicial para la página de progreso (2).

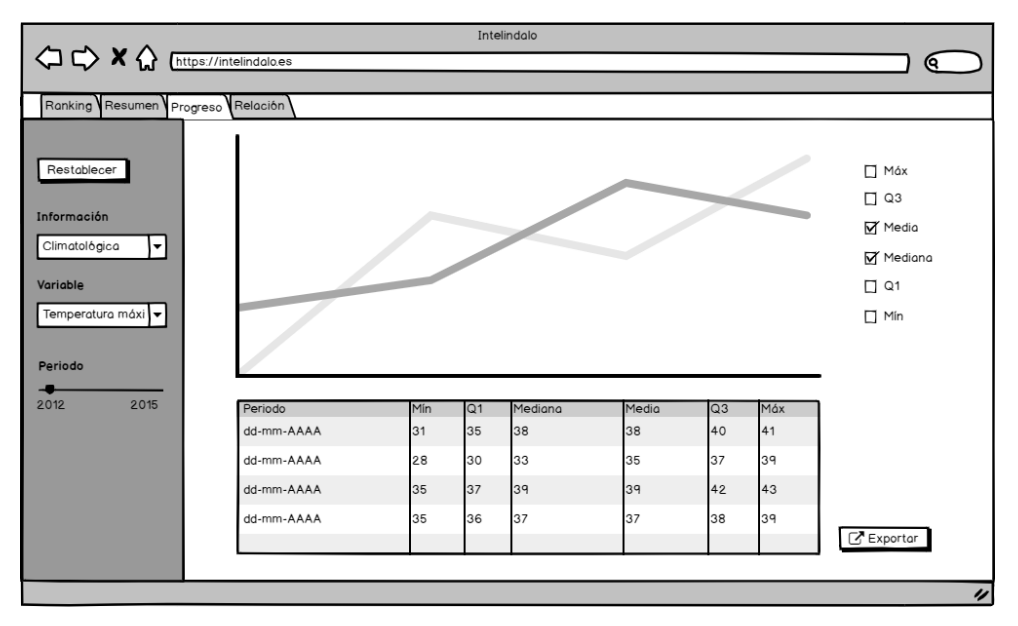

Fuente: autoría propia Figura C.9: Prototipo inicial para la página de progreso (3).

#### APÉNDICE C. PROTOTIPOS INICIALES

### Apéndice D

### Despliegue de la aplicación

El despliegue de la aplicación se ha hecho en el entorno shinyapps.io. Shinyapps es una plataforma que permite compartir aplicaciones Shiny en la web. Ejecuta sus servicios en la nube, en servidores de RStudio.

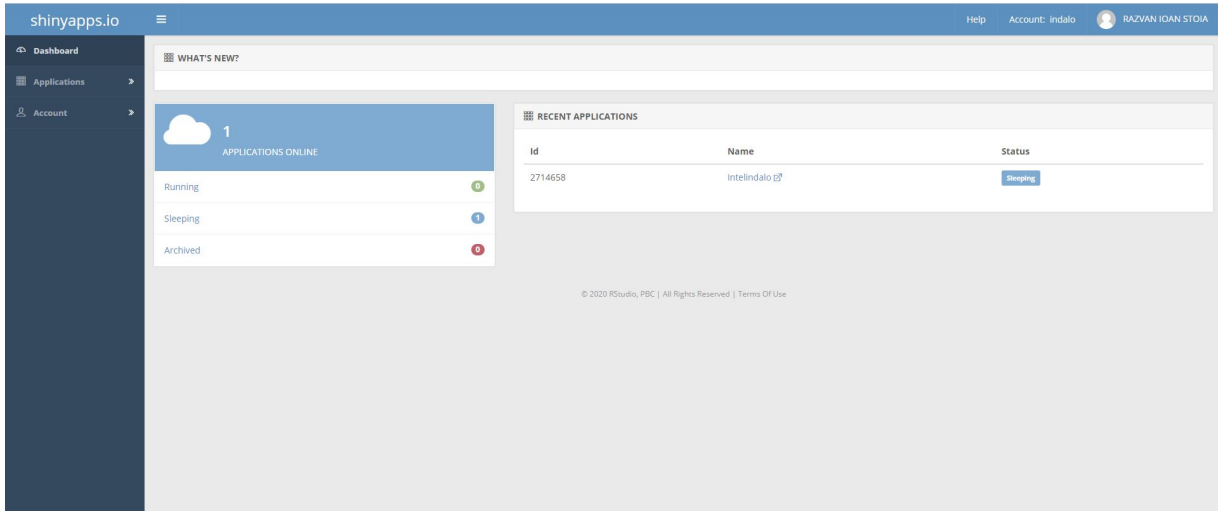

Fuente: autoría propia Figura D.1: Dashboard de Shinyapps.

Desde Shinyapps podemos cambiar el estado de nuestras aplicaciones, analizar métricas interesantes o visualizar los logs de la aplicación.

Para hacer el despliegue, hemos utilizado la librería rsconnect de R. Lo primero que hemos hecho es registrarnos en Shinyapps. Una vez registrados, hemos obtenido el token desde los ajustes de usuario. Después, desde R, hemos configurado la cuenta mediante rsconnect [shinyapps].

1 rsconnect::setAccountInfo(name="<ACCOUNT>",token="<TOKEN>",secret="<SECRET>")

Una vez configurada la cuenta, hemos hecho el despliegue de la aplicación.

<sup>1</sup> deployApp ( )

Es importante mencionar que, para que se instalen todas las librerías que utiliza nuestra aplicación tenemos que cargarlas en el archivo ui.R

```
1 library (shiny)
\frac{1}{2} library (shinyd ashboard)
3 library (tidyverse)
4 library (DT)
5 library (caret)
```
### Bibliografía

- [1] Agrovademecum. Buscador de semillas y cultivos. URL: <https://www.agrovademecum.com/> [Consultado en línea durante el desarrollo del trabajo]. 2019.
- [2] Winston Chang y Joe Cheng. Package "Shiny". URL: [https : / / cran . r project . org /](https://cran.r-project.org/web/packages/shiny/shiny.pdf) [web/packages/shiny/shiny.pdf](https://cran.r-project.org/web/packages/shiny/shiny.pdf) [Consultado en línea durante el desarrollo del trabajo]. Ago. de 2009.
- [3] Datos climatológicos en Andalucía. URL: [https://ws142.juntadeandalucia.es/agricultu](https://ws142.juntadeandalucia.es/agriculturaypesca/fit/clima/inicio.do)raypesca/ [fit/clima/inicio.do](https://ws142.juntadeandalucia.es/agriculturaypesca/fit/clima/inicio.do) [Consultado en línea el 17/10/2018].
- [4] Boletín Oficial del Estado. «Reglamento (CE) nº 790/2000 de la Comisión, de 14 de abril de 2000, por el que se establecen las normas de comercialización de los tomates». En: (). URL: [https://www.boe.es/buscar/doc.php?id=DOUE- L- 2000- 80643](https://www.boe.es/buscar/doc.php?id=DOUE-L-2000-80643) [Consultado en línea el 07/11/2019].
- [5] June García. «10 Herramientas para crear cuadros de mando y ejemplos». En: Ambit (2020). URL: [https://www.ambit-bst.com/blog/10-herramientas-para-crear-cuadros-de](https://www.ambit-bst.com/blog/10-herramientas-para-crear-cuadros-de-mando-y-ejemplos)[mando-y-ejemplos](https://www.ambit-bst.com/blog/10-herramientas-para-crear-cuadros-de-mando-y-ejemplos) [Consultado en línea el 01/07/2020].
- [6] Histórico de datos de mercado de productos hortícolas. URL: [https://www.fhalmeria.com/](https://www.fhalmeria.com/es/historico-mercados.aspx) [es/historico-mercados.aspx](https://www.fhalmeria.com/es/historico-mercados.aspx) [Consultado en línea el 10/08/2019].
- [7] Noticia de Hortoinfo. «Almería, 1ª exportadora española de hortalizas». En: Hortoinfo (2017). URL: [http://www.hortoinfo.es/index.php/6346- export- hort- prov- 301017](http://www.hortoinfo.es/index.php/6346-export-hort-prov-301017) [Consultado en línea el 17/10/2018].
- [8] Noticia de Ideal. «Almería cerrará 2018 con las mejores cifras de exportación». En: Ideal  $(2019)$ . URL: https://www.ideal.es/almeria/almeria/almeria-cerrara-2018-[20190124004827-ntvo.html](https://www.ideal.es/almeria/almeria/almeria-cerrara-2018-20190124004827-ntvo.html) [Consultado en línea el 01/10/2019].
- [9] iMacros. Introducing iMacros. URL: [https://wiki.imacros.net/Introducing\\_iMacros](https://wiki.imacros.net/Introducing_iMacros). Oct. de 2018.
- [10] Red Agroclimática de la Junta de Andalucía. Fuente de datos climatológicos. URL: [https://](https://www.juntadeandalucia.es/agriculturaypesca/ifapa/ria/servlet/FrontController?action=Static&url=coordenadas.jsp&c_provincia=4&c_estacion=1) [www.juntadeandalucia.es/agriculturaypesca/ifapa/ria/servlet/FrontController?](https://www.juntadeandalucia.es/agriculturaypesca/ifapa/ria/servlet/FrontController?action=Static&url=coordenadas.jsp&c_provincia=4&c_estacion=1) [action=Static&url=coordenadas.jsp&c\\_provincia=4&c\\_estacion=1](https://www.juntadeandalucia.es/agriculturaypesca/ifapa/ria/servlet/FrontController?action=Static&url=coordenadas.jsp&c_provincia=4&c_estacion=1) [Consultado en línea el 17/10/2018].
- [11] David Reinsel, John Gantz y John Rydning. The Digitization of the World, From Edge to Core. Inf. téc. URL: [https://www.seagate.com/files/www-content/our-story/trends/](https://www.seagate.com/files/www-content/our-story/trends/files/idc-seagate-dataage-whitepaper.pdf) [files/idc-seagate-dataage-whitepaper.pdf](https://www.seagate.com/files/www-content/our-story/trends/files/idc-seagate-dataage-whitepaper.pdf) [Consultado en línea el  $01/10/2019$ ]. IDC, 2018.
- [12] Bruno Rodrigues. Modern R with the tidyverse. URL: [https://b-rodrigues.github.io/](https://b-rodrigues.github.io/modern_R/index.html#note-to-the-reader) [modern\\_R/index.html#note-to-the-reader](https://b-rodrigues.github.io/modern_R/index.html#note-to-the-reader) [Consultado en línea el 16/07/2020]. 2020.
- [13] RStudio. shinydashboard. URL: [https://rstudio.github.io/shinydashboard/index.](https://rstudio.github.io/shinydashboard/index.html) [html](https://rstudio.github.io/shinydashboard/index.html) [Consultado en línea el 30/07/2020]. 2020.
- [14] José del Sagrado Martínez. Tema 3: Conociendo los Datos. [Consultado en línea el 25/09/2019].
- [15] Salvador Sánchez, Miguel Ángel Sicilia y Daniel Rodríguez. Ingeniería del Software, un enfoque desde la guía SWEBOK. [Consultado en físico el 17/10/2018]. Garceta, 2019.
- [16] Chilkat Software. Chilkat ActiveX Component. URL: <http://www.chilkatsoft.com> [Consultado en línea el 05/08/2019]. 2019.
- [17] W. N. Venables y D. M. Smith. An Introduction to R. URL: [https://cran.r- project.](https://cran.r-project.org/doc/manuals/r-release/R-intro.pdf) [org/doc/manuals/r-release/R-intro.pdf](https://cran.r-project.org/doc/manuals/r-release/R-intro.pdf). Jul. de 2019.
- [18] Hadley Wickham. ggplot2: Elegant Graphics for Data Analysis. URL: [https://ggplot2](https://ggplot2-book.org/index.html) [book.org/index.html](https://ggplot2-book.org/index.html) [Consultado en línea el 13/05/2020]. 2015.
- [19] Hadley Wickham y Garret Grolemund. R for Data Science. [Consultado en línea durante el desarrollo del trabajo]. O'Reilly, 2017.
- [20] Wikipedia. Dashboard (business). URL: [https://es.wikipedia.org/wiki/Dashboard\\_](https://es.wikipedia.org/wiki/Dashboard_(business)) [\(business\)](https://es.wikipedia.org/wiki/Dashboard_(business)) [Consultado en línea el 08/07/2020]. 2020.
- [21] Wikipedia. Minería de datos. URL: [https://es.wikipedia.org/wiki/Mineria\\_de\\_datos](https://es.wikipedia.org/wiki/Mineria_de_datos) [Consultado en línea el 18/10/2018]. 2019.
- [22] Wikipedia. RStudio. URL: <https://es.wikipedia.org/wiki/RStudio>. Mar. de 2020.
- [23] Wikipedia. Web scraping. URL: [https://es.wikipedia.org/wiki/Web\\_scraping](https://es.wikipedia.org/wiki/Web_scraping) [Consultado en línea el 10/08/2019]. 2019.

En el presente documento se exponen los pasos seguidos para la construcción de un cuadro de inteligencia de negocio con R y la librería Shiny. El cuadro de mandos contiene información relativa a productos hortícolas e información climática, de la región geográfica del poniente almeriense. Desde la herramienta, se podrán consultar de forma rápida datos que requieren de un cálculo previo. Vamos a describir todos los pasos, desde la extracción de datos de fuentes heterogéneas hasta el desarrollo de la solución sobre la plataforma R. La herramienta se encuentra desplegada en el entorno shinyapps y se puede acceder de forma pública.

This document contains the steps followed to build a business intelligence chart with R and the Shiny library. The dashboard contains horticultural products and weather information from the western region of Almería. From the tool, data that requires a prior calculation can be quickly consulted. We are going to describe all the steps, starting with data extraction and ending with the development of the solution on the R platform. The tool is deployed in the shinyapps environment and can be publicly accessed.

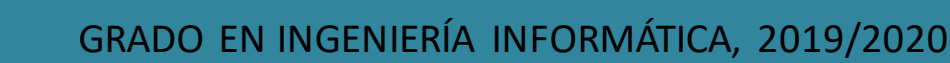